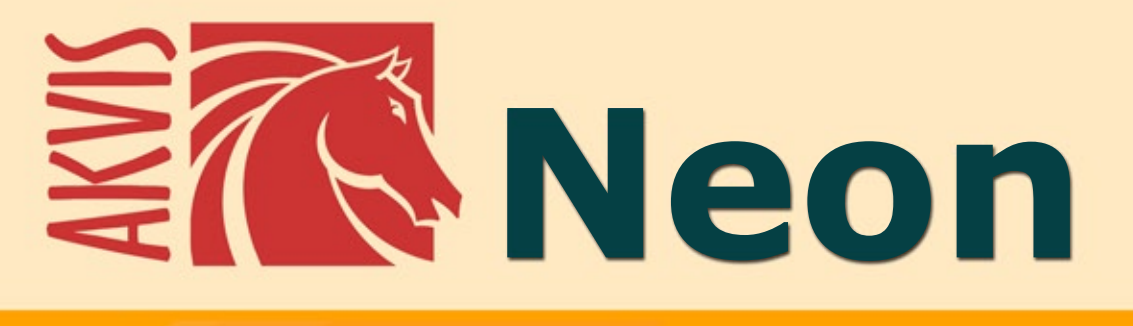

# **Neonlinien-Effekt**

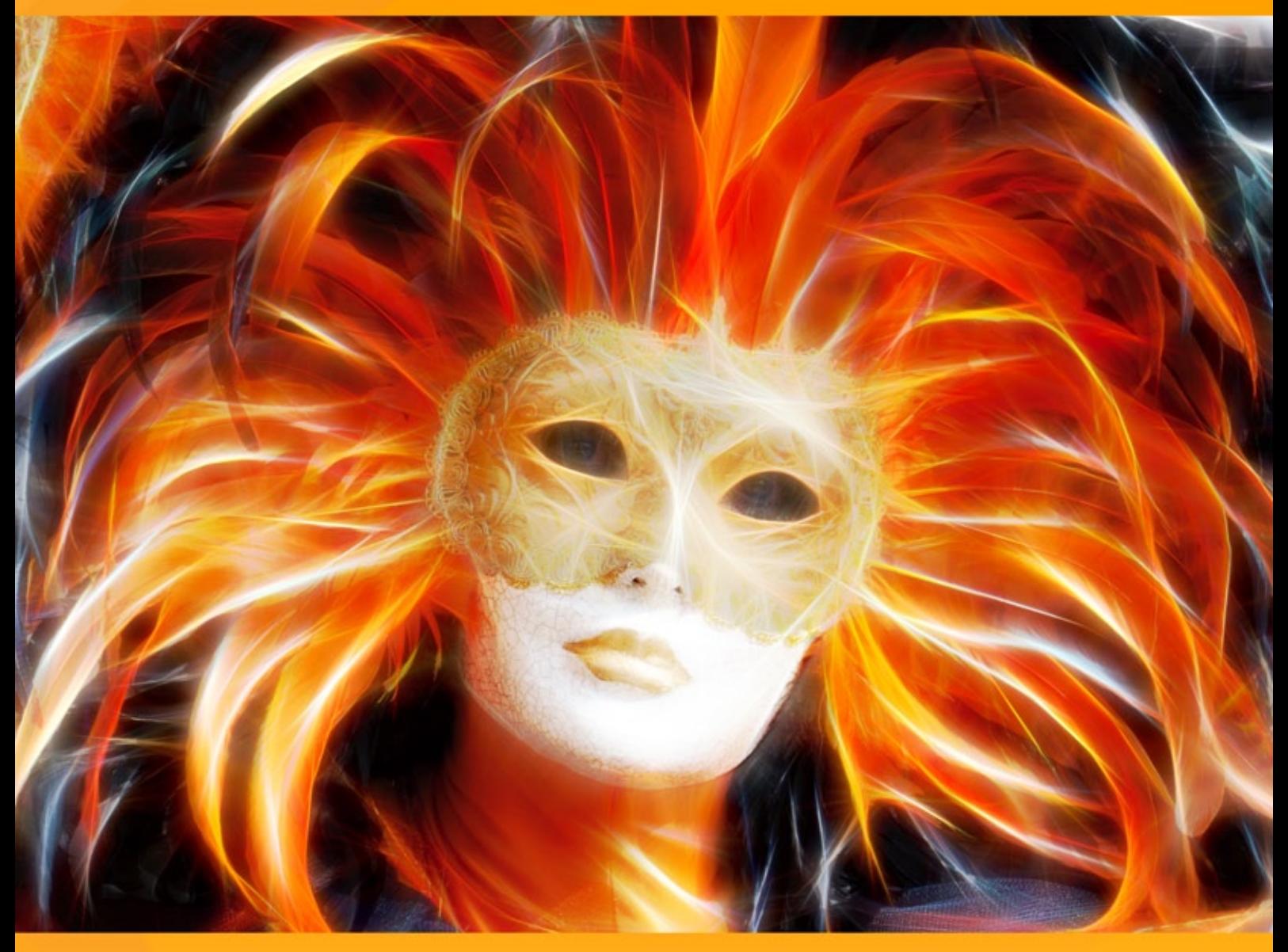

# **akvis.com**

# **INHALT**

- **[Anwendung](#page-2-0)**
- [Installation unter Windows](#page-5-0)
- **.** [Installation unter Mac](#page-8-0)
- [Installation unter Linux](#page-10-0)
- [Programmregistrierung](#page-12-0)
- Funktionsweise
	- [Arbeitsbereich](#page-15-0)
	- [Funktionsweise](#page-19-0)
	- [Effektparameter](#page-23-0)
	- [Werkzeugpalette](#page-31-0)
	- [Leinwand](#page-36-0)
	- [Rahmen](#page-37-0)
	- [Text](#page-38-0)
	- o [Presets](#page-39-0)
	- [Optionen](#page-42-0)
	- [Stapelverarbeitung](#page-43-0)
	- [Drucken des Bildes](#page-44-0)
- Beispiele
	- [Weihnachtsgrußkarte](#page-46-0)
	- [Illusion: psychedelisches Porträt](#page-49-0)
	- [Magisches Rentier](#page-54-0)
- [AKVIS Software](#page-58-0)

# <span id="page-2-0"></span>**AKVIS NEON 6.1** | LEUCHTBILDER AUS FOTOS

**AKVIS Neon** ist eine Software zur Umwandlung von Fotos in effektvolle Neonbilder. Das Programm erstellt herausragende visuelle Effekte und lässt Ihre Fotos wie mit fluoreszierenden Farben gemalt aussehen.

Das Programm erfordert keine besonderen Fähigkeiten, ist es einfach zu erlernen und anzuwenden. Es bietet eine Sammlung von einsatzbereiten Presets, die helfen Ihnen, eine Vielzahl von wunderbaren Effekten zu erzielen.

Mit **AKVIS Neon** können Sie ein gewöhnliches Foto in eine wunderschöne leuchtende Zeichnung verwandeln!

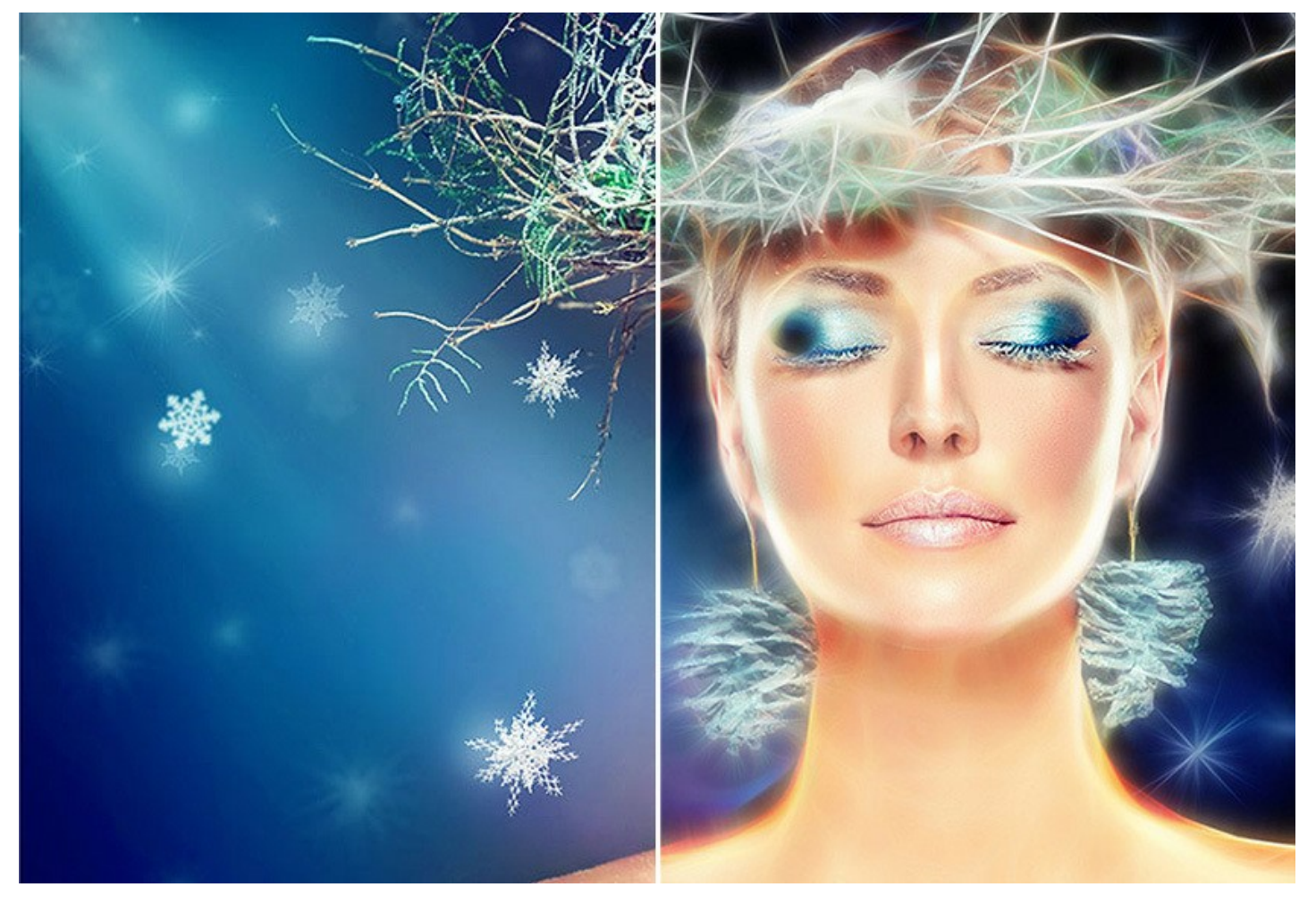

Der magische Leuchteffekt macht Ihre Feierfotos noch gefühlvoller und fröhlicher! Das Programm hilft Ihnen, funkelnde Weihnachts- und Neujahrsgrußkarten sowie individuelle Geburtstags- und Hochzeitseinladungen vorzubereiten.

Mit **AKVIS Neon** können Sie ein glühendes Bild, eine dramatische Landschaft bzw. ein außergewöhnliches Porträt erstellen; oder einfach nur die Konturen eines Bildes hervorheben, um es interessanter und ausdrucksstarker zu gestalten.

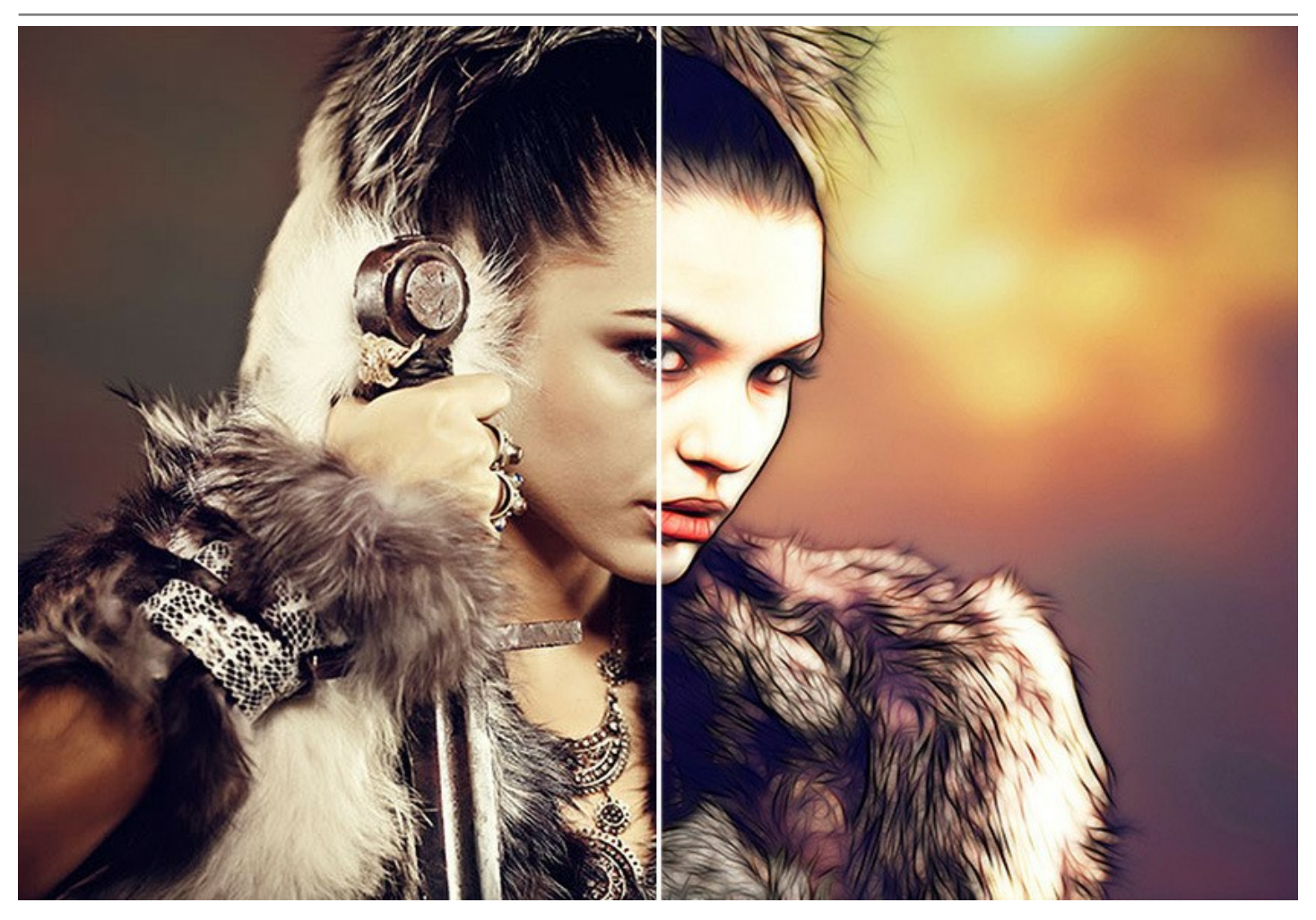

Das Programm kann ebenso bei der Gestaltung von Logos, Plakaten und Flyern behilflich sein. Ein leuchtendes Bild zieht die Aufmerksamkeit sofort auf sich und erhöht die Attraktivität eines Produkts. Sie können schöne strahlende Hintergründe, abstrakte Gemälde sowie eindrucksvolle Fotobuchillustrationen erstellen.

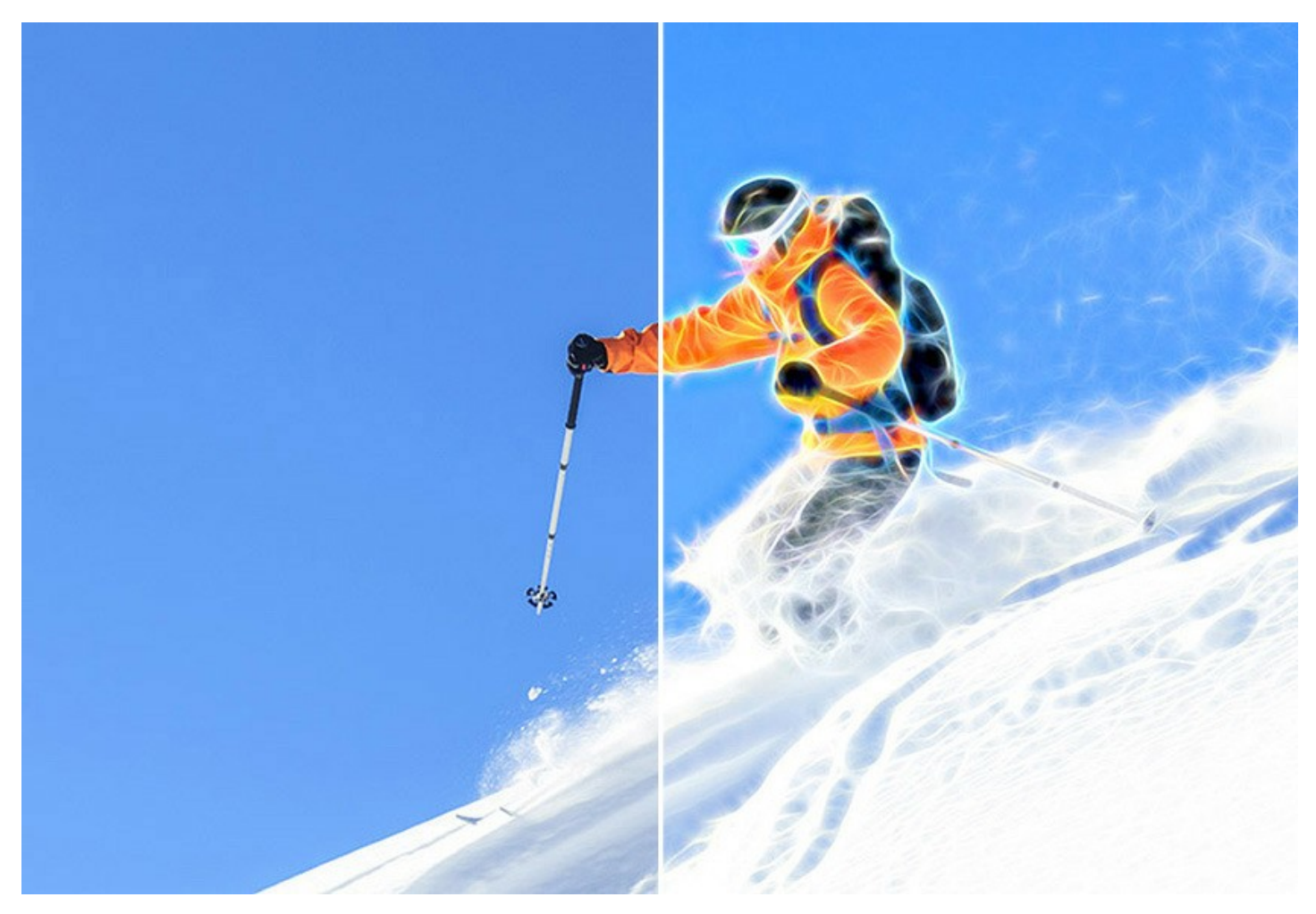

Durch Experimentieren mit den Einstellungen erzielen Sie verschiedene Effekte: vom unscharfen Schein bis zu klaren Konturlinien.

Die Software verfügt über eine Reihe von Funktionen, die in vielen anderen Programmen von AKVIS vorhanden sind: Hinzufügen eines Textes, Anwendung einer Leinen-Textur, Freistellen von Bildern, Posten eines Bildes in sozialen Netzwerken, Stapelverarbeitung und zusätzliche Werkzeuge zur Verfeinerung des Effekts.

**AKVIS Neon** gibt es als Zusatzmodul zur Integration in ein Bildbearbeitungsprogramm (*Plugin*) sowie als eigenständige Version (*Standalone*).

Die Plugin-Version ist mit [AliveColors](https://alivecolors.com/de/about-alivecolors.php), Adobe Photoshop, Photoshop Elements, Corel PaintShop Pro u.a. kompatibel. [Konsultieren Sie die Kompatibilitätstabelle](https://akvis.com/de/compatibility-software.php?utm_source=help) für weitere Details.

Die [Funktionalität](https://akvis.com/de/neon/comparison.php?utm_source=help) des Programms hängt vom Lizenztyp ab. Während der Testperiode können Sie alle Optionen testen und entscheiden, welcher Lizenztyp Ihren Bedürfnissen am besten entspricht.

# <span id="page-5-0"></span>**INSTALLATION UNTER WINDOWS**

Nachfolgend finden Sie Anweisungen zur Installation der Programme von AKVIS unter Windows.

Sie müssen über Administratorrechte verfügen, um das Programm auf Ihrem Computer zu installieren.

Bevor Sie die AKVIS-Plugins installieren, vergewissern Sie sich bitte, dass der Bildeditor, in dem Sie die Plugins installieren möchten, geschlossen ist. Oder führen Sie den Bildeditor nach der Installation des Plugins erneut aus.

- 1. Starten Sie die ausführbare Setupdatei (mit **.exe**-Dateiendung).
- 2. Wählen Sie die Sprache aus und klicken Sie auf **Installieren**, um den Installationsvorgang zu starten.
- 3. Um den Installationsvorgang fortzusetzen, müssen Sie die **Lizenzbedingungen** durchlesen und akzeptieren.

Aktivieren Sie das Kontrollkästchen **"Ich stimme den Bedingungen der Lizenzvereinbarung zu"** und klicken Sie auf **Weiter**.

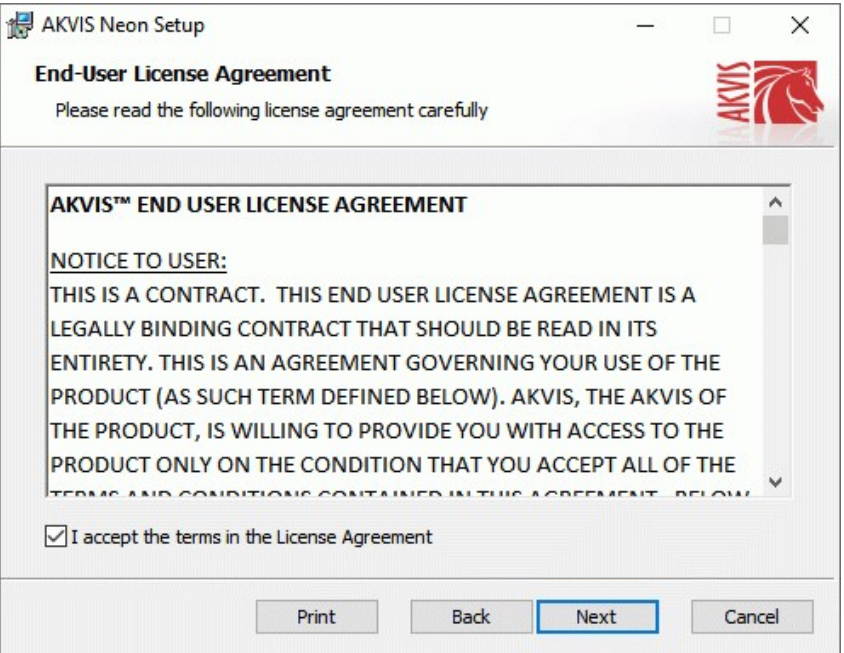

4. Um das **Plugin** zu installieren, wählen Sie Ihre Bildbearbeitungssoftware aus der Liste aus.

Um die **Standalone**-Version zu installieren, stellen Sie sicher, dass das Kontrollkästchen **Standalone** aktiviert ist. Um eine Verknüpfung des Programms auf dem Desktop zu erstellen, aktivieren Sie den Punkt **Verknüpfung auf Desktop**.

Klicken Sie auf die Schaltfläche **Weiter**.

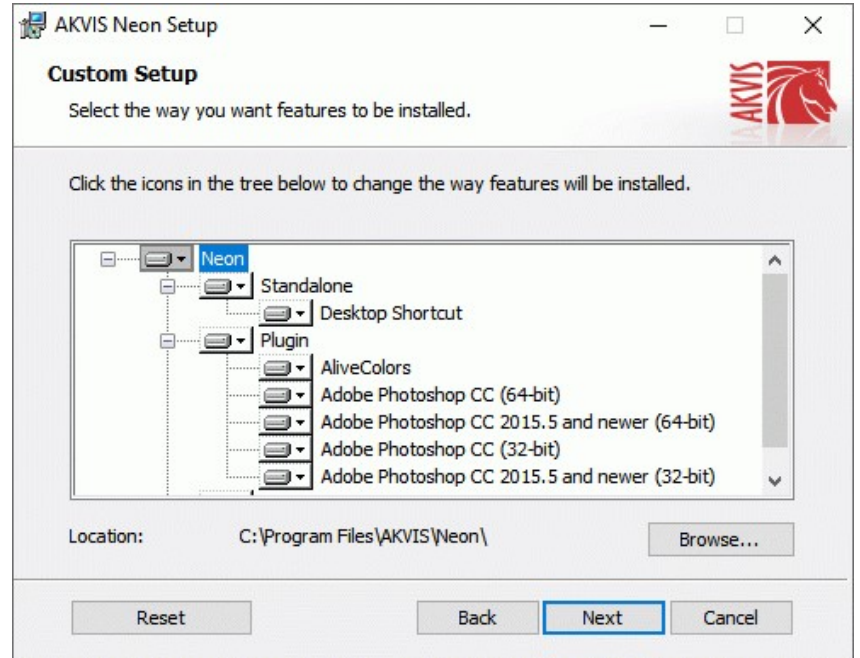

5. Klicken Sie auf die Schaltfläche **Installieren**.

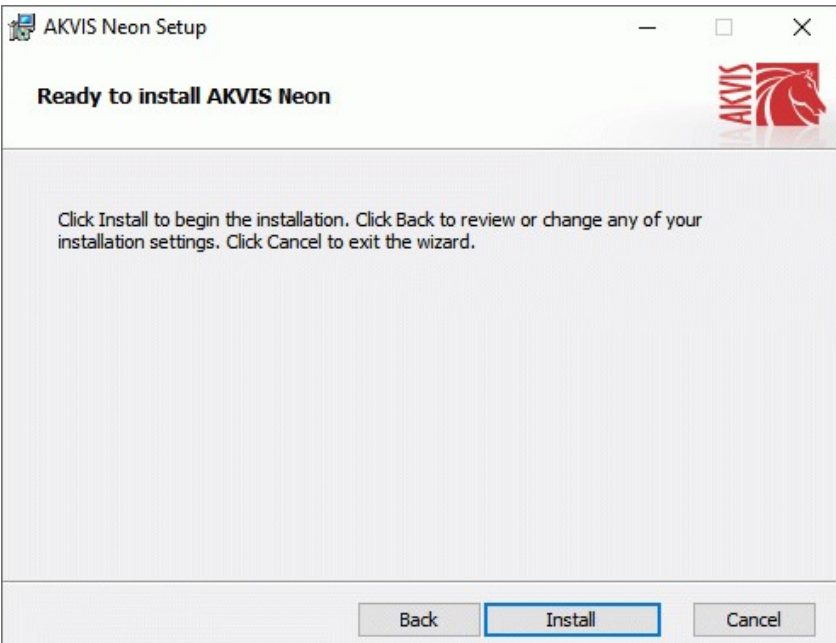

6. Die Installation ist gerade im Gange.

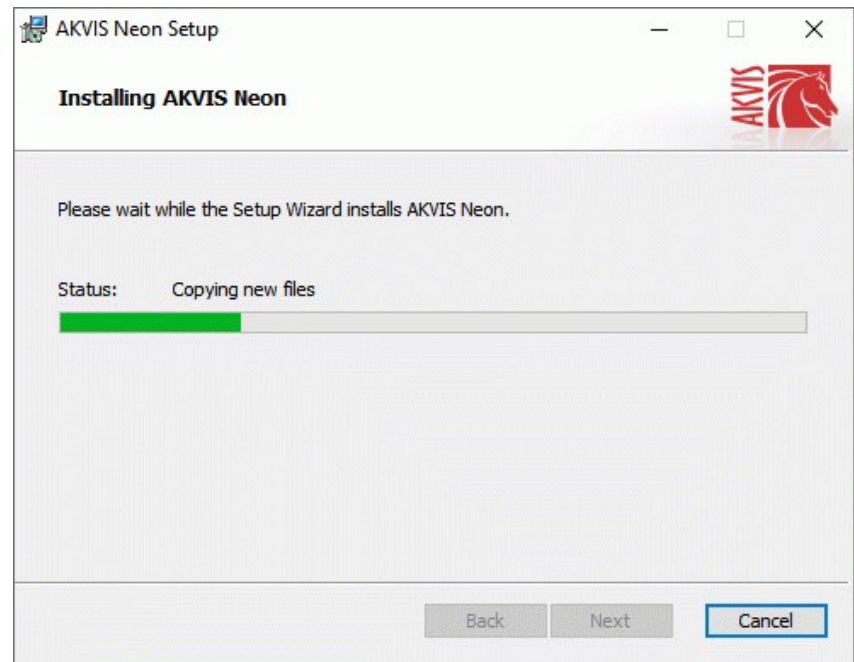

7. Die Installation ist beendet.

Sie können **AKVIS Newsletter** abonnieren, um Informationen über neue Produkte und spezielle Angebote aus erster Hand zu erhalten. Geben Sie Ihre Email-Adresse ein.

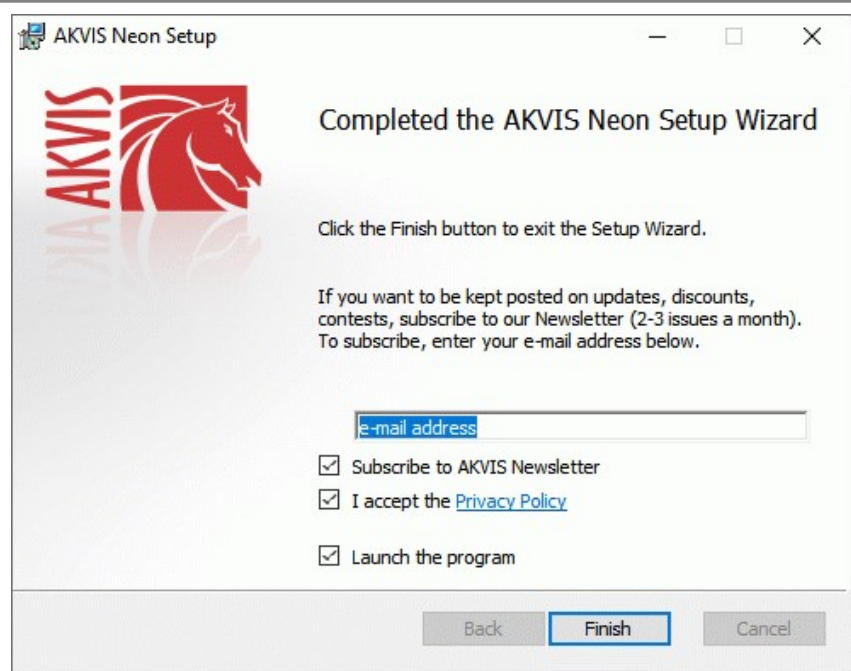

8. Klicken Sie auf **Fertig stellen**, um das Setup zu beenden.

Nach der Installation der **Standalone**-Version von AKVIS Neon sehen Sie einen neuen Eintrag im Menü **Start**: **AKVIS** - **Neon**. Auf dem Desktop erscheint das Symbol der Verknüpfung, wenn Sie während der Installation das Kästchen **Verknüpfung auf Desktop** aktiviert haben.

Nach der Installation der **Plugins**-Version von Neon sehen Sie einen neuen Eintrag im Filter/Effekte-Menü Ihrer Bildbearbeitungssoftware. Z.B. in **Photoshop**: **Filter -> AKVIS –> Neon**, in **AliveColors**: **Effekte -> AKVIS –> Neon**.

# <span id="page-8-0"></span>**INSTALLATION UNTER MAC**

Befolgen Sie die Anweisungen zur Installation der AKVIS-Software unter Mac.

Sie müssen über Administratorrechte verfügen, um das Programm auf Ihrem Computer zu installieren.

- 1. Öffnen Sie die virtuelle **dmg**-Disk:
	- **akvis-neon-app.dmg**, um die eigenständige **Standalone**-Version zu installieren.
	- **akvis-neon-plugin.dmg**, um die **Plugin**-Version in einem Bildbearbeitungsprogramm zu installieren.
- 2. Lesen Sie die **Lizenzvereinbarung** und klicken Sie auf **Akzeptieren**, wenn Sie die Bedingungen annehmen.

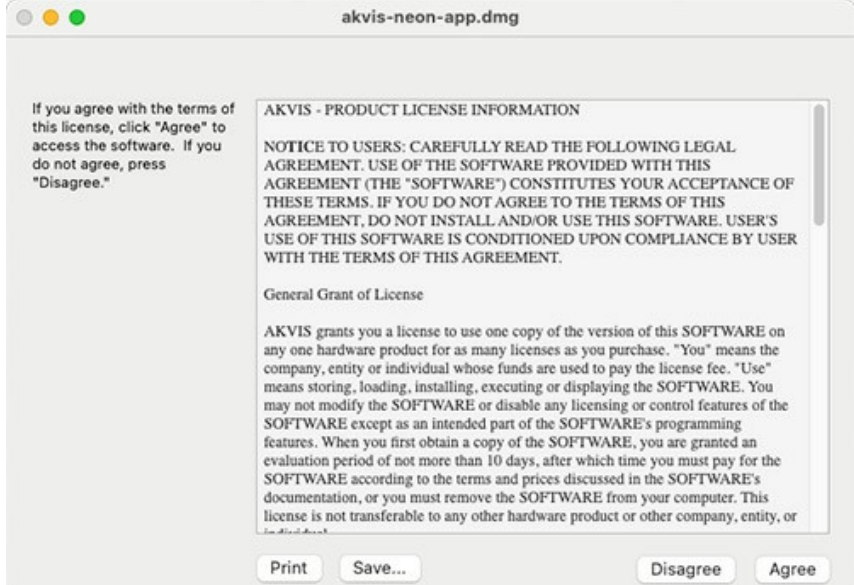

3. **Finder** öffnet sich und Sie sehen einen Ordner mit Dateien: **AKVIS Neon Application** oder **AKVIS Neon Plugin**.

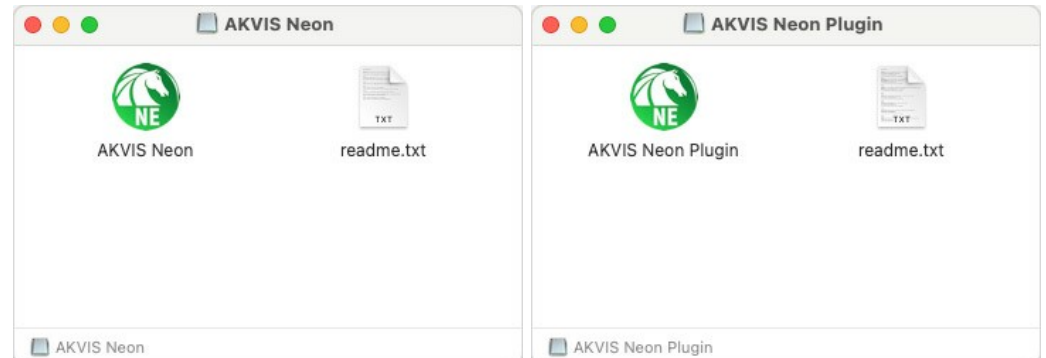

4. Um die **Standalone**-Version zu installieren, ziehen Sie **AKVIS Neon Application** in den Ordner **Programme** oder ein Verzeichnis Ihrer Wahl.

Um die **Plugin**-Version zu installieren, ziehen Sie den ganzen Ordner **AKVIS Neon Plugin** in den **Plug-Ins** Ordner Ihres Bildbearbeitungsprogramms:

**AliveColors**: Sie können den Ordner für Plugins in den **Optionen** des Programms auswählen.

**Photoshop CC 2023, CC 2022, CC 2021, CC 2020, CC 2019, CC 2018, CC 2017, CC 2015.5**: **Library/Application Support/Adobe/Plug-Ins/CC**.

**Photoshop CC 2015**: **Applications/Adobe Photoshop CC 2015/Plug-ins**.

**Photoshop CS6**: **Applications/Adobe Photoshop CS6/Plug-ins**.

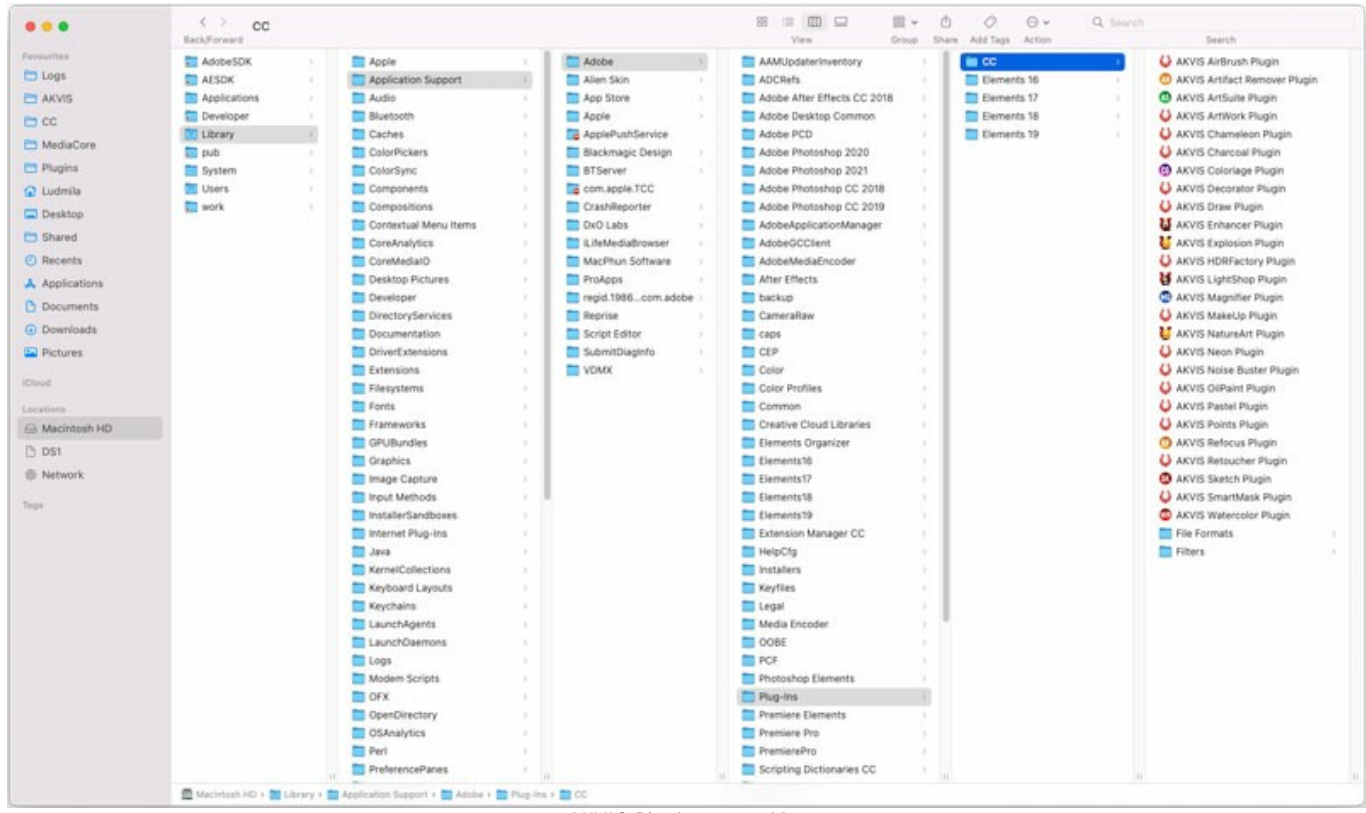

AKVIS Plugins unter Mac (klicken um zu vergrößern)

Nach der Installation des Plugins AKVIS Neon sehen Sie einen neuen Eintrag in dem Filter/Effekte-Menü Ihres Bildbearbeitungsprogramms. Wählen Sie in **Photoshop**: **Filter -> AKVIS -> Neon**, in **AliveColors**: **Effekte -> AKVIS -> Neon** aus.

Führen Sie die Standalone-Version aus, indem Sie im **Finder** auf das entsprechende Symbol doppelklicken.

Sie können das AKVIS-Programm auch über die **Photos**-App ausführen, indem Sie den Befehl **Bild -> Bearbeiten mit** auswählen (in High Sierra und späteren Versionen von macOS).

## <span id="page-10-0"></span>**INSTALLATION UNTER LINUX**

Befolgen Sie die Anweisungen, um die AKVIS-Software auf einem Linux-Computer zu installieren.

**Hinweis:** Die AKVIS-Programme sind mit **Linux kernel 5.0+ 64-Bit** kompatibel. Sie können die Kernel-Version mit dem Befehl **uname -srm** herausfinden.

Installation auf **Debian**-basierten Systemen:

**Hinweis:** Sie benötigen apt-install- oder apt-get-Berechtigungen, um Software zu installieren.

- 1. Führen Sie das Terminal aus.
- 2. Erstellen Sie ein Verzeichnis zum Speichern von Schlüsseln:
- **sudo mkdir -p /usr/share/keyrings**
- 3. Laden Sie den Schlüssel herunter, mit dem das Repository signiert wurde: **curl -fsSL https://akvis.com/akvis.gpg | sudo tee /usr/share/keyrings/akvis.gpg >/dev/null** oder **wget -O - https://akvis.com/akvis.gpg | sudo tee /usr/share/keyrings/akvis.gpg >/dev/null**
- 4. Fügen Sie das Repository der Liste hinzu, in der das System nach zu installierenden Paketen sucht: **echo 'deb [arch-=i386 signed-by=/usr/share/keyrings/akvis.gpg] https://akvisdeb.sfo2.cdn.digitaloceanspaces.com akvis non-free' | sudo tee /etc/apt/sources.list.d/akvis.list**
- 5. Aktualisieren Sie die Liste der bekannten Pakete:
- **sudo apt-get update** 6. Installieren Sie AKVIS Neon:
- **sudo apt-get install akvis-neon**
- 7. Die Installation ist abgeschlossen.

Starten Sie das Programm über das Terminal oder über die Programmverknüpfung.

8. Für automatische Updates verwenden Sie den Befehl: **sudo apt-get upgrade**

So entfernen Sie das Programm: **sudo apt-get remove akvis-neon --autoremove**

Installation auf **RPM**-basierten Systemen (**CentOS**, **RHEL**, **Fedora**):

- 1. Führen Sie das Terminal aus.
- 2. Registrieren Sie den Schlüssel, mit dem das Repository signiert wurde: **sudo rpm --import https://akvis.com/akvis.asc**
- 3. Fügen Sie das Repository dem System hinzu:
- **sudo wget -O /etc/yum.repos.d/akvis.repo https://akvis.com/akvis.repo**
- 4. Aktualisieren Sie die Paketliste:

beim Verwenden des **dnf**-Paketmanagers: **sudo dnf update**

beim Verwenden des **yum**-Paketmanagers: **sudo yum update**

5. Installieren Sie AKVIS Neon:

beim Verwenden des **dnf**-Paketmanagers: **sudo dnf install akvis-neon**

beim Verwenden des **yum**-Paketmanagers: **sudo yum install akvis-neon**

6. Die Installation ist abgeschlossen.

Starten Sie das Programm über das Terminal oder über die Programmverknüpfung.

7. Für automatische Updates verwenden Sie den Befehl:

beim Verwenden des **dnf**-Paketmanagers: **sudo dnf upgrade**

beim Verwenden des **yum**-Paketmanagers: **sudo yum upgrade**

8. So entfernen Sie das Programm:

beim Verwenden des **dnf**-Paketmanagers: **sudo dnf remove akvis-neon**

beim Verwenden des **yum**-Paketmanagers: **sudo yum remove akvis-neon**

Installation auf **openSUSE**.

- 1. Führen Sie das Terminal aus.
- 2. Melden Sie sich als Root-Benutzer an.
- 3. Fügen Sie den Schlüssel hinzu, mit dem das Repository signiert wurde: **rpm --import http://akvis.com/akvis.asc**
- 4. Fügen Sie das Repository dem System hinzu: **zypper ar -r https://akvis.com/akvis.repo akvis**
- 5. Aktualisieren Sie die Paketliste: **zypper ref**
- 6. Installieren Sie AKVIS Neon:
- **zypper install akvis-neon** 7. Die Installation ist abgeschlossen.

Starten Sie das Programm über das Terminal oder über die Programmverknüpfung.

8. Für automatische Updates: **zypper update**

> So entfernen Sie das Programm: **zypper remove akvis-neon**

Um die Programmoberfläche korrekt anzuzeigen, empfiehlt es sich, den Compton oder Picom Composite-Manager zu installieren.

#### <span id="page-12-0"></span>**SO AKTIVIERT MAN AKVIS SOFTWARE**

**Achtung!** Während des Aktivierungsvorgangs muss Ihr Computer mit dem Internet verbunden sein.

Wenn Ihr Computer keinen Internetzugang hat, bieten wir Ihnen eine alternative Aktivierungsmöglichkeit an (siehe unten [Aktivierung ohne Internetzugang](#no-inet)).

Laden Sie **[AKVIS Neon](#page-2-0)** herunter und installieren Sie das Programm. Bevor Sie mit der Installation beginnen, lesen Sie die [Installationsanleitung](https://akvis.com/de/tutorial/install-akvis/index.php?utm_source=help).

Jedes Mal, wenn Sie eine unregistrierte Version starten, wird das Anfangsfenster angezeigt. Hier finden Sie allgemeine Informationen über die Version des Programms und die Anzahl der restlichen Tage bis zum Ablauf der Testzeit.

Außerdem können Sie das Fenster **Über das Programm** öffnen, indem Sie auf die Schaltfläche **in der Optionsleiste des** Programms klicken.

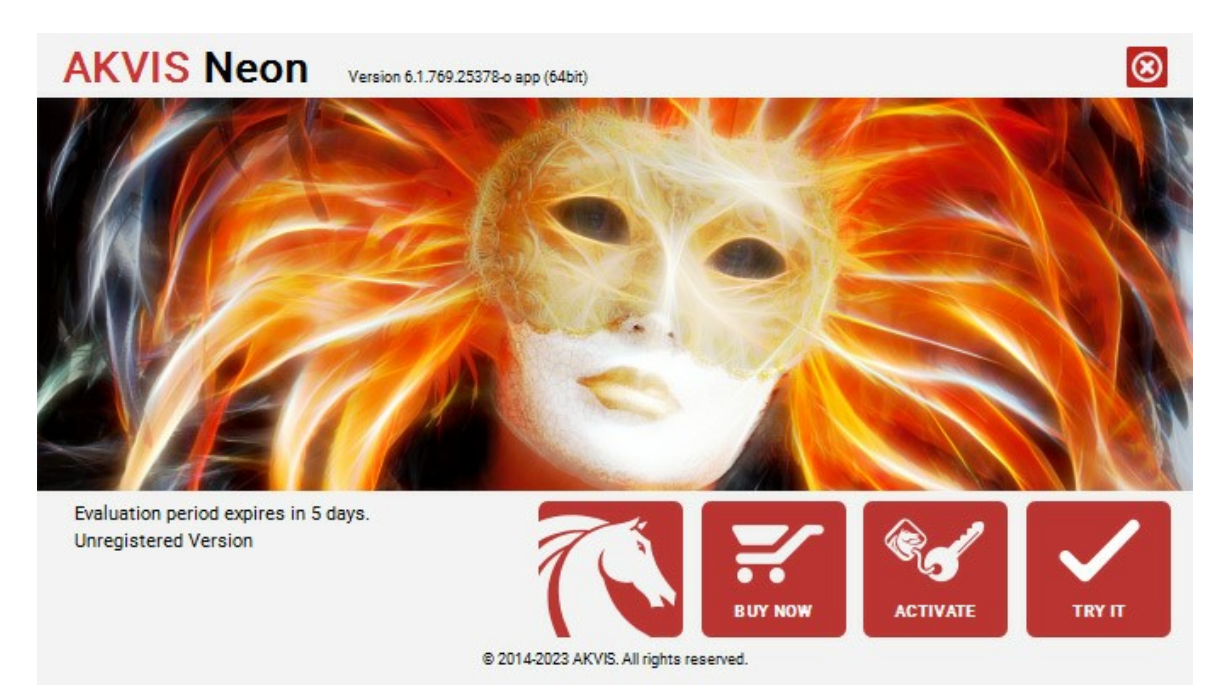

Klicken Sie auf **TESTEN**, um die Software zu evaluieren. Ein neues Fenster mit Lizenz-Varianten zum Testen wird angezeigt.

Sie können das Programm ohne Anmeldung und Registrierung während der Testperiode ausprobieren (10 Tage nach dem ersten Start).

Während der Testperiode können Sie alle Optionen testen und entscheiden, welcher Lizenztyp Ihren Bedürfnissen am besten entspricht. Wählen Sie eine der angebotenen Lizenztypen: **Home** (Plugin oder Standalone), **Home Deluxe**, oder **Business**. Die Funktionalität des Programms hängt von einem Lizenztyp ab. Für eine detailliertere Übersicht konsultieren Sie bitte die [Vergleichstabelle](https://akvis.com/de/neon/comparison.php?utm_source=help).

Klicken Sie auf **KAUFEN**, um eine Lizenz zu bestellen.

Sobald die Zahlung erfolgt ist, erhalten Sie Ihre persönliche Seriennummer an Ihre E-mail-Adresse innerhalb weniger Minuten.

Klicken Sie auf **AKTIVIEREN**, um den Aktivierungsvorgang zu starten.

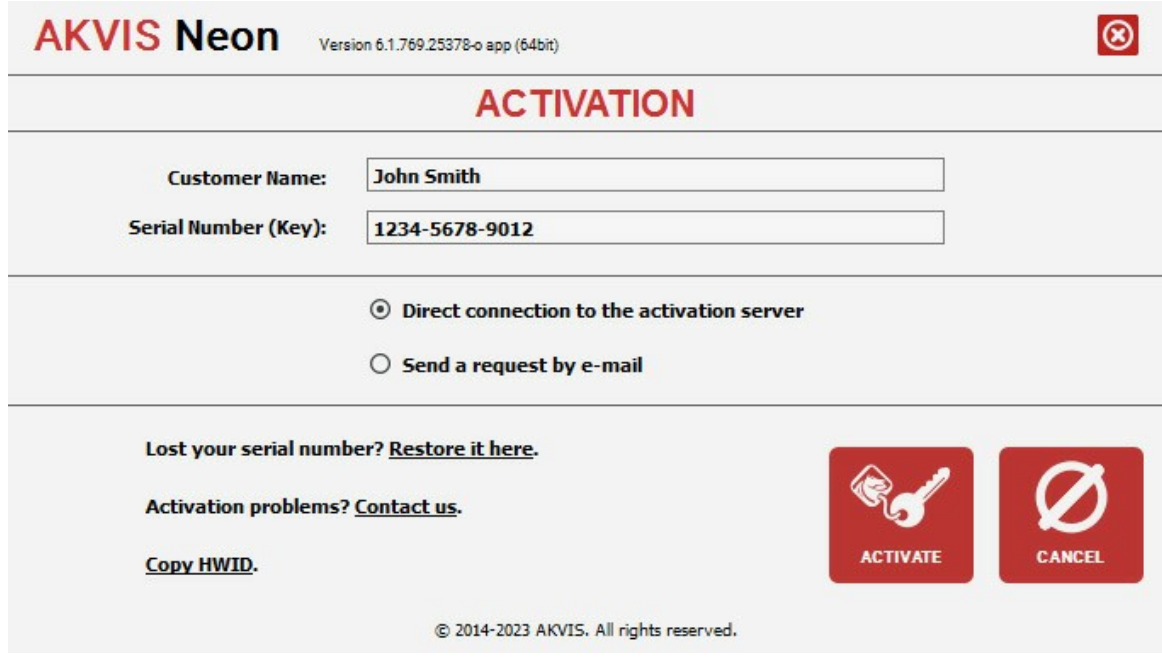

Geben Sie Ihren Namen ein (das Programm wird auf diesen Namen registriert).

Geben Sie Ihre Seriennummer (Ihren Lizenzschlüssel) ein.

Wählen Sie eine Aktivierungsmethode — entweder direkte Verbindung zum Aktivierungsserver oder per E-Mail.

#### **Direkte Verbindung zum Aktivierungsserver**:

Es ist die einfachste Möglichkeit der Aktivierung.

Bei dieser Aktivierungsmethode muss Ihr Computer mit dem Internet verbunden sein.

#### Drücken Sie auf **AKTIVIEREN**.

Die Aktivierung ist nun abgeschlossen!

#### **Aktivierungsanfrage per E-Mail senden**:

Falls Sie die Aktivierung per E-Mail ausgewählt haben, erstellt das Programm eine Nachricht mit allen notwendigen Informationen.

**HINWEIS**: Sie können diese Methode auch bei der **Aktivierung ohne Internetzugang** nutzen.

Wenn Ihr Computer nicht mit dem Internet verbunden sind, übertragen Sie die Aktivierungsanfrage auf einen anderen Computer mit Internetzugang, z.B. per USB-Stick. Senden Sie uns diese Anfrage an: [activate@akvis.com](mailto:activate@akvis.com).

**Bitte senden Sie keine Screenshots!** Man muss den Text einfach kopieren und speichern.

Wir brauchen Ihre Seriennummer für die Software, Ihren Namen und Hardware ID (HWID) Ihres Computers.

Eine Lizenzdatei (**Neon.lic**) wird erstellt und Ihnen per E-Mail übersendet.

Speichern Sie die erhaltene .**lic**-Datei auf einen USB Stick und verlegen sie auf den Computer, auf welchem Sie das Programm aktivieren möchten. Öffnen Sie die Datei nicht! Legen Sie die Lizenzdatei im **AKVIS**-Ordner ab:

**Windows**:

#### **C:\Users\Public\Documents\AKVIS**

(Dieser PC > Lokale Festplatte (C:) > Benutzer > Öffentlich > Dokumente > AKVIS)

**Mac**:

# **/Users/Shared/AKVIS**

Öffnen Sie den **Finder**, wählen Sie das Menü **Gehe zu**, wählen Sie dann **Gehe zum Ordner...** (⌘ +Shift +G ), geben Sie "/Users/Shared/AKVIS" ein und klicken Sie auf **Öffnen**.

**Linux**:

# **/var/lib/AKVIS**

Die Aktivierung ist nun abgeschlossen!

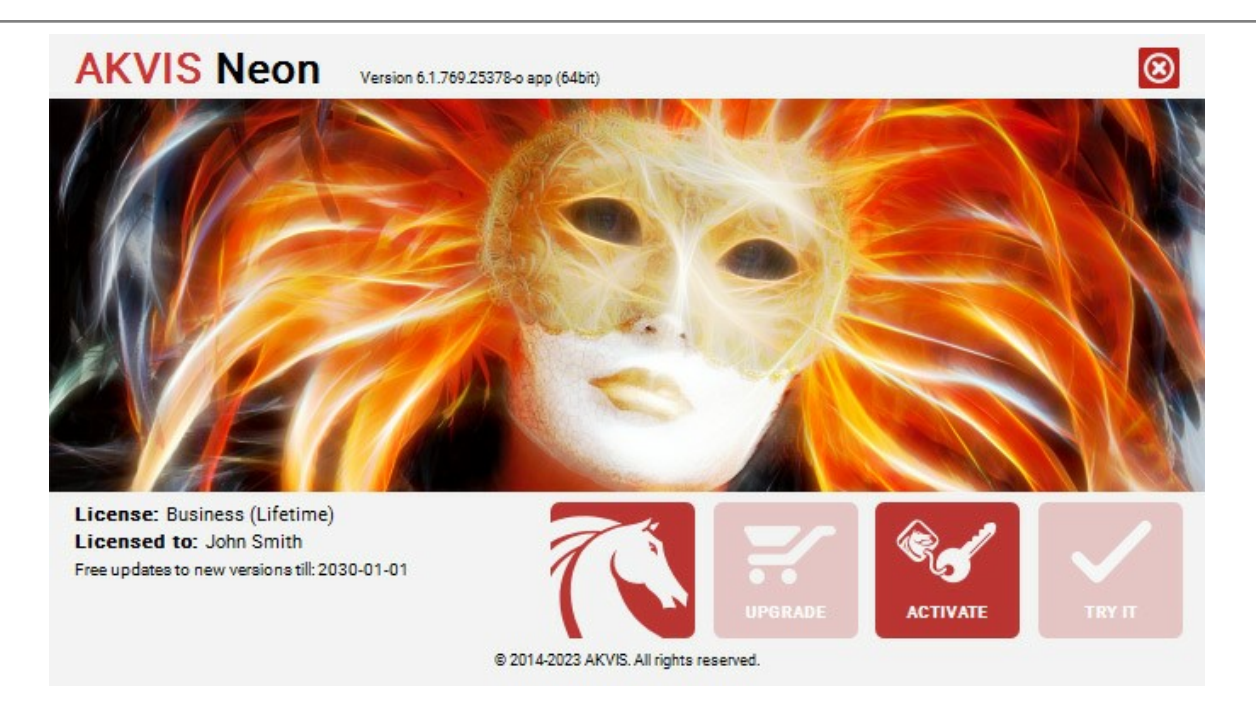

Nach der Aktivierung wird die Schaltfläche **KAUFEN** durch die Schaltfläche **UPGRADE** ersetzt. Mithilfe dieses Buttons können Sie Ihre Lizenz verbessern (beispielsweise **Home**-Lizenz auf **Home Deluxe** oder **Business** upgraden).

#### <span id="page-15-0"></span>**ARBEITSBEREICH**

**[AKVIS Neon](#page-2-0)** erlaubt es Ihnen, digitale Fotos in leuchtende Bilder zu verwandeln. Die Software steht in *Standalone*- und *Plugin*-Version zur Verfügung.

*Standalone* ist ein eigenständiges Programm, das durch einen Doppelklick auf das Piktogramm des Programms geöffnet wird.

Um die Standalone-Programmversion zu starten:

Unter Windows - wählen Sie das Programm in dem **Start**-Menü oder benutzen Sie die Verknüpfung des Programms auf dem Desktop.

Unter Mac - starten Sie die Software aus dem Ordner **Programme**.

*Plugin* ist ein Zusatzmodul zur Integration in ein [Bildbearbeitungsprogramm,](https://akvis.com/de/compatibility-software.php?utm_source=help) z.B. in Photoshop.

Um das Plugin aufzurufen, [wählen Sie es im Filter-Menü](#page-19-0) Ihres Bildbearbeitungsprogramms.

Der Arbeitsbereich wird gemäß dem ausgewählten Schnittstellenmodus angepasst: **Express**, **Erweitert** oder **Presets**.

<span id="page-15-1"></span>Wenn Sie das Programm zum ersten Mal ausführen, wird es im **Express**-Modus mit einer vereinfachten Benutzeroberfläche und einem minimalen Satz von Schiebereglern angezeigt. Dies ermöglicht einen schnellen Einstieg in die Arbeit.

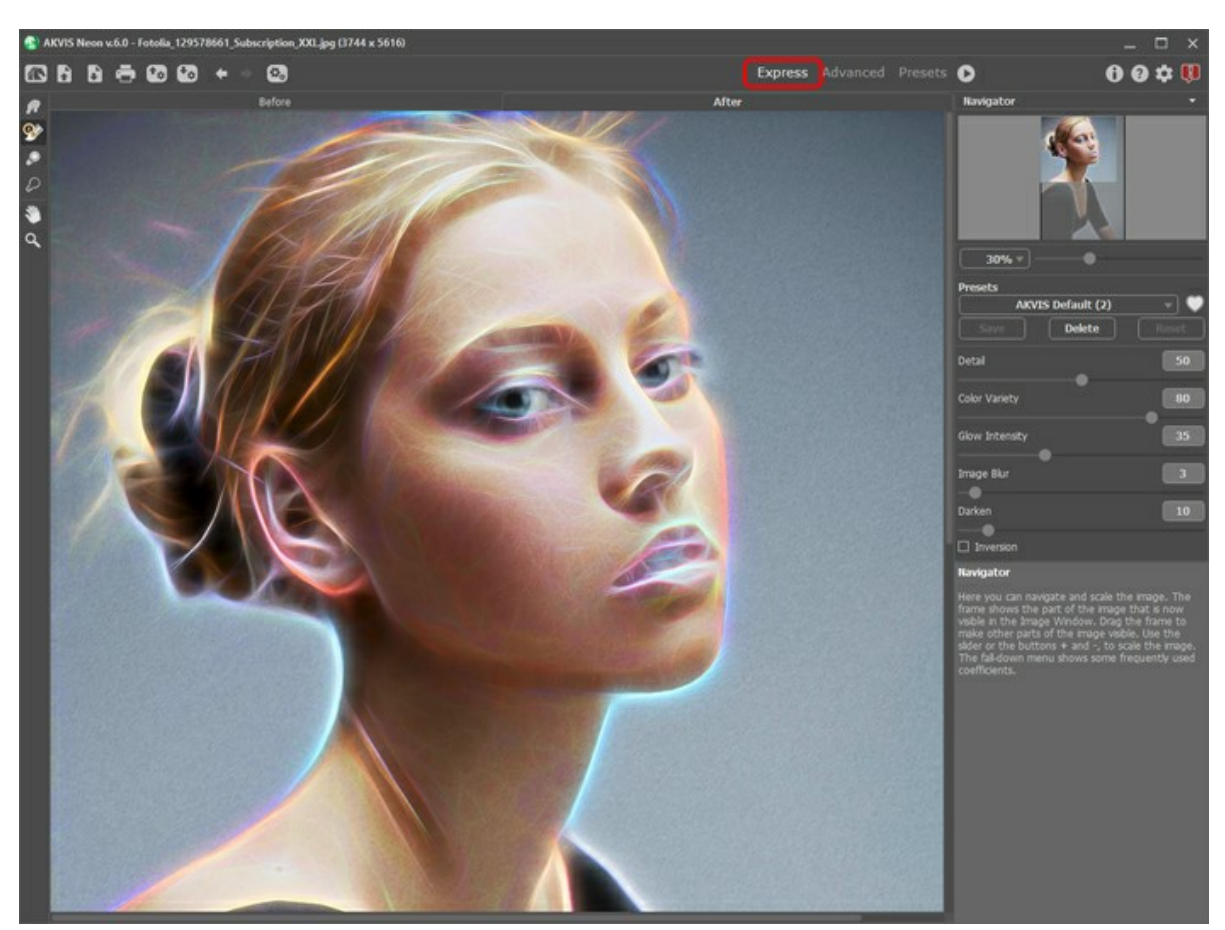

Arbeitsbereich von AKVIS Neon (Express)

<span id="page-15-2"></span>Erfahrene Benutzer, die mit den Funktionen von AKVIS Neon vertraut sind, können in den **Erweiterten** Modus wechseln, um die volle Funktionalität des Programms nutzen zu können.

**Hinweis**: Alle Funktionen und Parameter funktionieren auch im **Express**-Modus. Einige sind ausgeblendet und das Programm verwendet Werte eines ausgewählten Presets.

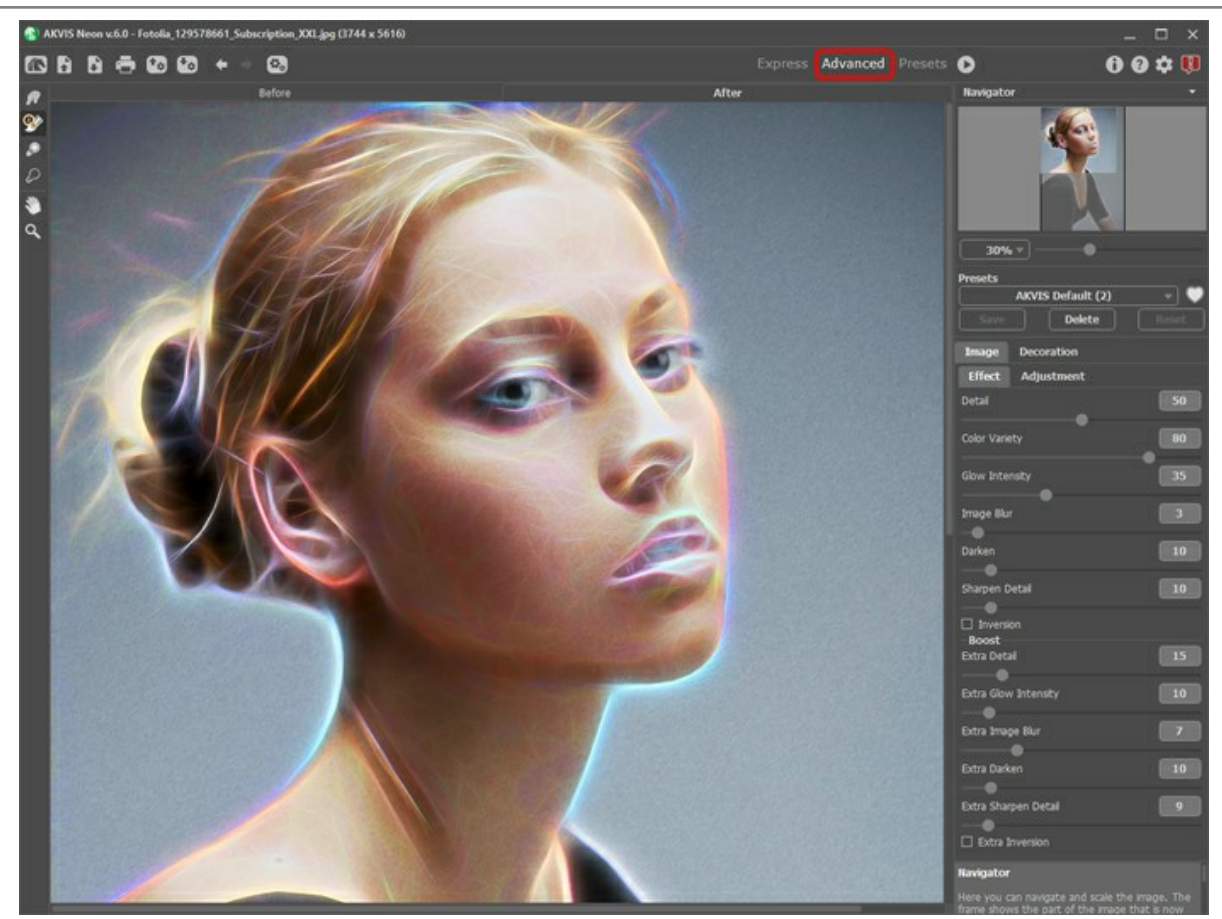

Arbeitsbereich von AKVIS Neon (Erweitert)

<span id="page-16-0"></span>Mit der Schaltfläche **Presets** im oberen Panel des Programms können Sie in den Anzeigemodus [Presets-Galerie](#page-39-1) wechseln.

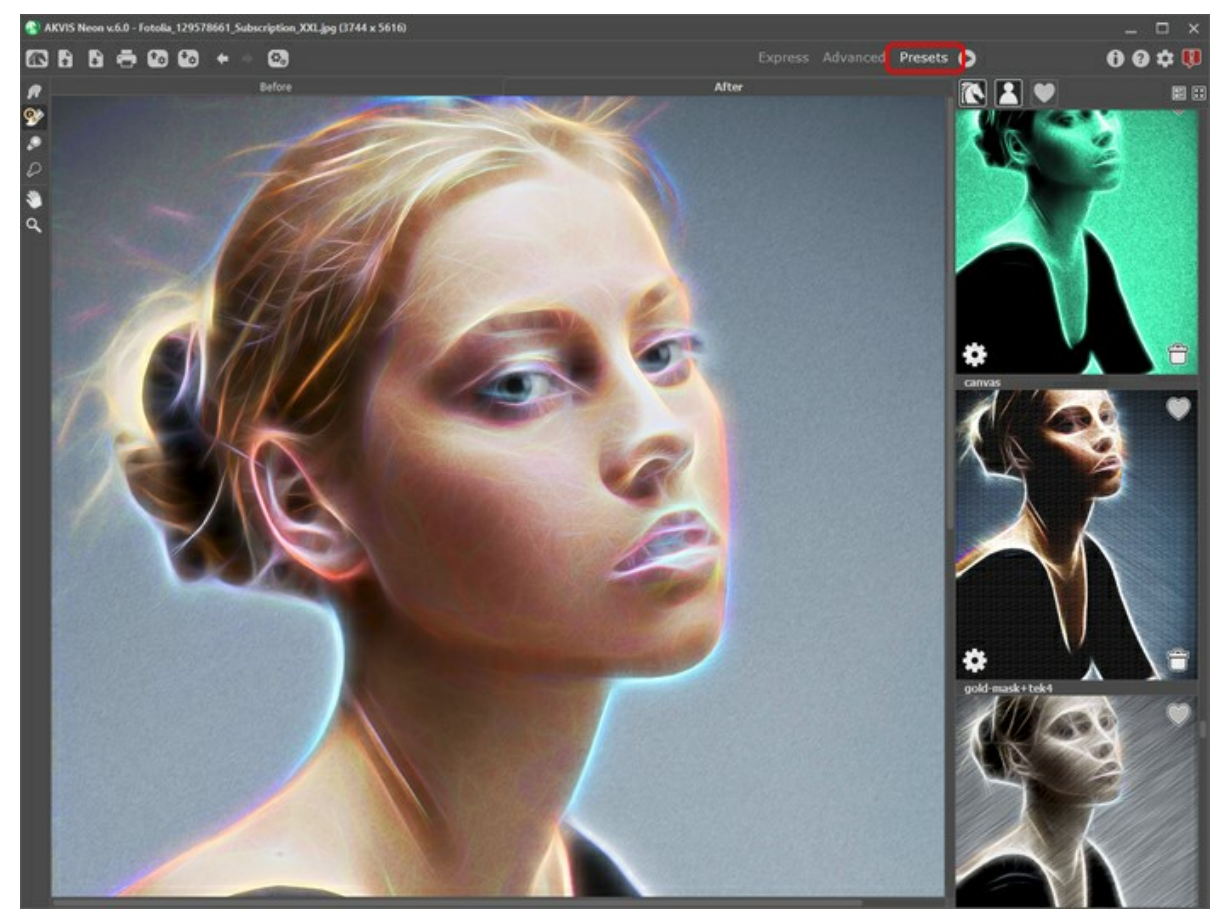

Arbeitsbereich von AKVIS Neon (Presets-Galerie)

Das **Bildfenster** mit den Registerkarten **Original** und **Ergebnis** nimmt den größeren Teil des Programmfensters ein. Das Originalbild wird im **Original**-Fenster angezeigt, das bearbeitete Bild erscheint im **Ergebnis**-Fenster. Sie können zwischen den Registerkarten wechseln, indem Sie darauf klicken. Um das Originalbild und das Ergebnis zu vergleichen, klicken Sie auf das Bild und halten Sie die Taste gedrückt.

Im oberen Bereich des Programmfensters befindet sich die **Optionsleiste**:

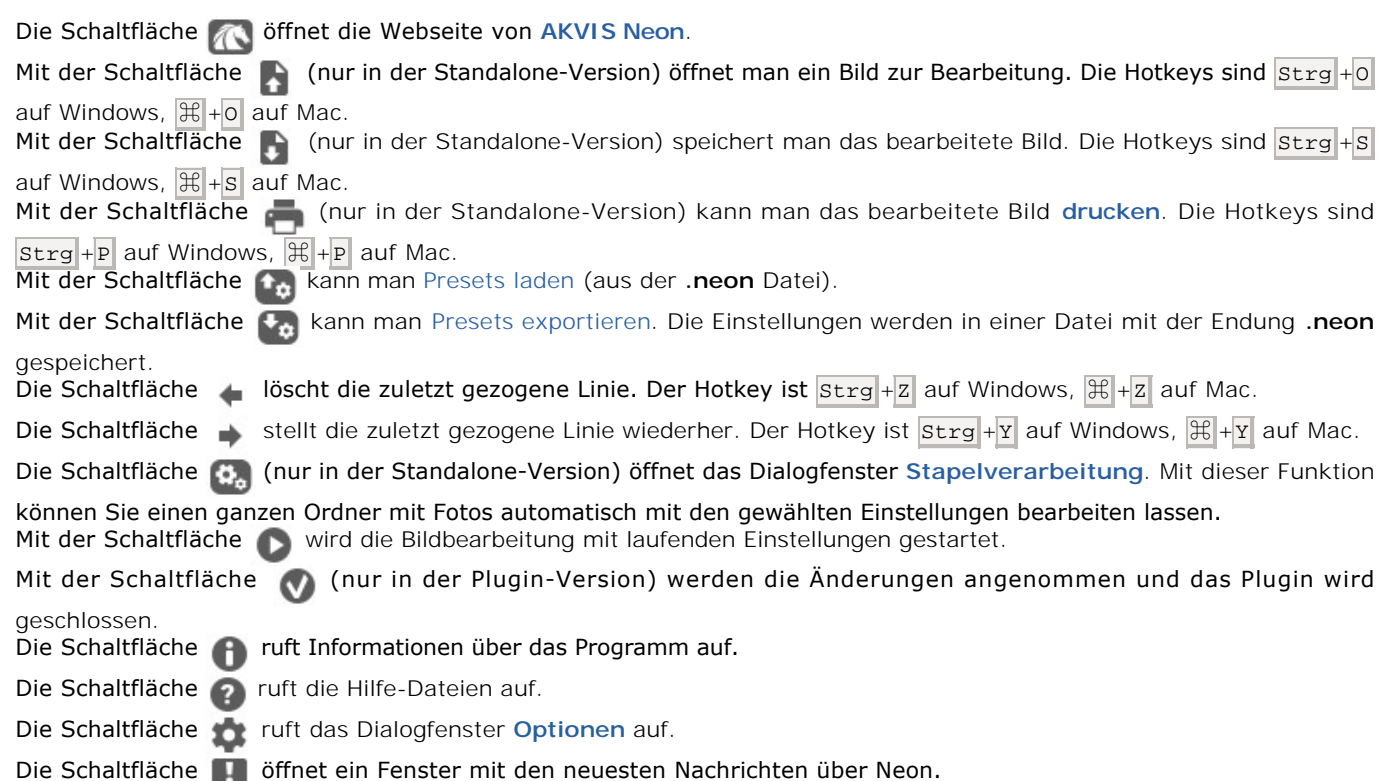

Auf der linken Seite befindet sich die **[Werkzeugpalette](#page-31-0)** mit verschiedenen Tools, die auf den Registerkarten **Original/Ergebnis** angezeigt werden.

*Vorbearbeitungswerkzeuge* (aktiv in der **Original**-Registerkarte):

Die Schaltfläche blendet das **[Vorschaufenster](#page-20-0)** ein/aus.

Das **Freistellen**-Werkzeug **[11]** (nur in der Standalone-Version verfügbar) erlaubt es, überflüssige Teile des Bildes wegzuschneiden. Das Werkzeug kann verwendet werden, um die Bildkomposition zu verbessern, ein schiefes Bild auszurichten, ein horizontales Foto in ein vertikales Foto umzuwandeln und umgekehrt.

*Nachbearbeitungswerkzeuge* (aktiv in der **Ergebnis**-Registerkarte, nur für [Home Deluxe/Business\)](https://akvis.com/de/airbrush/comparison.php?utm_source=help):

Die Schaltfläche <sub>122</sub> aktiviert das Wischfinger-Werkzeug, das das Bild manuell verfeinern lässt, indem man Unebenheiten des Bildes entfernt. Das Werkzeug vermischt Farben durch eine Pixelverschiebung, als ob sie mit dem Finger verstrichen werden.

Die Schaltfläche  **a**ktiviert den **Protokollpinsel**, der die Bereiche in ihren ursprünglichen Zustand wiederherstellt.

Die Schaltfläche **inder auch der Aufhellen**. Das Tool erlaubt es, die Helligkeit in bestimmten Teilen des Bildes zu erhöhen.

Die Schaltfläche **(6)** aktiviert das Werkzeug Abdunkeln. Das Tool erlaubt es, die Helligkeit in bestimmten Teilen des Bildes zu verringern.

#### *Zusätzliche Werkzeuge*:

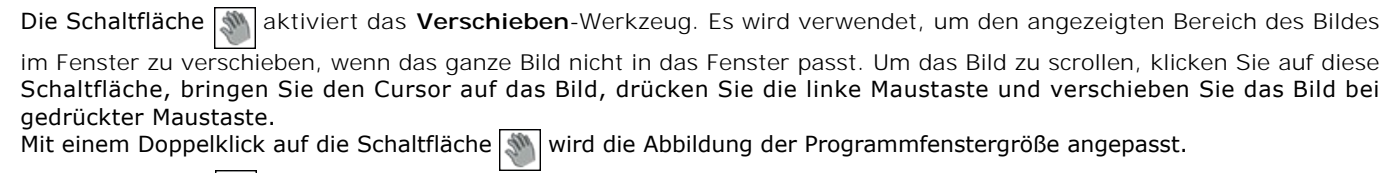

Die Schaltfläche **Q** aktiviert das **Zoom-Werkzeug. Es ändert den Maßstab des Bildes. Um den Maßstab zu erhöhen,** drücken Sie auf die Schaltfläche und klicken Sie das Bild im Arbeitsbereich an. Um den Maßstab zu verringern, klicken Sie auf das Bild mit der Alt-Taste.

Mit einem Doppelklick auf die Schaltfläche **Q** wird die Abbildung in ihrer Originalgröße (100%) dargestellt.

Das vorläufige Ergebnis wird automatisch im **Vorschaufenster** im **Original**-Register angezeigt. Im **Navigator**-Fenster kann man das Bild skalieren. Der rote Rahmen zeigt den Bereich des Bildes, der im **Bildfenster** angezeigt wird. Wenn Sie den roten Rahmen über das Bild verschieben, ändert sich der sichtbare Bereich im **Bildfenster**. Um den roten Rahmen zu verschieben, bringen Sie den Cursor in den Rahmen hinein, drücken Sie die linke Maustaste und sie gedrückt haltend, ziehen Sie den

#### Rahmen.

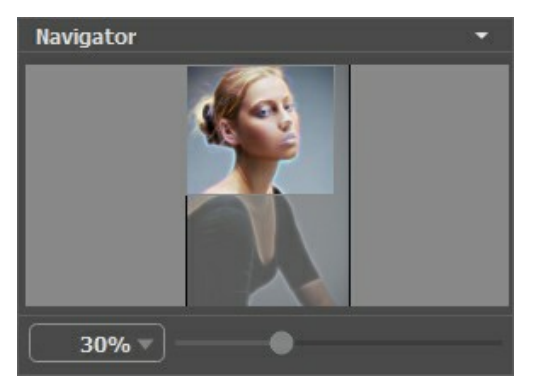

Navigator

Außerdem ist es möglich, das Bild im **Bildfenster** zu scrollen, indem Sie die Leertaste auf der Tastatur drücken und das Bild mit der linken Maustaste ziehen. Benutzen Sie das Mausrad, um das Bild nach oben und nach unten zu verschieben; wenn die Strg-Taste gedrückt wird, wird das Bild nach links oder nach rechts verschoben; wenn die **Alt-Taste gedrückt wird, kann** man das Bild skalieren. Mit einem Rechtsklick auf die Bildlaufleiste kann man das Menü Schnellnavigation öffnen.

Mit dem Schieberegler können Sie die Skalierung des Hauptbildes ändern. Indem Sie den Schieberegler nach rechts verschieben, vergrößern Sie das Bild; indem Sie den Schieberegler nach links verschieben, verringern Sie das Bild im **Bildfenster**.

#### Sie können auch einen Wert in das Feld eingeben.

Auch mit den Tasten + und Strg ++ auf Windows,  $\#$ ++ unter Mac können Sie die Skalierung erhöhen und mit - und Strg +- auf Windows, ⌘ +- unter Mac die Skalierung verringern.

Unter dem **Navigator**-Fenster befindet sich die **Einstellungsleiste** mit zwei Registerkarten:

**Bild**: Auf dieser Registerkarte kann man die Parameter des [Neon-Effekts](#page-23-0) anpassen.

**Gestaltung**: Sie können Ihr Bild mit einem [Text,](#page-38-0) einer [Leinwand-](#page-36-0)Textur oder einem [Rahmen](#page-37-0) versehen.

Im **[Presets](#page-39-0)**-Bereich kann man die aktuellen Einstellungen speichern, um sie später zu verwenden. Die laufenden Einstellungen können gespeichert, bearbeitet und entfernt werden. Nach dem Start des Programms werden die Einstellungen des zuletzt benutzten Presets verwendet.

Unter den Einstellungen werden die **Hinweise** für die Parameter und die Schaltflächen angezeigt, über denen der Cursor schwebt. In den **Optionen** des Programms kann man die Position der Hinweise anpassen oder sie ausblenden.

Ħ

#### <span id="page-19-0"></span>**FUNKTIONSWEISE**

**[AKVIS Neon](#page-2-0)** ist eine Fotobearbeitungssoftware, die Ihre Fotos in leuchtende Neonbilder verwandelt. Es gibt sowohl als eigenständiges Programm (*Standalone*) als auch als Photoshop-*Plugin*.

Die Funktionalität des Programms hängt vom Lizenztyp ab. Während der Testperiode können Sie alle Optionen testen und entscheiden, welcher Lizenztyp Ihren Bedürfnissen am besten entspricht.

Folgen Sie der Anleitung, um eine Zeichnung zu erstellen:

**Schritt 1.** Öffnen Sie ein Bild zur Bearbeitung:

- Wenn Sie mit der eigenständigen Version arbeiten:

Öffnen Sie das Dialogfenster **Bild öffnen** mit einem Doppelklick auf den leeren Arbeitsbereich des Programms oder mit einem Klick auf **A**. Benutzen Sie die Hotkeys: Strg +0 auf Windows,  $\mathcal{F}$  +0 auf Mac. Sie können auch das

gewünschte Bild einfach in den Arbeitsbereich des Programms mit der Maus ziehen. Die eigenständige Programmversion unterstützt die folgenden Formate: **BMP**, **JPEG**, **RAW**, **PNG**, **WEBP** und **TIFF**.

- Wenn Sie mit der Plugin-Version arbeiten:

Öffnen Sie ein Bild in Ihrem Bildbearbeitungsprogramm mit dem Befehl **Datei -> Öffnen**.

Rufen Sie das Plugin auf:

in **AliveColors**: Effekte -> AKVIS -> Neon; in **Adobe Photoshop**: Filter -> AKVIS -> Neon; in **Corel PaintShop Pro**: Effects -> Plugins -> AKVIS -> Neon; in **Corel Photo-Paint**: Effects -> AKVIS -> Neon.

Der Arbeitsbereich wird gemäß dem ausgewählten Schnittstellenmodus angeordnet: **[Express](#page-15-1)**, **[Erweitert](#page-15-2)** oder **[Presets](#page-16-0)**.

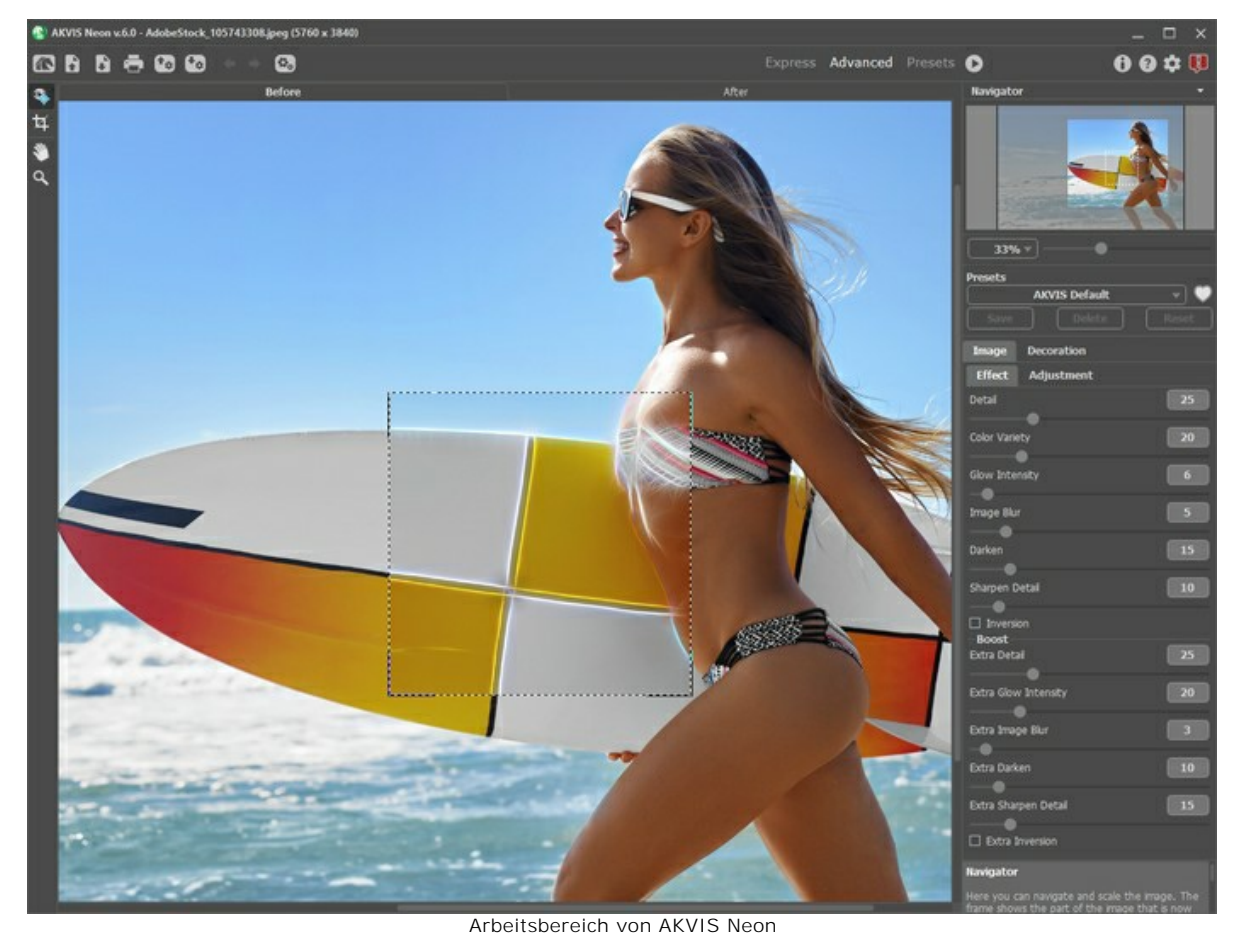

**Schritt 2.** Vor der Anwendung des Effekts in der *Standalone*-Version können Sie das **[Freistellen](#page-31-1)**-Werkzeug benutzen, um unerwünschte Teile der Bilder abzuschneiden und ihre Größe zu reduzieren.

Wenn Sie die Plugin-Version verwenden, können Sie das Bild in Ihrem Bildbearbeitungsprogramm freistellen.

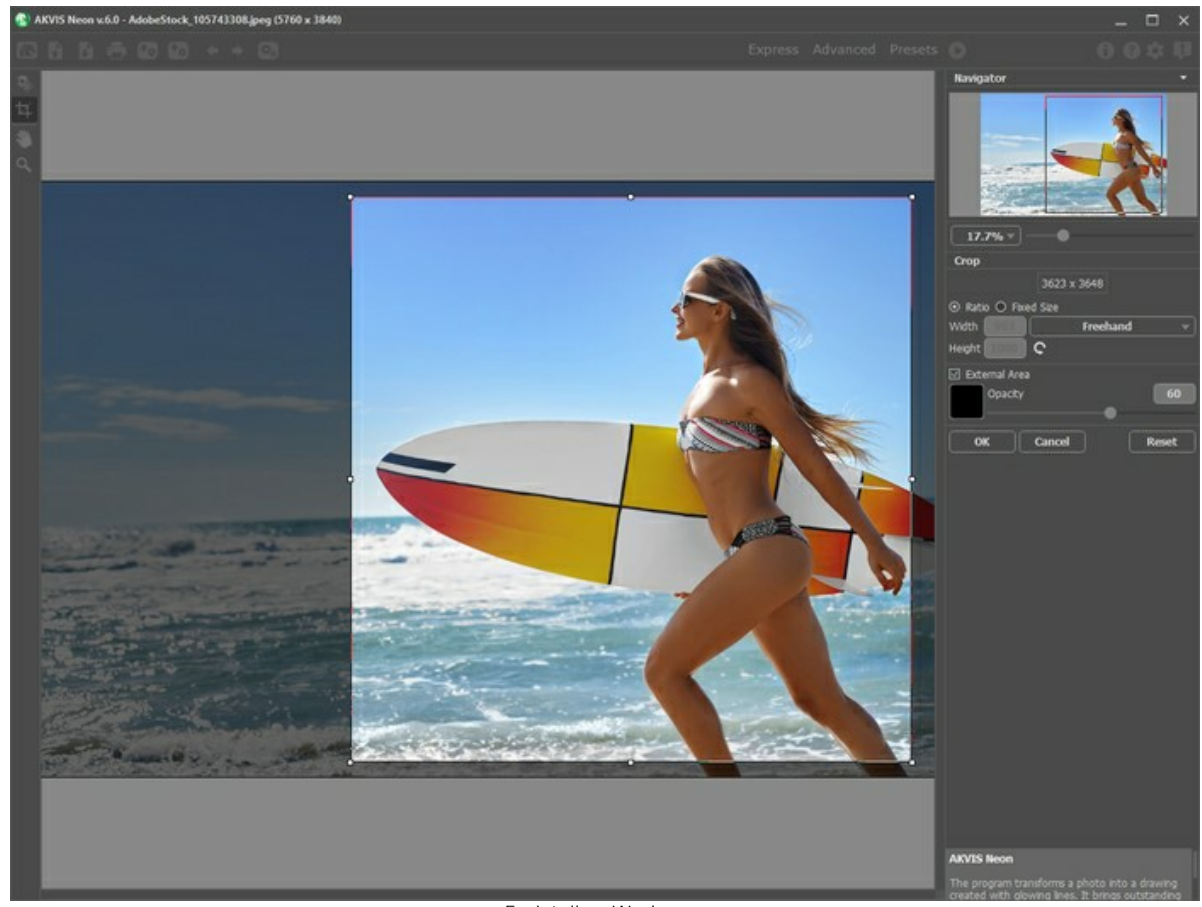

Freistellen-Werkzeug

**Schritt 3.** Passen Sie die Einstellungen in der Registerkarte **[Bild](#page-23-0)** an. Sie können eines der einsatzbereiten *[Presets](#page-39-0)* benutzen oder die Parameter nach eigenem Ermessen anpassen.

<span id="page-20-0"></span>Das Ergebnis wird sofort in dem [Vorschaufenster](#page-31-2) angezeigt, das im **Original-Register bei gedrückter Taste stellen** sichtbar ist.

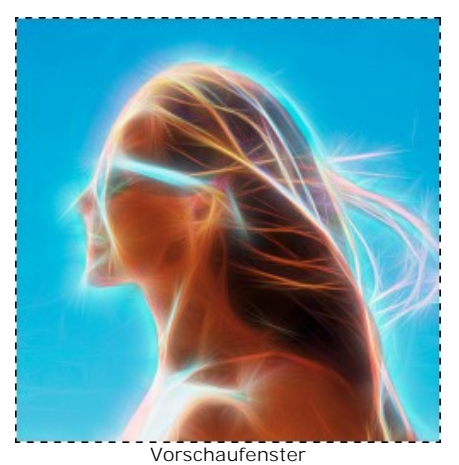

Schritt 4. Klicken Sie auf , um das Bild in eine Zeichnung mit den ausgewählten Einstellungen zu konvertieren. Um den Bearbeitungsprozess zu unterbrechen, klicken Sie auf die **Abbrechen**-Taste rechts neben dem Fortschrittsbalken. **Schritt 5.** Benutzen Sie die **Gestaltung**-Optionen, um Ihr Bild mit einer [Leinwand-](#page-36-0)Textur, einem [Rahmen](#page-37-0) oder einem [Text](#page-38-0)

zu versehen.

**Hinweis**: Die Reihenfolge der Anwendung von **Leinwand**/**Rahmen**/**Text** hängt von der Position der Registerkarten ab. Ziehen Sie die Registerkarten, um die Reihenfolge zu ändern.

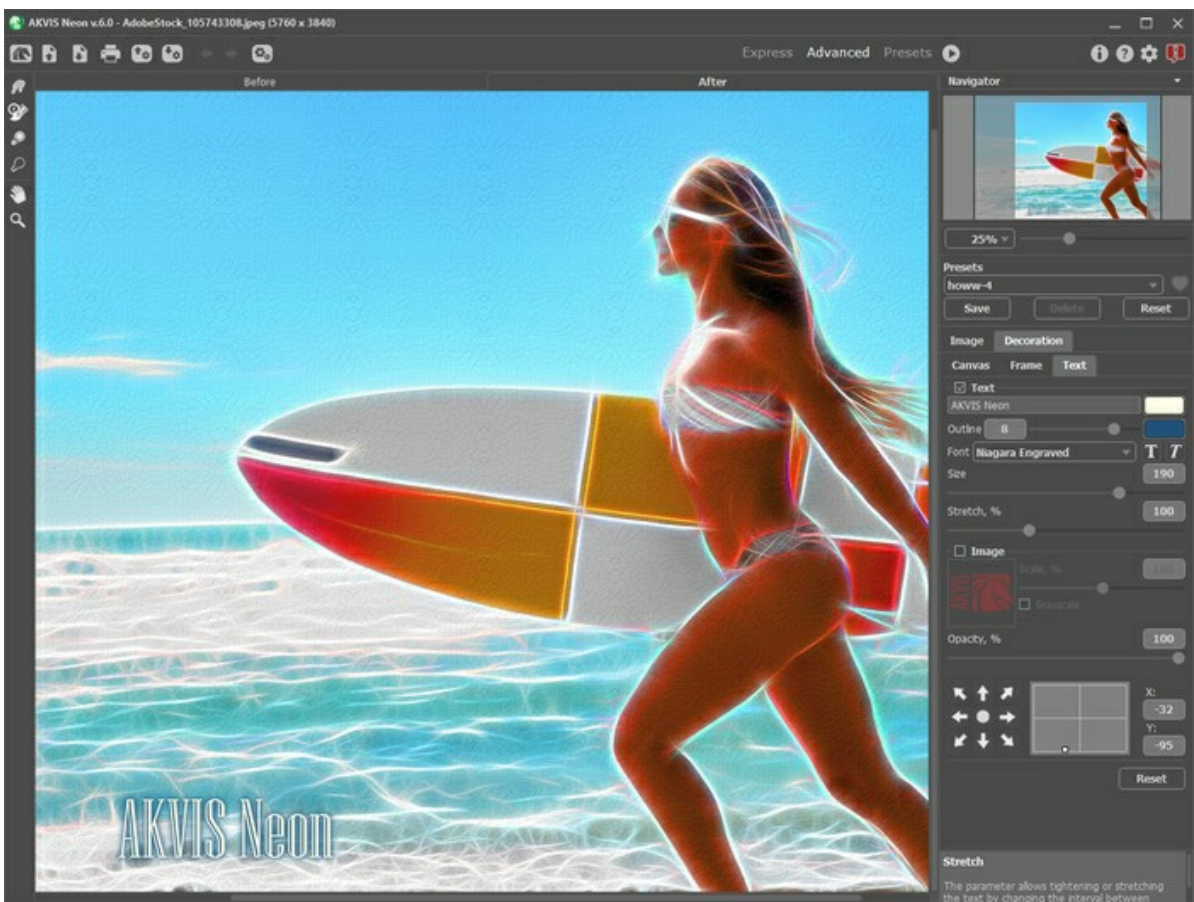

Neonbild auf Leinwand mit der Signatur

**Schritt 6.** Es ist möglich, die laufenden Einstellungen als **[Preset](#page-39-0)** zu speichern, um sie später benutzen zu können. Geben Sie im **Presets**-Feld einen Namen für das Preset ein und drücken Sie auf **Speichern**. Wenn ein neues Presets erstellt wird, ist es in allen Registerkarten verfügbar und enthält alle Einstellungen.

Klicken Sie auf ein Herzsymbol neben dem Feld für den Namen des Presets, um die Voreinstellung zu den Favoriten hinzuzufügen oder aus dieser Presets-Gruppe zu entfernen.

[Mehr über die Neon-Presets erfahren](#page-39-0).

**Schritt 7.** Die können das Ergebnis bearbeiten und Ihrer Zeichnung den letzten Schliff geben, indem Sie **[Nachbearbeitungswerkzeuge](#page-32-0) anwenden: Wischfinger-Werkzeug <sub>10</sub>. Protokollpinsel <sub>3</sub>. Aufhellen-Werkzeug** 

und Abdunkeln-Werkzeug . Die Tools stehen nur für [Home Deluxe und Business](https://akvis.com/de/neon/comparison.php?utm_source=help) Lizenzen im Ergebnis-Register zur Verfügung.

**Achtung:** Verwenden Sie diese Tools im **letzten Schritt**. Wenn Sie die Verarbeitung erneut ausführen , gehen die mit den Werkzeugen vorgenommenen Änderungen verloren!

Schritt 8. Die eigenständige Version von AKVIS Neon erlaubt das [Drucken](#page-44-0) des Bildes.

**Schritt 9.** Speichern Sie das bearbeitete Bild.

- Wenn Sie mit der eigenständigen Version arbeiten:

Klicken Sie auf **Paris in das Dialogfeld Speichern unter zu öffnen. Sie können die Hotkeys benutzen: Strg +S** auf Windows, ⌘ +S auf Mac. Geben Sie einen Namen ein, wählen Sie ein Format (**JPEG**, **TIFF**, **BMP**, **WEBP** oder **PNG**) und einen Zielordner aus.

- Wenn Sie mit der Plugin-Version arbeiten:

Klicken Sie auf **V**, um die Änderungen anzunehmen. Das Plugin **AKVIS Neon** wird geschlossen und das bearbeitete Bild wird im Arbeitsbereich der Bildbearbeitungssoftware angezeigt.

Rufen Sie das Dialogfeld **Speichern unter** mit dem Befehl **Datei -> Speichern unter** auf. Geben Sie einen Namen für die Datei ein, wählen Sie ein Format und einen Zielordner aus.

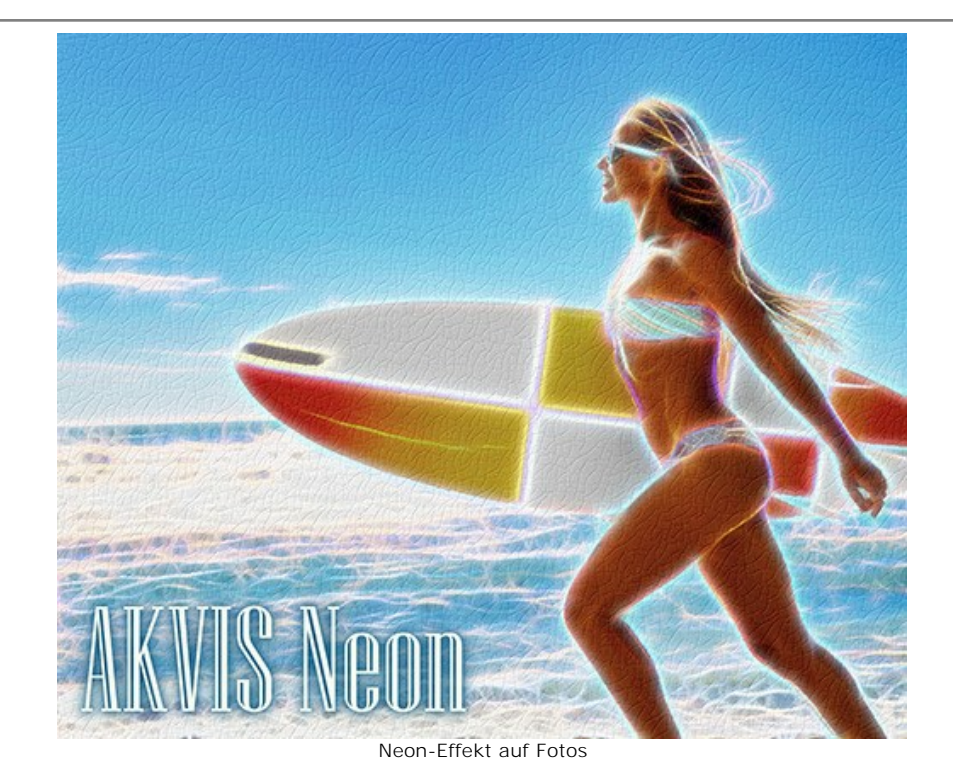

# <span id="page-23-0"></span>**NEONLINIEN-EFFEKT**

**[AKVIS Neon](#page-2-0)** verwandelt Fotos in Neonbilder. Mit dem Programm können Sie Ihren Bildern herausragende visuelle Effekte hinzufügen und diese wie mit Licht gemalt aussehen lassen.

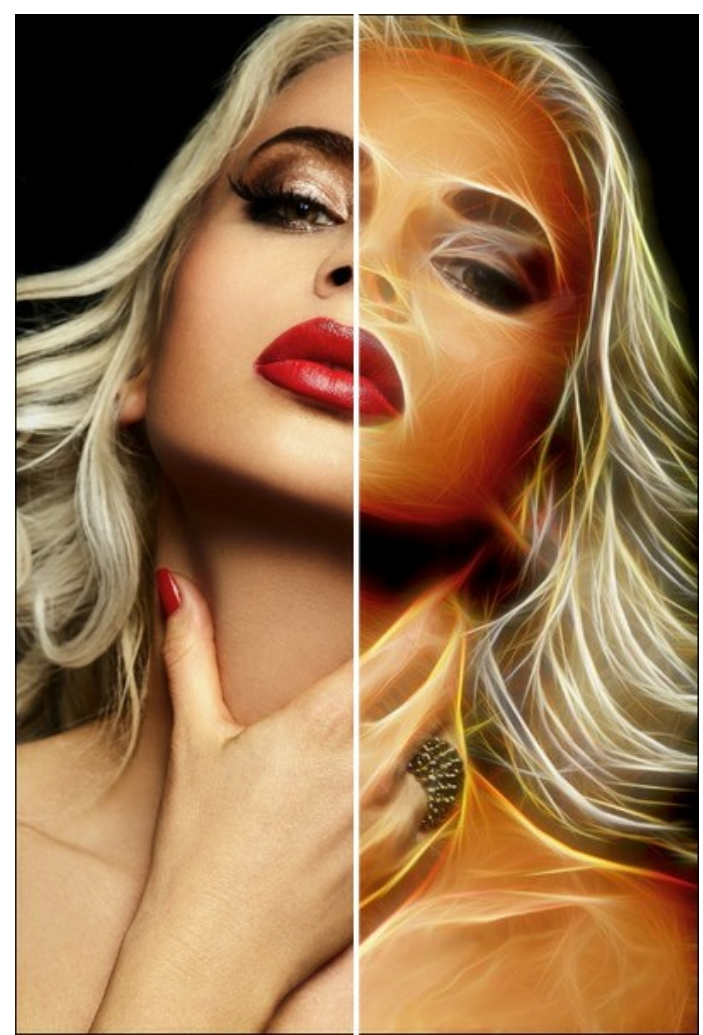

Leuchtlinien-Zeichnung aus einem Foto

Passen Sie die Einstellungen in dem Register **Bild** an.

Neben den Grundparametern können Sie Zusatzeinstellungen anpassen, die in der Gruppe **Verstärkung** angezeigt werden. Die Einstellungen dieser beiden Gruppen wirken in ähnlicher Weise, werden aber auf verschiedenen Bearbeitungsstufen angewendet.

**Detailstufe** / **Extra Detailstufe** (0-100). Der Parameter legt die Anzahl der Linien fest, aus welchen das Bild besteht.

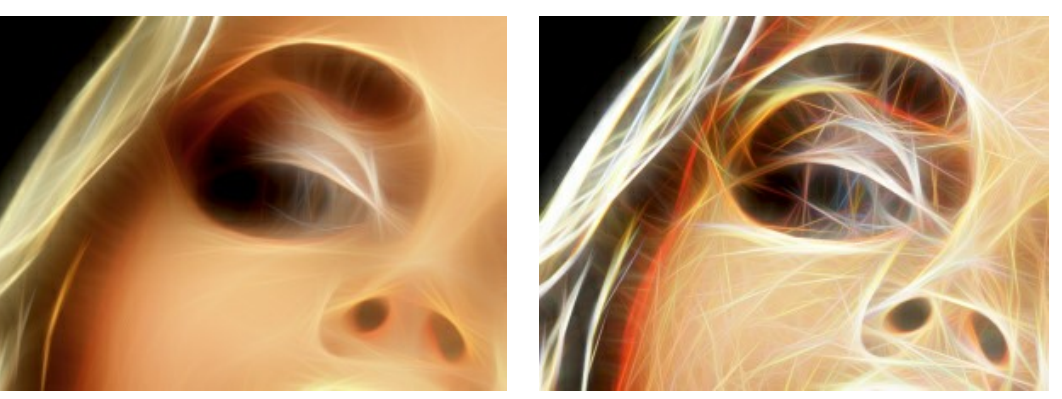

Detailstufe = 15 Detailstufe = 70

**Farbenvielfalt** (0-100). Wenn Sie den Parameterwert erhöhen, erscheinen zusätzliche Farben und Schattierungen im Bild. Je höher der Wert des Parameters ist, desto heller und gesättigter werden sie.

Beim Nullwert des Parameters **Detailstufe** hat das Ändern des Parameters keinen Einfluss auf das Bild.

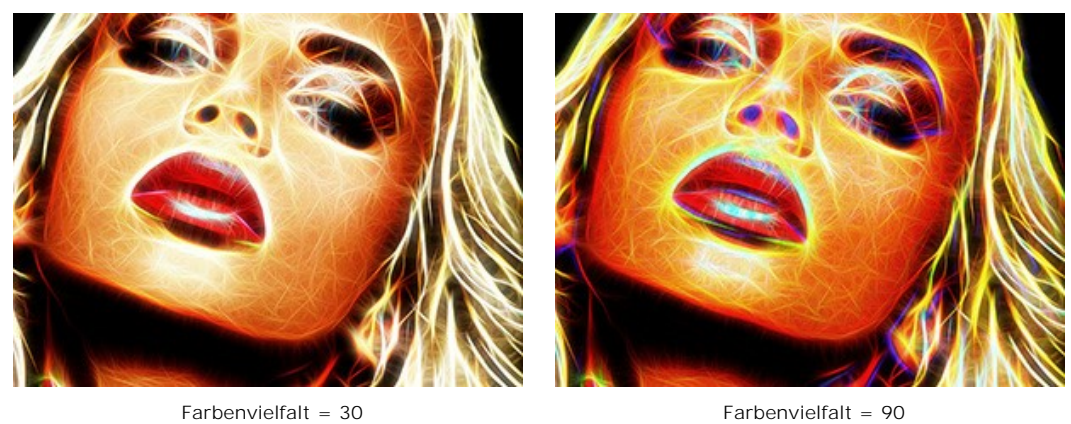

**Leuchtintensität** / **Extra Leuchtintensität** (1-100). Der Parameter bestimmt die Stärke und Helligkeit des Leuchtens.

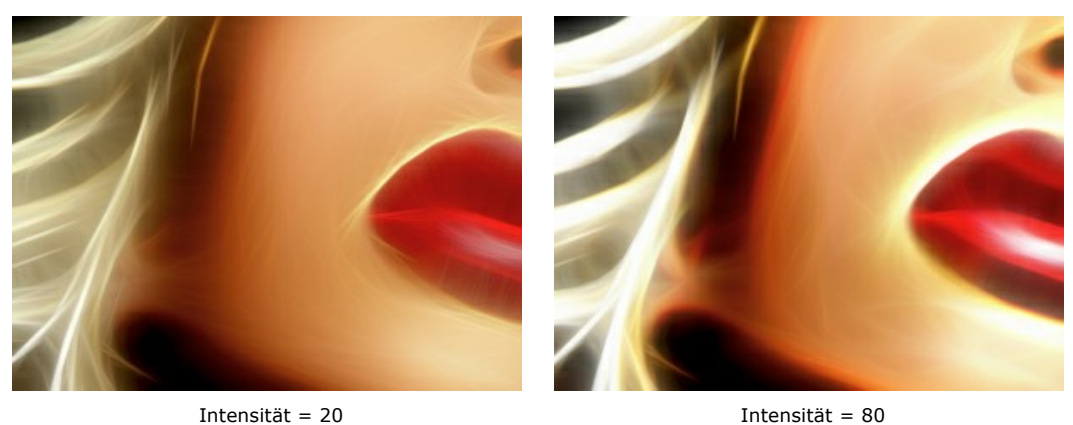

**Glättung** / **Extra Glättung** (2-25). Der Parameter ändert den Grad der Verwischung. Bei einer Erhöhung des Wertes wird das Bild einfacher und die Konturen des Originalbildes werden unauffälliger.

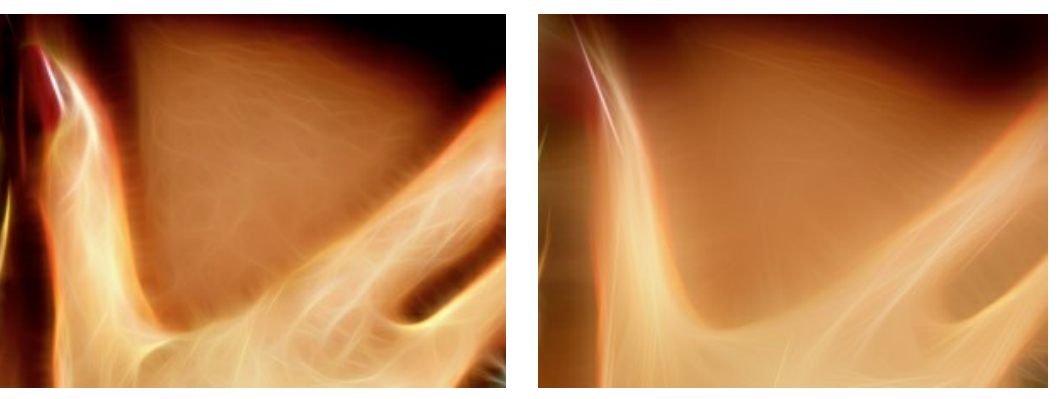

Glättung = 5 Glättung = 15

**Abdunkeln** / **Extra abdunkeln** (0-100). Der Parameter fügt dunklere Schattierungen dem Bild hinzu und füllt die Bereiche mit Schwarz.

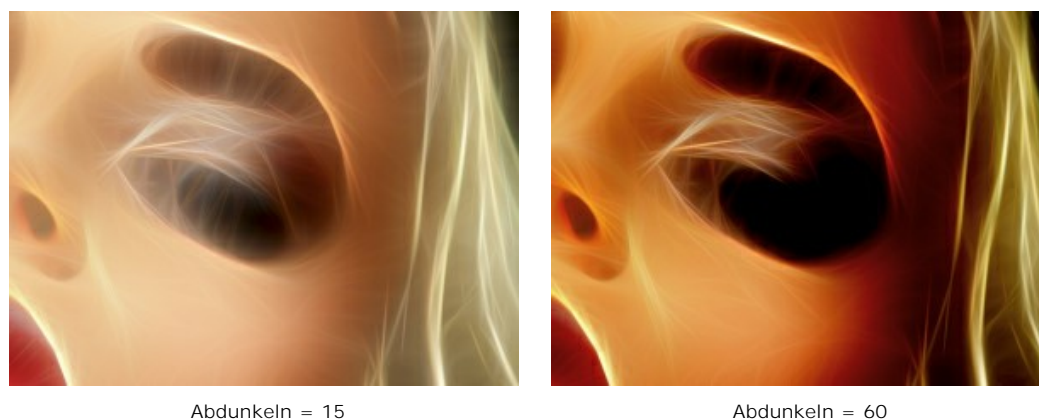

**Detailschärfe / Extra Detailschärfe** (0-100). Der Parameter regelt die Schärfe von Linien.

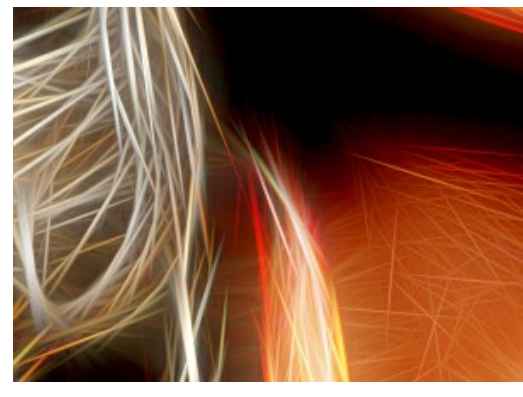

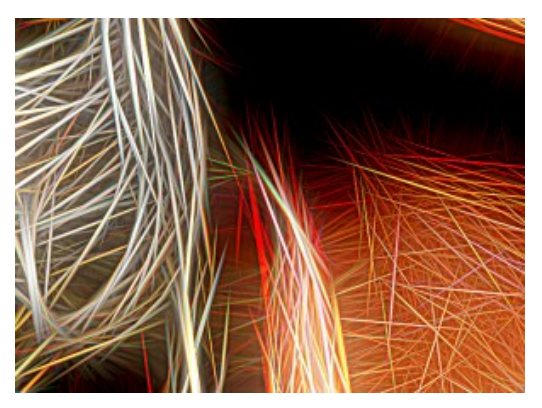

Detailschärfe = 10 Detailschärfe = 60

**Invertieren** / **Extra invertieren**. Wenn dieses Kontrollkästchen aktiviert ist, wird das Bild unschärfer und die **Abdunkeln**-Option wird in einem Umkehrmodus als Aufhellen arbeiten. Bei einer Doppelinversion - wenn beide Kontrollkästchen aktiviert sind - verwandeln sich leuchtende Linien in dunkle Konturen.

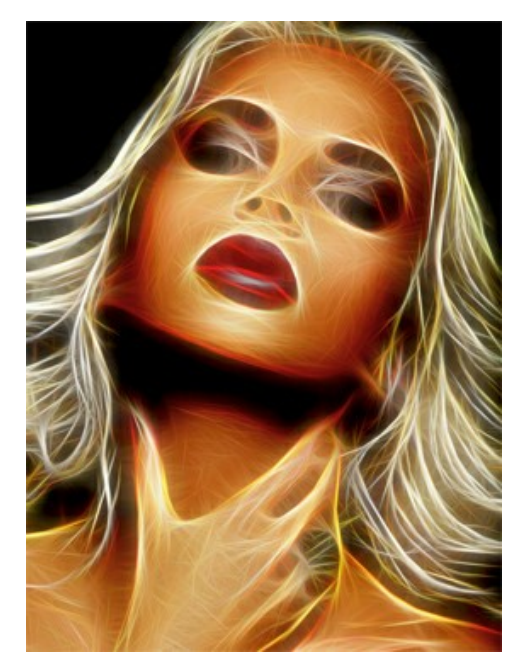

Ohne Invertierung (beide Kästchen sind deaktiviert)

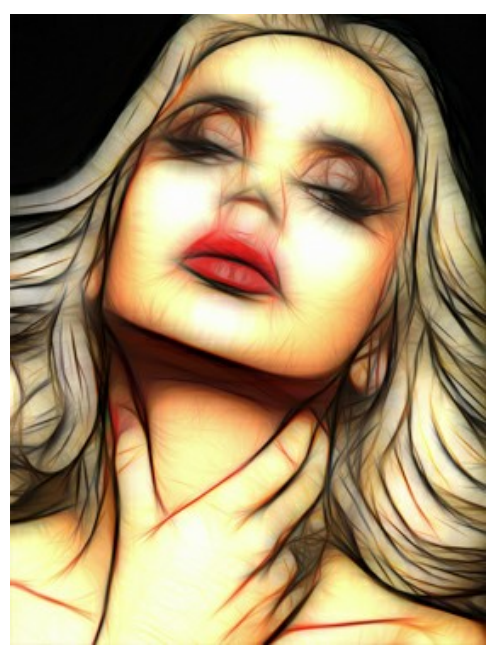

Doppelinversion (beide Kästchen sind aktiviert)

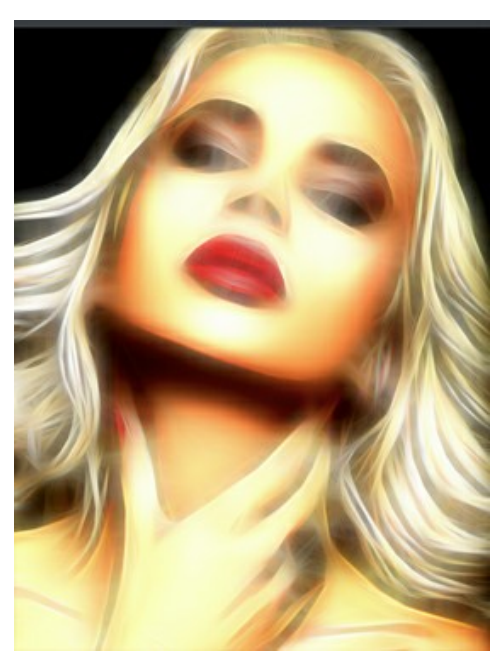

(eines der Kontrollkästchen ist aktiviert)

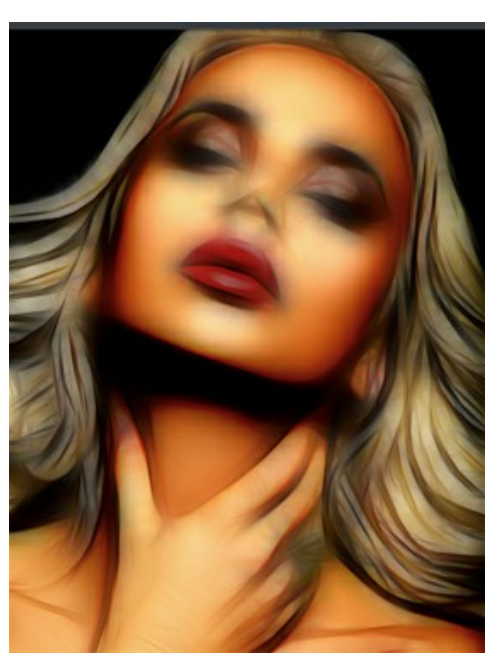

Kästchen "Invertieren" aktiviert Kästchen "Extra invertieren" aktiviert

Die Parameter im **Anpassung**-Register erlauben es Ihnen, den Tonwertumfang des Bildes anzupassen.

**Helligkeit** (-100 bis 100). Der Parameter definiert, wie stark das Bild beleuchtet wird. Bei höheren Werten wird es heller; bei niedrigeren Werten wird es dunkler.

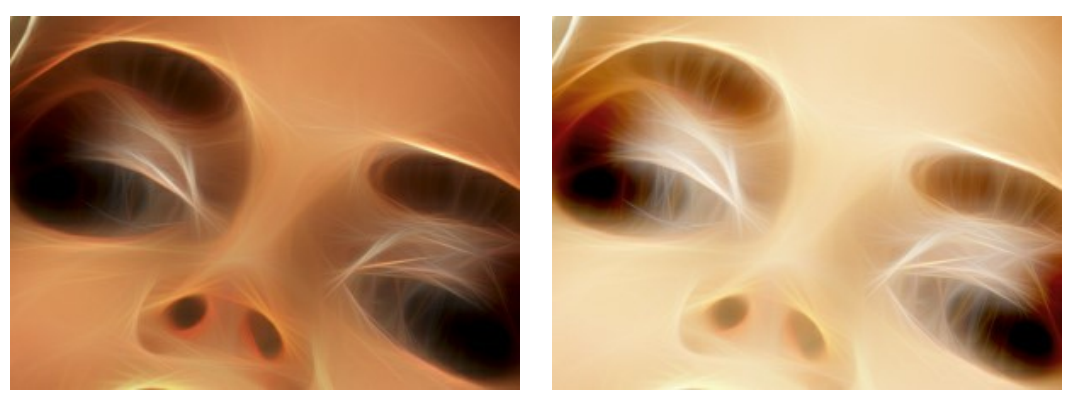

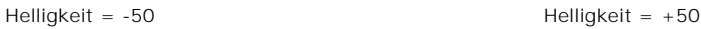

**Kontrast** (-100 bis 100). Der Parameter erhöht (bei Werten größer als 0) bzw. verringert (bei Werten kleiner als 0) den Unterschied zwischen hellen und dunklen Bereichen des Bildes.

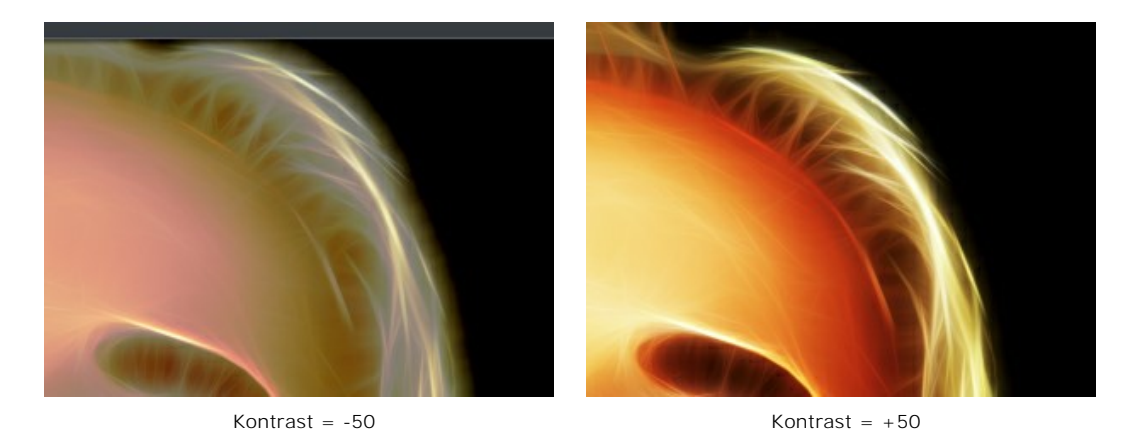

**Sättigung** (-100 bis 100). Der Parameter ändert die Intensität der Farben vom Grauton bis zur hellsten Farbe.

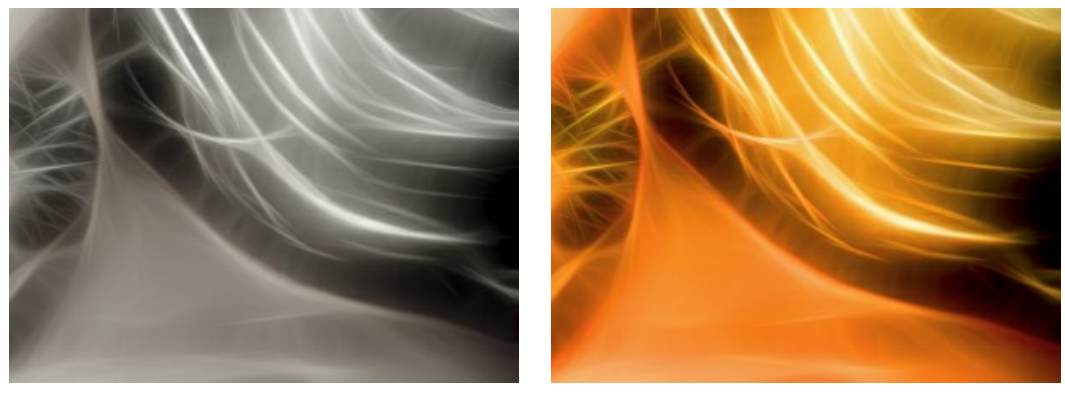

Sättigung = -80 Sättigung = +80

**Kolorieren** (0-100). Mit dieser Option können Sie dem Bild einen Farbton verleihen. Sie können eine Farbe in dem Dialog auswählen, der durch einen Doppelklick auf das Farbmuster geöffnet wird. Außerdem kann man eine Farbe direkt aus dem Bild aufnehmen, indem man das Pipette-Werkzeug aktiviert und das Bild anklickt. Sie können den Farbmischungsgrad ändern, indem Sie die Einstellungen anpassen. Bei dem maximalen Wert ergibt sich ein monotoner, einfarbiger Effekt.

**Achtung!** Diese Funktion ist nur für Lizenzen [Home Deluxe und Business](https://akvis.com/de/neon/comparison.php?utm_source=help) verfügbar.

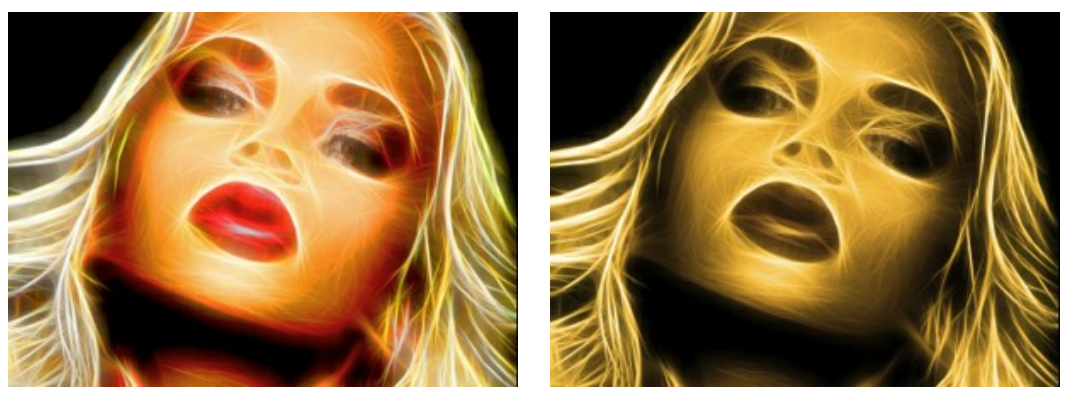

Ausgangsfarben (das Kontrollkästchen ist deaktiviert)

Farbton hinzugefügt (das Kontrollkästchen ist aktiviert, Wert = 90)

In der Gruppe **Farbton** befinden sich Parameter, mit denen Sie die Farben einstellen können, ohne die Helligkeit des Ausgangsbildes zu beeinflussen.

**Verschiebung in hellen Bereichen** (-180 bis 180). Der Parameter ändert nur helle Pixel.

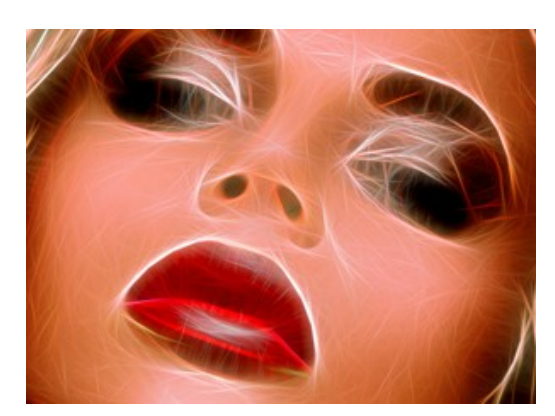

Verschiebung in hellen Bereichen = -90 Verschiebung in hellen Bereichen = +90

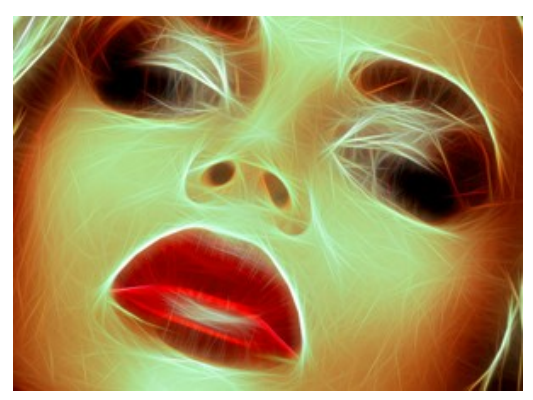

**Verschiebung in dunklen Bereichen** (-180 bis 180). Der Parameter ändert nur dunkle Pixel.

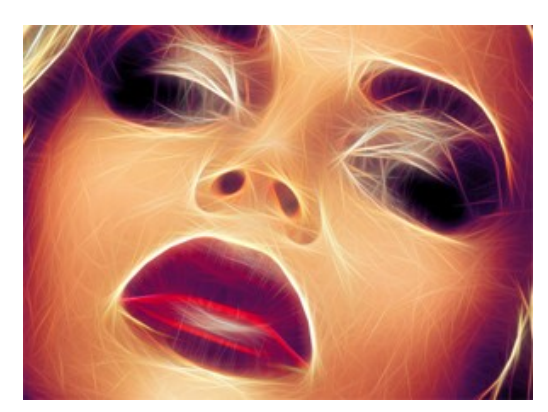

Verschiebung in dunklen Bereichen = -90 Verschiebung in dunklen Bereichen = +90

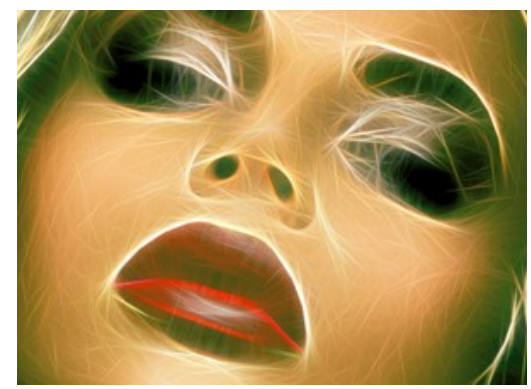

**Gesamtverschiebung** (-180 bis 180). Der Parameter ändert alle Farben des Bildes.

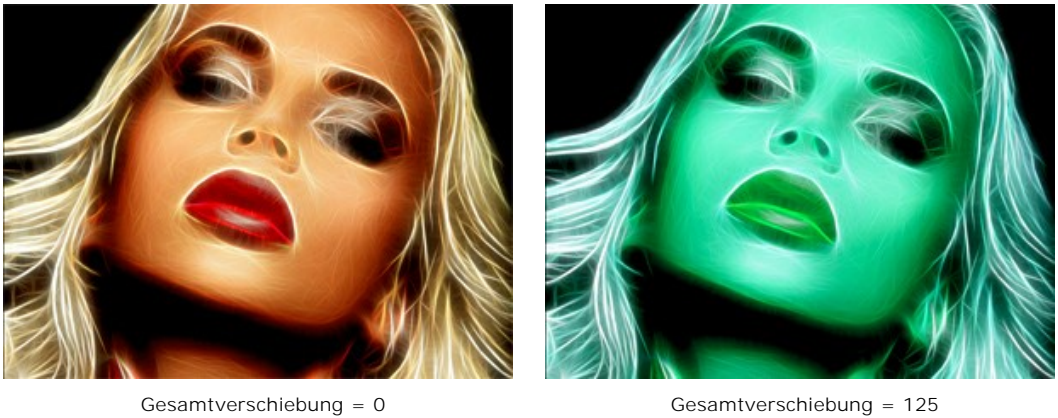

Die Registerkarte **Schraffur** erlaubt es, einen Schraffureffekt dem Bild hinzuzufügen.

**Intensität** (0-100). Der Parameter legt die Stärke des Effekts fest.

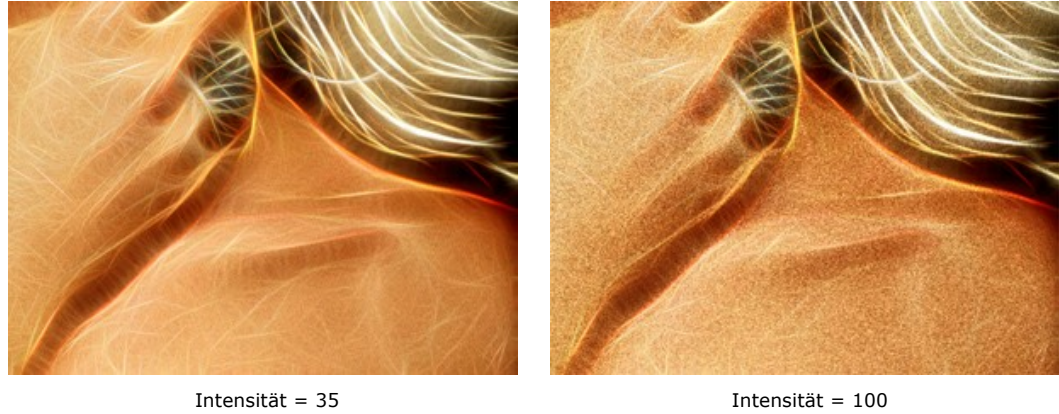

**Länge der Striche** (0-100). Der Parameter ändert die Länge der Striche und erlaubt es, unterschiedliche Ergebnisse zu erzielen: von Punkten bis hin zu langen Streifen.

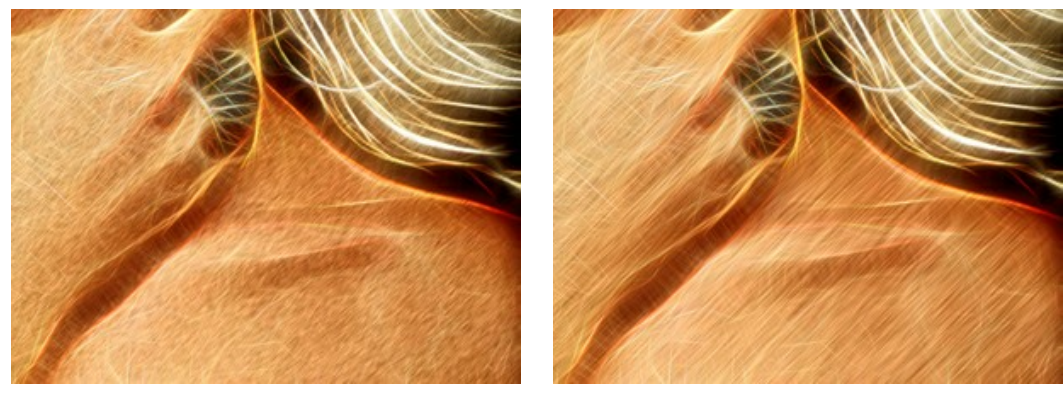

Länge der Striche = 30 Länge der Striche = 100

**Winkel** (-90 bis 90). Der Parameter legt den Neigungswinkel der Striche fest (in Grad).

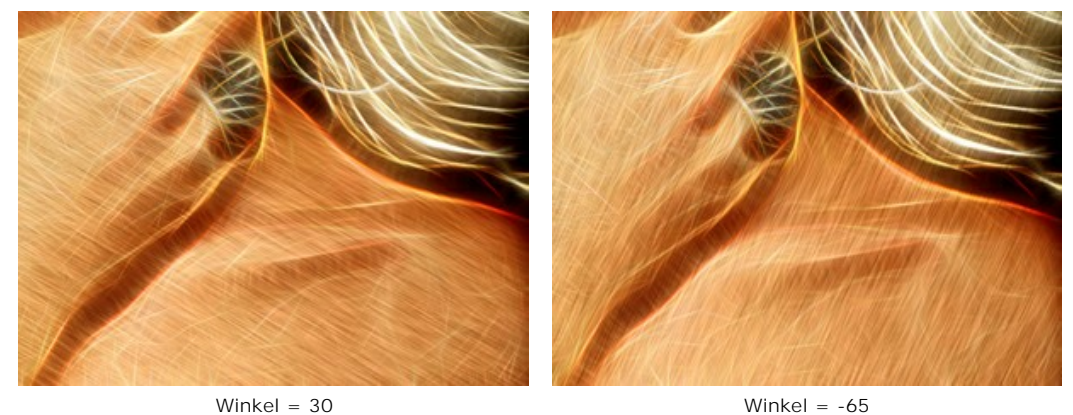

Die Einstellungen der Registerkarte **Verzerrung** erlauben es, ein Objekt umformen und verzerren. Der Effekt lässt das Bild ausdrucksvoller und phantasieanregender wirken.

**Achtung!** Der Verzerrungseffekt ist nur für [Deluxe- und Business-Lizenzen](https://akvis.com/de/neon/comparison.php?utm_source=help) verfügbar.

**Stärke** (0-100). Die Intensität des Effekts. Bei 0 % findet keine Verzerrung statt.

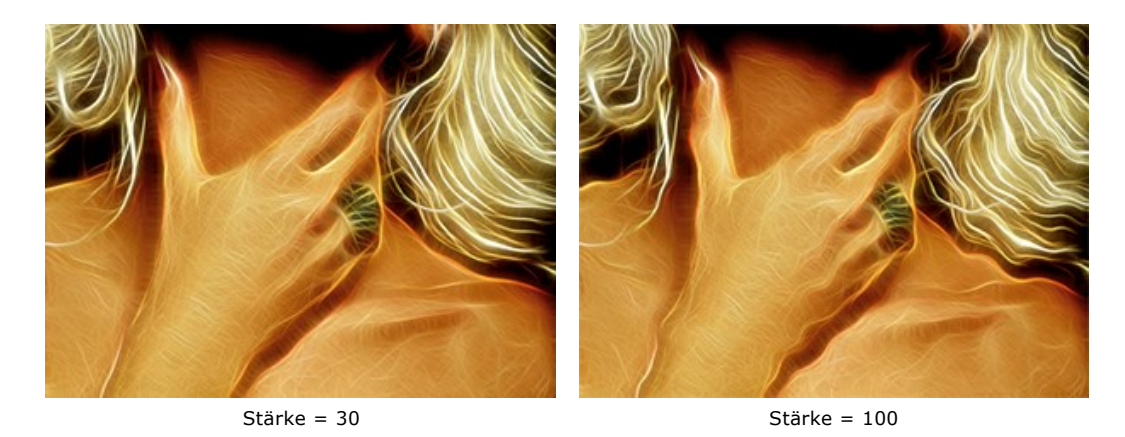

**Verzerrungsgröße** (5-100). Der Parameter legt die Größe der Verzerrungen fest.

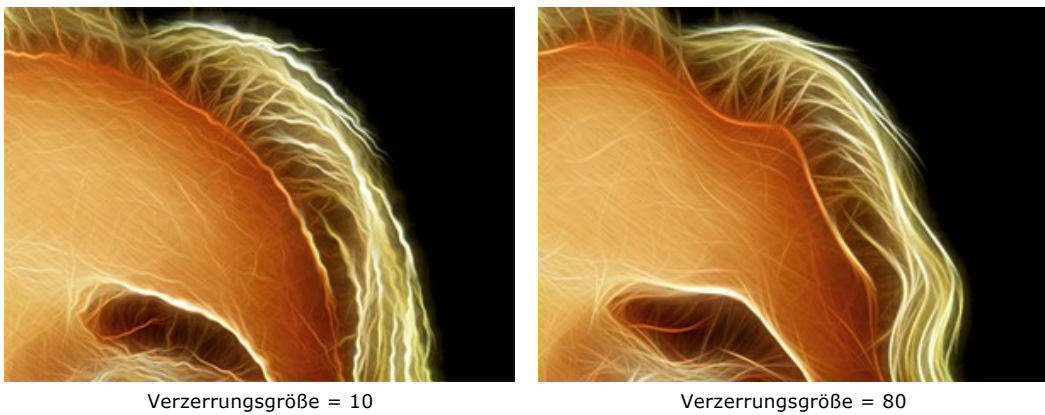

**Zufallszahl** (0-9999). Dies ist die Startnummer für den Zufallszahlengenerator, der die Form von Verzerrungen definiert.

#### <span id="page-31-0"></span>**WERKZEUGE UND IHRE OPTIONEN**

**Hinweis:**

Die Werkzeugsätze in **AKVIS Neon** ändern sich automatisch bei Umschaltung zwischen den Registern **Original** und **Ergebnis**.

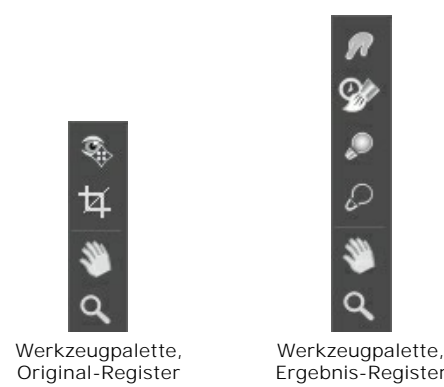

Die Werkzeuge des Programms werden in drei Gruppen unterteilt: [Vorbearbeitungswerkzeuge](#page-31-2) (**Original**-Register), [Nachbearbeitungswerkzeuge](#page-32-0) (**Ergebnis**-Register) und [Hilfswerkzeuge](#page-35-0) (**Original** und **Ergebnis**-Register).

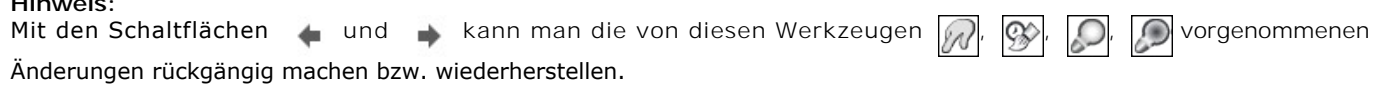

#### <span id="page-31-2"></span>**Vorbearbeitungswerkzeuge** (in dem **Original**-Register):

Das Vorschaufenster **in die ein gepunkteter Rahmen** (diese punktierte Linie wird oft "marschierende Ameisen" genannt), der die in den Registern **Bild** und **Leinwand** gemachten Änderungen widerspiegelt.

Das Vorschaufenster kann auf eine beliebige Position auf dem Bild mit der linken Maustaste oder durch einen Doppelklick verschoben werden. Es erlaubt Ihnen, den Effekt in verschiedenen Bereichen des Bildes anzuzeigen. Um das Ergebnis der automatischen Umwandlung mit dem Originalbild zu vergleichen, klicken Sie innerhalb des Vorschaubereichs und halten Sie die Maustaste gedrückt.

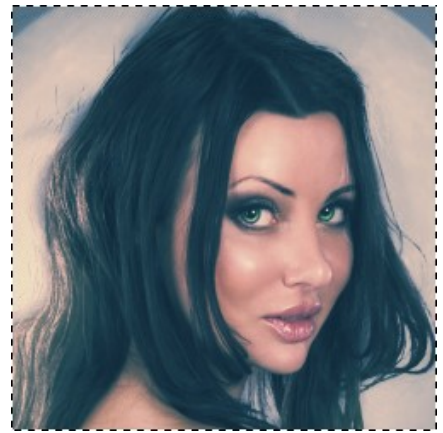

Vorschaufenster

Die Größe des Vorschaufensters kann in den [Optionen](#page-42-0) des Programms angepasst werden.

<span id="page-31-1"></span>Das **Freistellen**-Werkzeug **[11**] (nur in der Standalone-Version verfügbar) erlaubt es, überflüssige Teile des Bildes wegzuschneiden. Das Werkzeug kann verwendet werden, um die Bildkomposition zu verbessern, ein schiefes Bild auszurichten, ein horizontales Foto in ein vertikales Foto umzuwandeln und umgekehrt.

**Hinweis:** Dieses Werkzeug wird auf das Originalbild angewendet! Verwenden Sie es vor dem Neon-Effekt.

Um den Freistellungsbereich zu ändern, ziehen Sie an einer beliebigen Ecke oder Seite des Auswahlrechtecks bei gedrückter linker Maustaste.

Um das Ergebnis anzuwenden und die Bereiche außerhalb des Rahmens zu entfernen, klicken Sie auf **OK** oder drücken Sie auf Enter . Um das Freistellen rückgängig zu machen, klicken Sie auf **Abbrechen** oder drücken Sie auf Esc . Um den ursprünglichen Freistellungsbereich wiederherzustellen, klicken Sie auf **Zurücksetzen**.

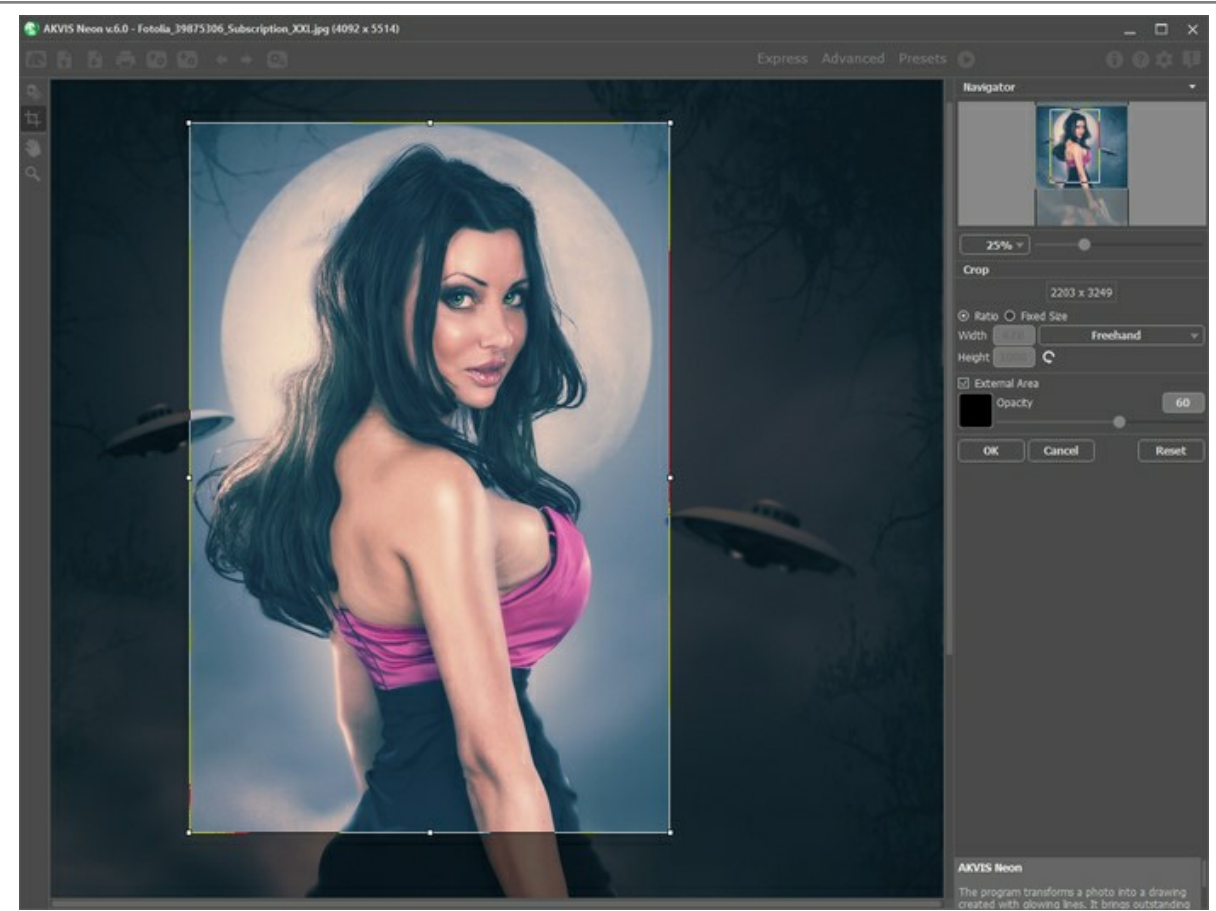

Bild freistellen

Passen Sie die Parameter an:

Sie können die Größe des Freistellungsbereichs mit den Optionen **Seitenverhältnis** oder **Fixierte Größe** auswählen.

Wenn das Kontrollkästchen **Außenbereich** aktiviert ist, können Sie die Farbe und Deckkraft der Außenbereiche festlegen.

<span id="page-32-0"></span>**Nachbearbeitungswerkzeuge** (in dem **Ergebnis**-Register, für Deluxe/Business):

Achtung! Die Werkzeuge , , W. O. D. Sind nur für die Lizenzen [Home Deluxe/Business](https://akvis.com/de/neon/comparison.php?utm_source=help) in dem Ergebnis-Register verfügbar. Benutzen sie diese Werkzeuge im letzten Schritt. Wenn Sie die Bildbearbeitung neu starten (b), gehen die mit Nachbearbeitungswerkzeugen vorgenommenen Änderungen verloren!

Parameter dieser Werkzeuge werden durch einen rechten Mausklick innerhalb des bearbeiteten Bildes angezeigt.

Anhand des Wischfinger-Werkzeugs <sub>(A)</sub> kann man das Bild manuell verfeinern, indem man Unebenheiten des Bildes entfernt. Das Werkzeug vermischt Farben durch eine Pixelverschiebung, als ob sie mit dem Finger verstrichen werden. Sie können Ihrem Gemälde einen handgemalten Effekt schnell verleihen.

Parameter des Werkzeuges:

**Größe** (1-300). Anhand dieses Parameters wird der Durchmesser des Pinsels angepasst.

**Härte** (0-100). Der Parameter legt den Grad der Verwaschung von Pinselkanten fest. Je größer der Wert, desto härter ist die Pinselkante.

**Stärke** (1-100). Der Parameter legt die Verschmierung der Farben fest. Je höher der Parameterwert, desto stärker wird die Farbe verstrichen.

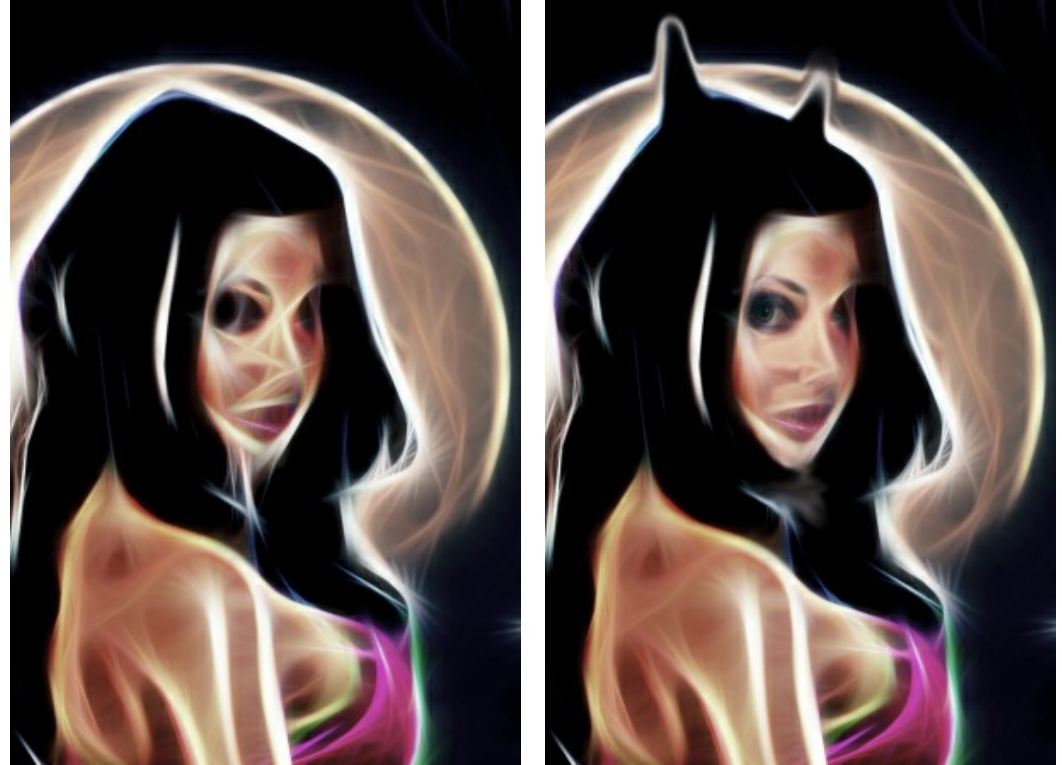

Neon-Effekt Wischfinger angewendet

Protokollpinsel **W**erlaubt es, den Effekt verblassen zu lassen und das Bild in seinen ursprünglichen Zustand zu

versetzen.

Parameter des Werkzeugs:

**Original wiederherstellen**. Wenn das Kontrollkästchen aktiviert ist, erlaubt es das Werkzeug, den Neon-Effekt zu schwächen und die mit den Werkzeugen vorgenommenen Änderungen zu bearbeiten. Wenn das Kästchen deaktiviert ist, bearbeitet der Protokollpinsel nur die Änderungen, die mit den Tools vorgenommenen wurden.

**Größe** (1-1000). Die Breite der Linien, die mit dem Pinsel gezogen wird.

**Härte** (0-100). Der Parameter legt die Verschwommenheit der Kante fest. Je kleiner der Wert, desto verschwommener sind die Kanten des Werkzeugs. Bei einem Wert von 100% ist die Grenze zwischen der Kanter des Pinsels und dem Hintergrund deutlich erkennbar; bei niedrigeren Werten ist der Übergang zwischen diesen Bereichen glätter.

**Stärke** (1-100). Der Grad der Wiederherstellung des ursprünglichen Zustandes. Bei niedrigeren Werten wird der Bereich nicht vollständig wiederhergestellt, der Effekt vermischt sich mit dem Originalbereich. Bei 100% wird der ursprüngliche Zustand vollständig wiederhergestellt.

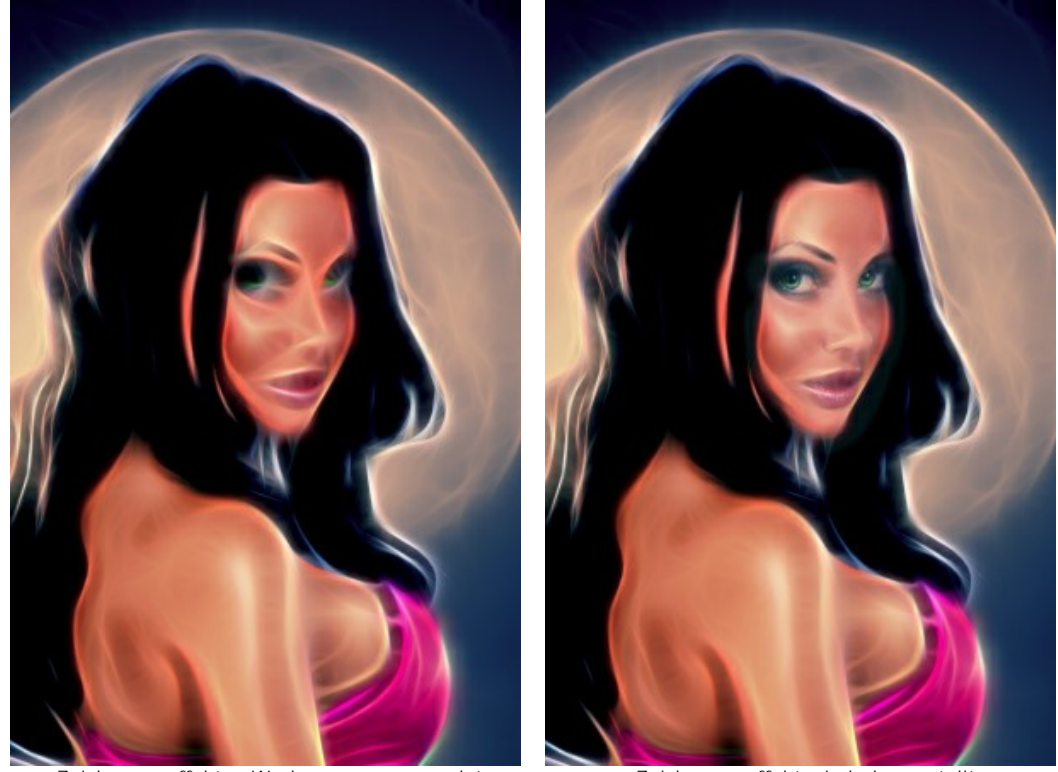

Zeichnungseffekt + Werkzeuge angewendet Zeichnungseffekt wiederhergestellt Aufhellen **[O]**. Das Aufhellen-Werkzeug tont ein Bild, indem es die Farben aufhellt. Der Effekt wird mit jedem überlappenden Pinselstrich stärker.

Parameter des Werkzeugs:

**Größe** (1-1000). Durchmesser des Werkzeuges.

**Härte** (0-100%). Der Parameter legt die Härte von Kanten fest. Je größer der Wert, desto härter ist die Pinselkante.

**Stärke** (1-100). Die Stärke der Aufhellung. Bei einem Wert von 100% sind die Farben am hellsten.

**Umfang**. Das Aufklappmenü **Umfang** bietet drei Methoden der Bearbeitung an:

- **Schatten**. Dunkle Bereiche werden am stärksten verändert.
- **Mitteltöne**. Dunkle und helle Bereiche werden gleichermaßen verändert.
- **Licht**. Helle Bereiche werden am stärksten verändert.

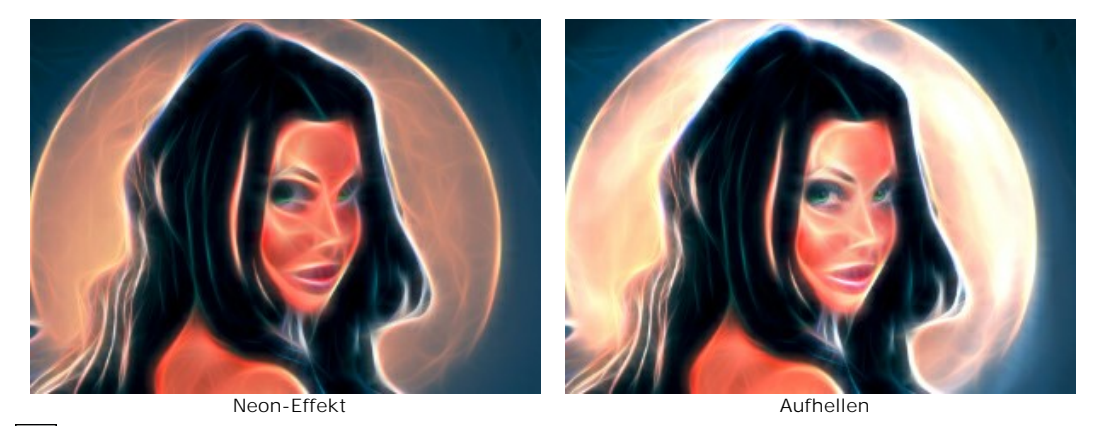

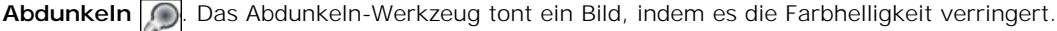

Die Parameter sind gleich wie beim **Aufhellen**-Werkzeug.

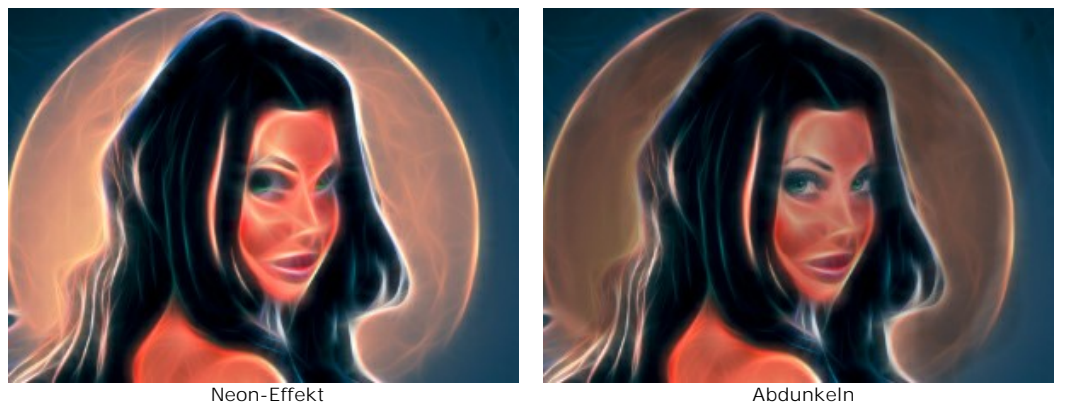

# <span id="page-35-0"></span>**Hilfswerkzeuge** (aktiv in beiden Registern, für alle Lizenztypen):

Das Hand-Werkzeug wird verwendet, um den angezeigten Bereich des Bildes im Fenster zu verschieben, wenn das ganze Bild in das Fenster bei diesem Maßstab nicht passt. Um das Bild zu scrollen, klicken Sie auf diese Schaltfläche, bringen Sie den Cursor auf das Bild, drücken Sie die linke Maustaste und, sie gedrückt haltend, verschieben Sie das Bild im Fenster. Um das Werkzeug schnell zu aktivieren, drücken Sie die H-Taste auf der Tastatur.

Mit einem Doppelklick auf die Schaltfläche **Musikel die Abbildung der Programmfenstergröße angepasst.** 

Das Zoom-Werkzeug **Q** ändert den Maßstab des Bildes. Um den Maßstab zu erhöhen, klicken Sie auf das Bild. Um den Maßstab zu verringern, klicken Sie auf das Bild bei der gedrückten **Alt -Taste. Um das Werkzeug schnell zu aktivieren**, drücken Sie die Z-Taste auf der Tastatur.

Mit einem Doppelklick auf die Schaltfläche **Q** wird die Abbildung in ihrer Originalgröße (100%) dargestellt.

# <span id="page-36-0"></span>**NEONBILDER AUF LEINWAND**

Mit **AKVIS Neon** können Sie Ihrem Bild eine unregelmäßige Struktur verleihen: Sandpapier, MDF-Platten, Backsteinmauer usw.

In der Registerkarte **Gestaltung** wechseln Sie auf den Reiter **Leinwand** und aktivieren Sie das Kästchen **Textur anwenden**.

**Hinweis**: Sie können die Reiter **Leinwand**/**Rahmen**/**Text** ziehen, um die Reihenfolge der Anwendung von Gestaltungseffekten zu ändern.

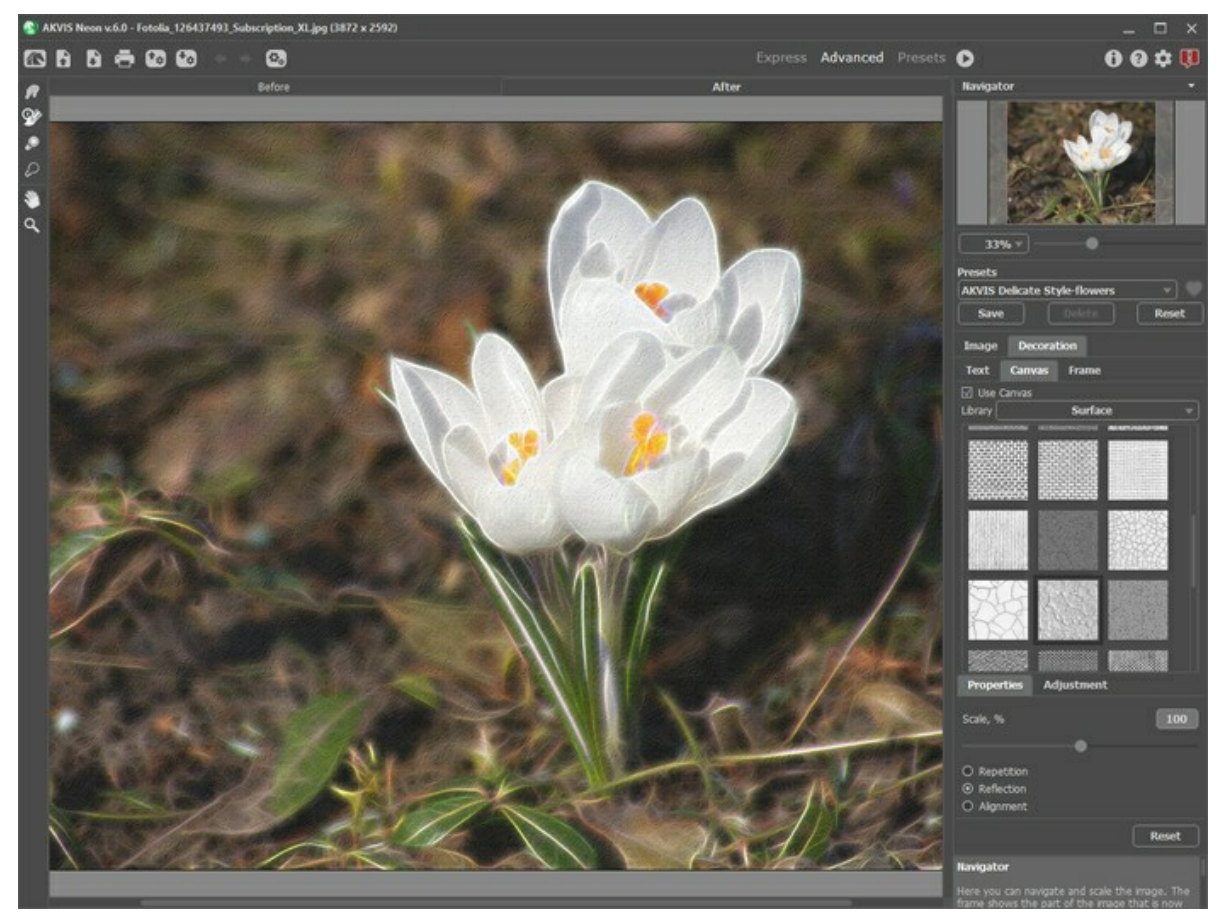

Neon-Effekt auf texturiertem Papier

Sie können eine Textur aus der **Bibliothek -> Oberfläche** auswählen oder Ihr Muster laden: **Bibliothek -> Benutzerdefiniert…**.

[Passen Sie die Parameter der Leinwand an](https://akvis.com/de/tutorial/decoration/canvas.php?utm_source=help).

# <span id="page-37-0"></span>**RAHMEN**

Auf der Registerkarte **Rahmen** können Sie Ihr Kunstwerk mit einem Rahmen versehen, um es zu vollenden.

Standardmäßig sind die Parameter dieser Registerkarte deaktiviert. Um den Bildrand zu gestalten, aktivieren Sie das Kästchen **Rahmen hinzufügen**.

**Hinweis**: Sie können die Reiter **Leinwand**/**Rahmen**/**Text** ziehen, um die Reihenfolge der Anwendung von Gestaltungseffekten zu ändern.

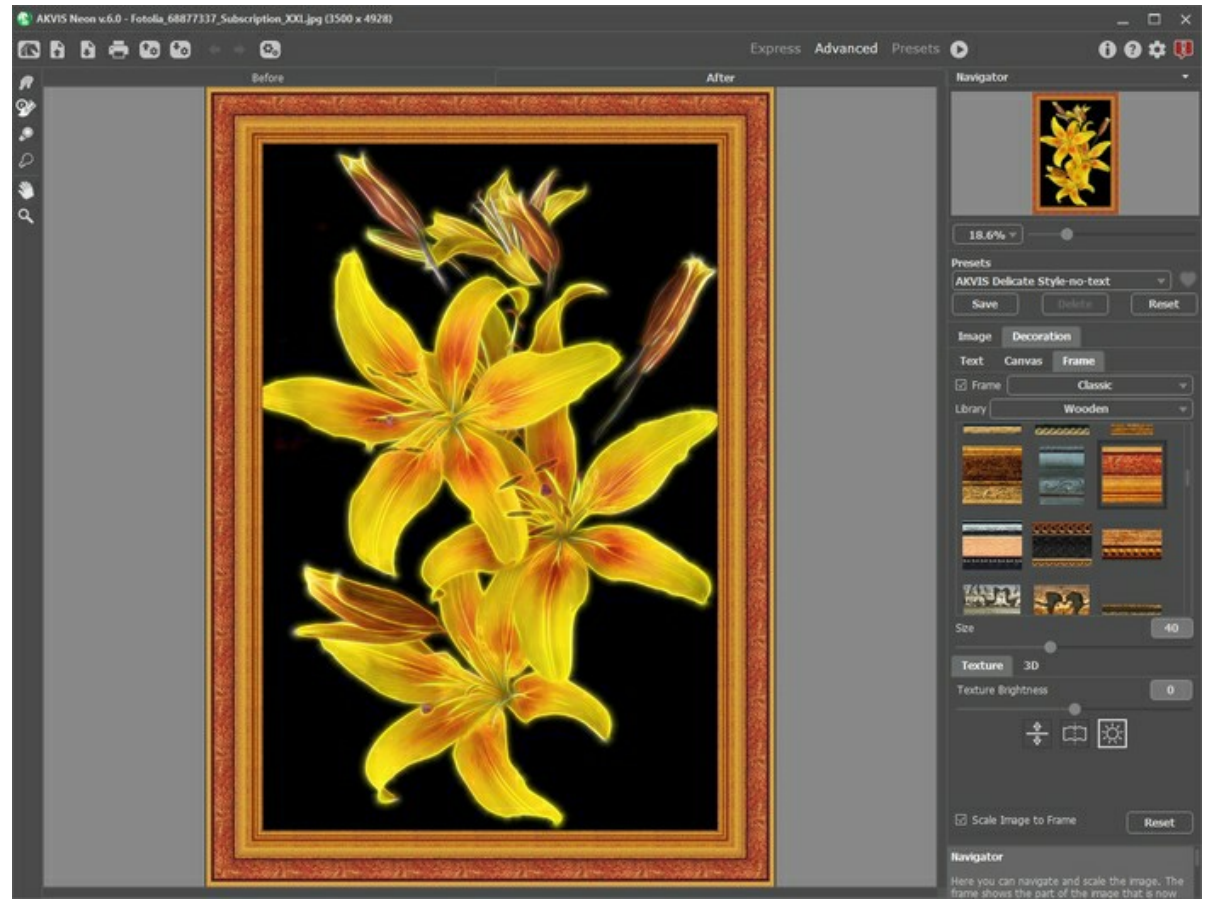

Registerkarte 'Rahmen'

In der Drop-down-Liste wählen Sie einen Rahmentyp aus:

**[Klassischer Rahmen](https://akvis.com/de/tutorial/frame/classic.php?utm_source=help)**

**[Muster](https://akvis.com/de/tutorial/frame/pattern.php?utm_source=help)**

**[Striche](https://akvis.com/de/tutorial/frame/strokes.php?utm_source=help)**

**[Vignette](https://akvis.com/de/tutorial/frame/vignette.php?utm_source=help)**

**[Passepartout](https://akvis.com/de/tutorial/frame/passe-partout.php?utm_source=help)**

# <span id="page-38-0"></span>**TEXT AUF NEONBILD**

Sie können Ihr Bild personalisieren, indem Sie eine Signatur, ein Logo oder ein Wasserzeichen einfügen.

Auf der Registerkarte **Gestaltung** wechseln Sie auf den Reiter **Text** und aktivieren Sie einen der Modi - entweder **Text** oder **Bild**.

**Hinweis**: Sie können die Reiter **Leinwand**/**Rahmen**/**Text** ziehen, um die Reihenfolge der Anwendung von Gestaltungseffekten zu ändern.

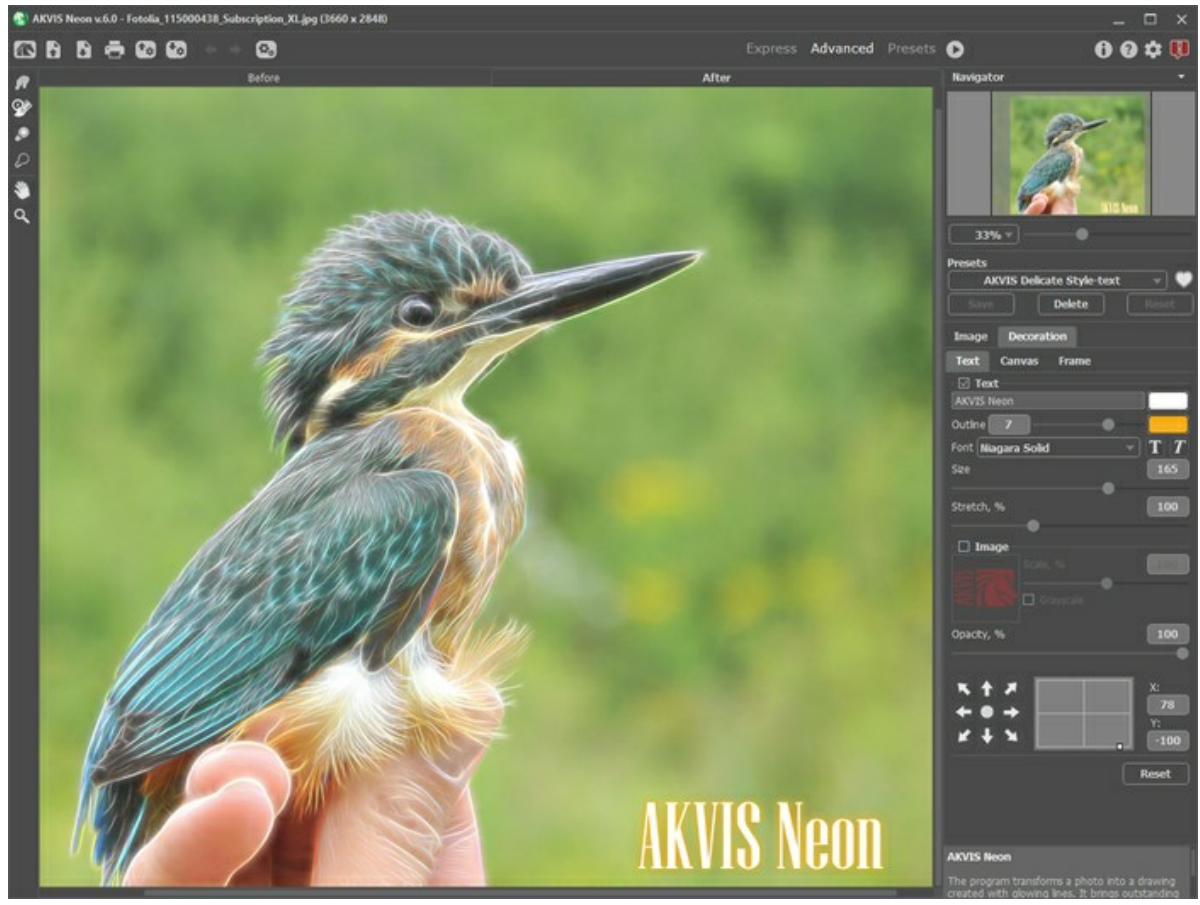

Text auf Neonbild

[Passen Sie die Parameter des Textes an](https://akvis.com/de/tutorial/decoration/text.php?utm_source=help).

# <span id="page-39-0"></span>**PRESETS FÜR NEON-EFFEKT**

**AKVIS Neon** enthält eine Reihe gebrauchsfertiger Presets (Voreinstellungen), die Ihnen den Einstieg erleichtern. Wenn Sie den Mauszeiger über ein Preset in der Dropdown-Liste bewegen, wird das schnelle Ergebnis im kleinen Fenster auf der linken Seite der Liste angezeigt.

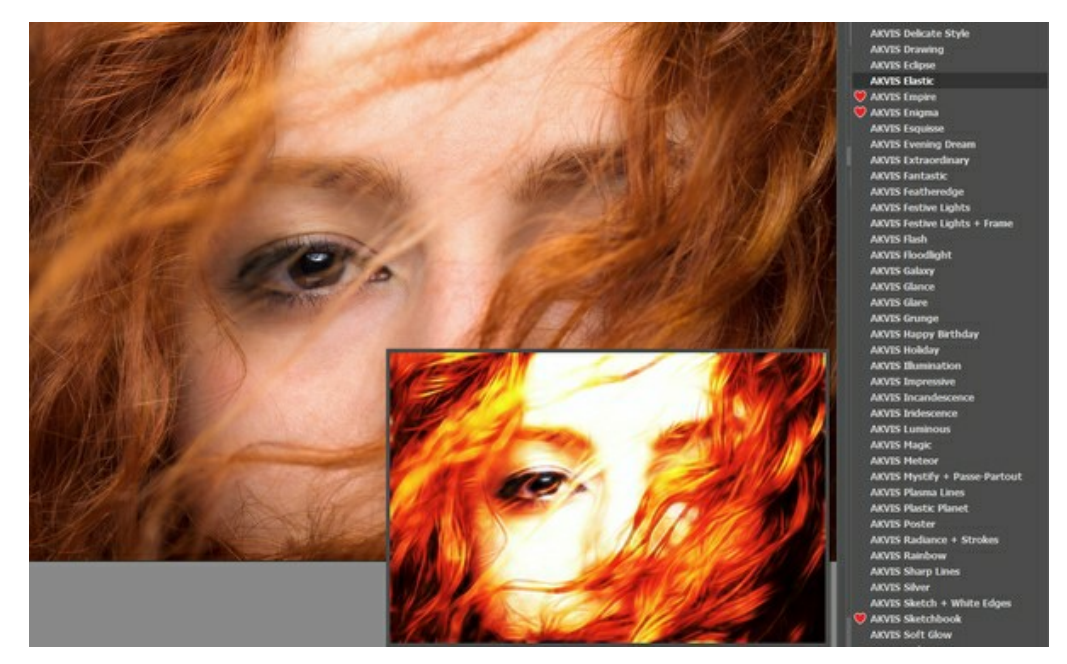

Um das Bild mit einem Preset zu verarbeiten, wählen Sie es in der Liste aus und klicken Sie auf die Schaltfläche .

Ein Preset enthält die Einstellungen beider Registerkarten (**Bild** und **Gestaltung**).

Sie können eines der AKVIS-Presets wie es ist anwenden oder die Parameter verändern, um das gewünschte Ergebnis zu erzielen.

Um Ihr eigenes Preset zu erstellen, geben Sie einen Namen in das Feld ein und drücken Sie auf **Speichern**.

Klicken Sie auf **Zurücksetzen**, um die Standardeinstellungen des ausgewählten Presets wiederherzustellen.

Um Ihr Preset zu löschen, wählen Sie es in der Dropdown-Liste aus und drücken Sie auf **Löschen**. Die eingebauten AKVIS-Presets können nicht entfernt werden.

Neben dem Namen des Presets befindet sich das Herzsymbol. Klicken Sie darauf, um das ausgewählte Preset zu den **Favoriten** hinzuzufügen oder aus dieser Presets-Gruppe zu entfernen.

#### <span id="page-39-1"></span>**Presets-Galerie**

Klicken Sie im oberen Panel auf die Schaltfläche **Presets**, um in den **Presets**-Anzeigemodus mit der Live-Vorschau zu wechseln.

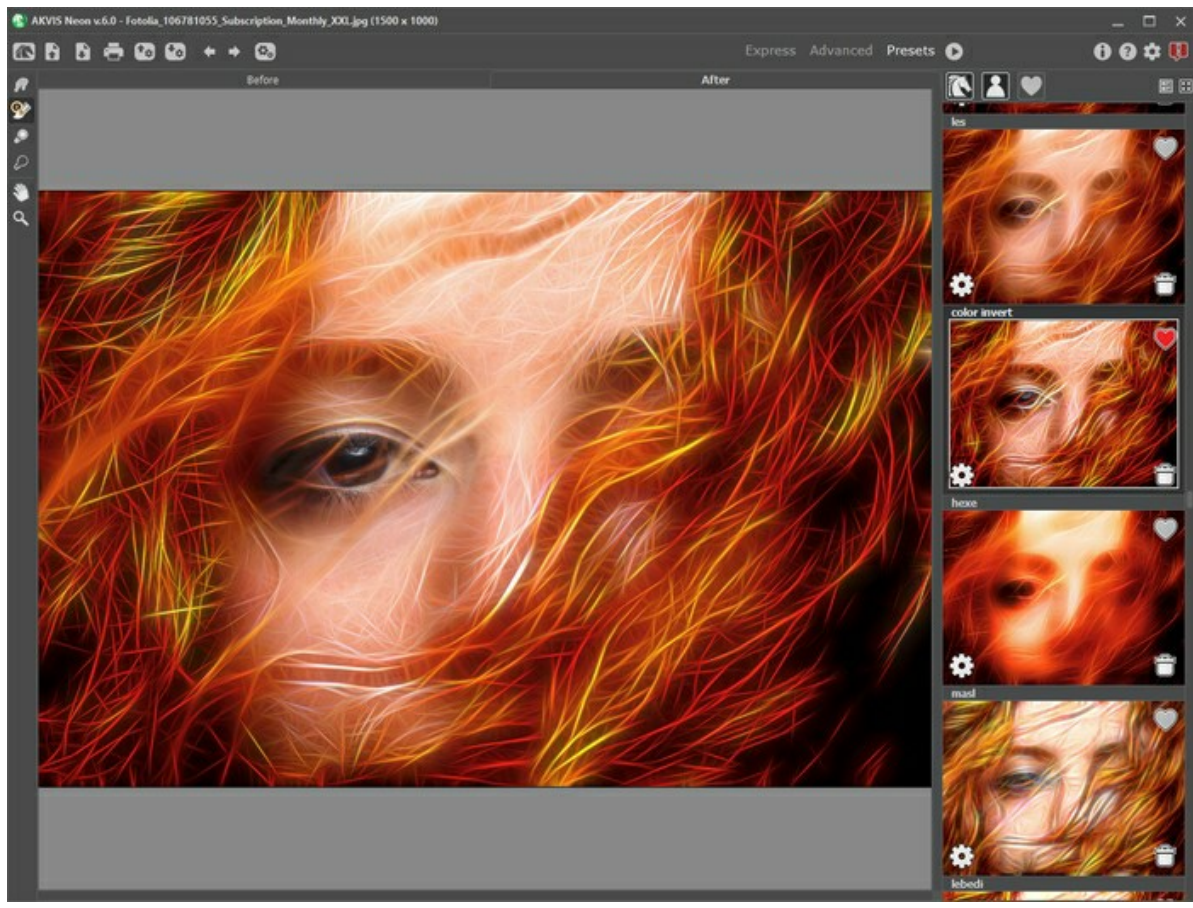

Presets-Galerie

Sie sehen eine Liste der Presets, die alphabetisch (AKVIS-Presets) oder nach Erstellungsdatum (Benutzerpresets) sortiert sind. Wenn ein Bild in das Programm geladen wird, werden Preset-Miniaturansichten generiert.

Klicken Sie auf eine Miniaturansicht, um das Preset auszuwählen. Ein Doppelklick auf die Miniaturansicht startet die Verarbeitung des ganzen Bildes.

Doppelklicken Sie auf den Namen des Presets, um es umzubenennen. Die eingebauten AKVIS-Presets können nicht umbenannt werden.

Verwenden Sie diese Schaltflächen, um die Anzeige der Presets zu ändern:

- **AKVIS-Presets** anzeigen;
- **Benutzerpresets** anzeigen;
- als **Favoriten** markierte Presets anzeigen.

Die Preset-Miniaturansichten können folgenderweise angeordnet werden:

- **-** als vertikale Liste;
- **.** als Galerie.

Die Steuertasten werden durch die Kontextmenübefehle dupliziert:

**Zu Favoriten hinzufügen** / **Aus Favoriten entfernen**;

**Preset umbenennen** (nur für Benutzerpresets);

**Nach oben verschieben** (nur für Benutzerpresets);

**Nach unten verschieben** (nur für Benutzerpresets);

**Preset löschen** (nur für Benutzerpresets);

**Parameter anzeigen**.

Mit den Schaltflächen  $\begin{pmatrix} +_{\alpha} \end{pmatrix}$  und  $\begin{pmatrix} +_{\alpha} \end{pmatrix}$  lassen sich die Benutzerpresets exportieren bzw. importieren (Datei mit der Erweiterung **.neon**).

[Lesen Sie mehr über das Importieren und Exportieren von Benutzerpresets](https://akvis.com/de/tutorial/import-export-presets.php?utm_source=help).

# <span id="page-42-0"></span>**OPTIONEN**

Die Schaltfläche ruft das Dialogfenster **Optionen** auf. Es sieht so aus:

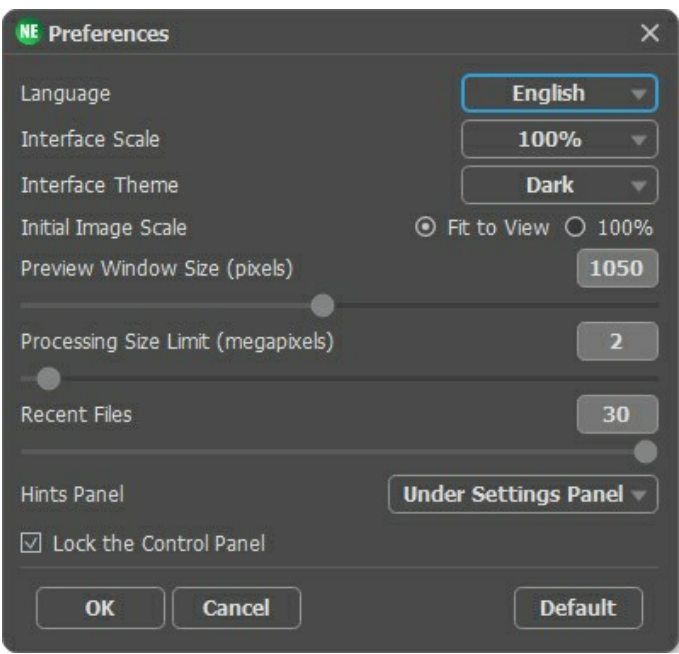

- **Sprache**. Wählen Sie die gewünschte Sprache aus dem Menü aus.
- **Skalierung des Interfaces**. Wählen Sie die Größe von Schnittstellenelementen. Wenn die **Auto**-Option ausgewählt wird, erfolgt eine automatische Skalierung des Interfaces auf Basis der Bildschirmauflösung.
- **Farbe des Interfaces**. Wählen Sie den gewünschten Stil der Programmschnittstelle: **Hell** oder **Dunkel**.
- **Skalierung des Bildes**. Dieser Parameter definiert, wie das Bild im **Bildfenster** nach dem Öffnen skaliert wird. Es gibt zwei Möglichkeiten:
	- **Ans Fenster anpassen**. Das Bild wird so skaliert, dass es vollständig ins **Bildfenster** passt;
	- Bei der Option **100%** wird das Bild nicht skaliert. Beim Maßstab = 100% wird nur ein Teil des Bildes sichtbar.
- **Größe des Vorschaufensters**. Wählen Sie den gewünschten Wert des Parameters. Die Größe des [Vorschaufensters](#page-20-0) kann die Werte von 200х200 Px bis 2000х2000 Px annehmen.
- **Max. Größe der Bearbeitung**. Die Bildbearbeitung kann viel Zeit in Anspruch nehmen. Der Parameter ermöglicht die Beschleunigung der Bildverarbeitung durch zeitweilige Verringerung der Bildgröße. Wenn die Dateigröße (in Megapixeln) nicht den definierten Wert überschreitet, wird das Bild auf die übliche Weise bearbeitet. Wenn die geladene Bild größer ist, wird das Programm seine Größe verringern, es bearbeiten und dann wieder auf die ursprüngliche Größe zurückbringen.
- **Zuletzt verwendete Dateien** (nur in der Standalone-Version). Legen Sie die Zahl der zuletzt geöffneten Dateien fest, die mit einem Rechtsklick auf **Aufgegereigt werden. Maximum: 30 Dateien.**
- **Hinweise anzeigen**. Sie können festlegen, wo die Hinweise erscheinen:
	- **Unter dem Bildfenster**.
	- **Unter den Einstellungen**.
	- **Ausblenden**.
- **Optionsleiste fixieren**. Es deaktiviert die Möglichkeit, die Optionsleiste ein- und auszublenden. Wenn das Kästchen ausgewählt ist, wird dieses Panel immer angezeigt.

Um die vorgenommenen Änderungen zu speichern, klicken Sie auf **OK**.

Klicken Sie auf **Standard wiederherstellen**, um auf die Standardeinstellungen zurückzusetzen.

# <span id="page-43-0"></span>**STAPELVERARBEITUNG**

**[AKVIS Neon](#page-2-0)** unterstützt **Stapelverarbeitung**. Diese Funktion erlaubt es, eine Reihe von Bildern mit gleichen Einstellungen automatisch zu konvertieren und dabei Zeit und große Anstrengungen zu sparen. Es ist nützlich, wenn Sie eine Reihe von Illustrationen im gleichen Stil für eine Broschüre erstellen oder bei der Bearbeitung von Videoframes.

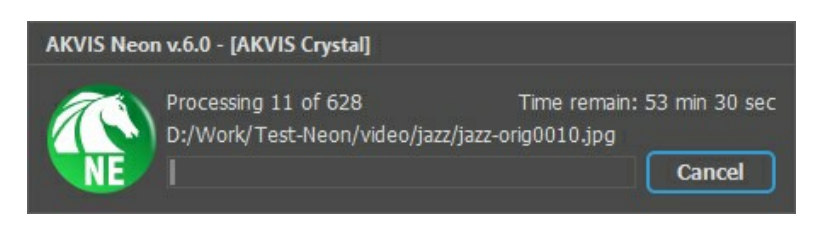

Wenn Sie die eigenständige Programmversion benutzen, folgen Sie diesen [Schritten.](https://akvis.com/de/tutorial/batch-processing/standalone.php?utm_source=help)

Wenn Sie die Plugin-Version von **AKVIS Neon** in Photoshop benutzen, [lesen Sie die Anleitung hier.](https://akvis.com/de/tutorial/batch-processing/plugin.php?utm_source=help)

# <span id="page-44-0"></span>**DRUCKEN VON BILDERN IN AKVIS NEON**

Die eigenständige Version von **AKVIS Neon** erlaubt das Drucken des Bildes. Klicken Sie auf die Schaltfläche ..., um die Druckeinstellungen anzupassen.

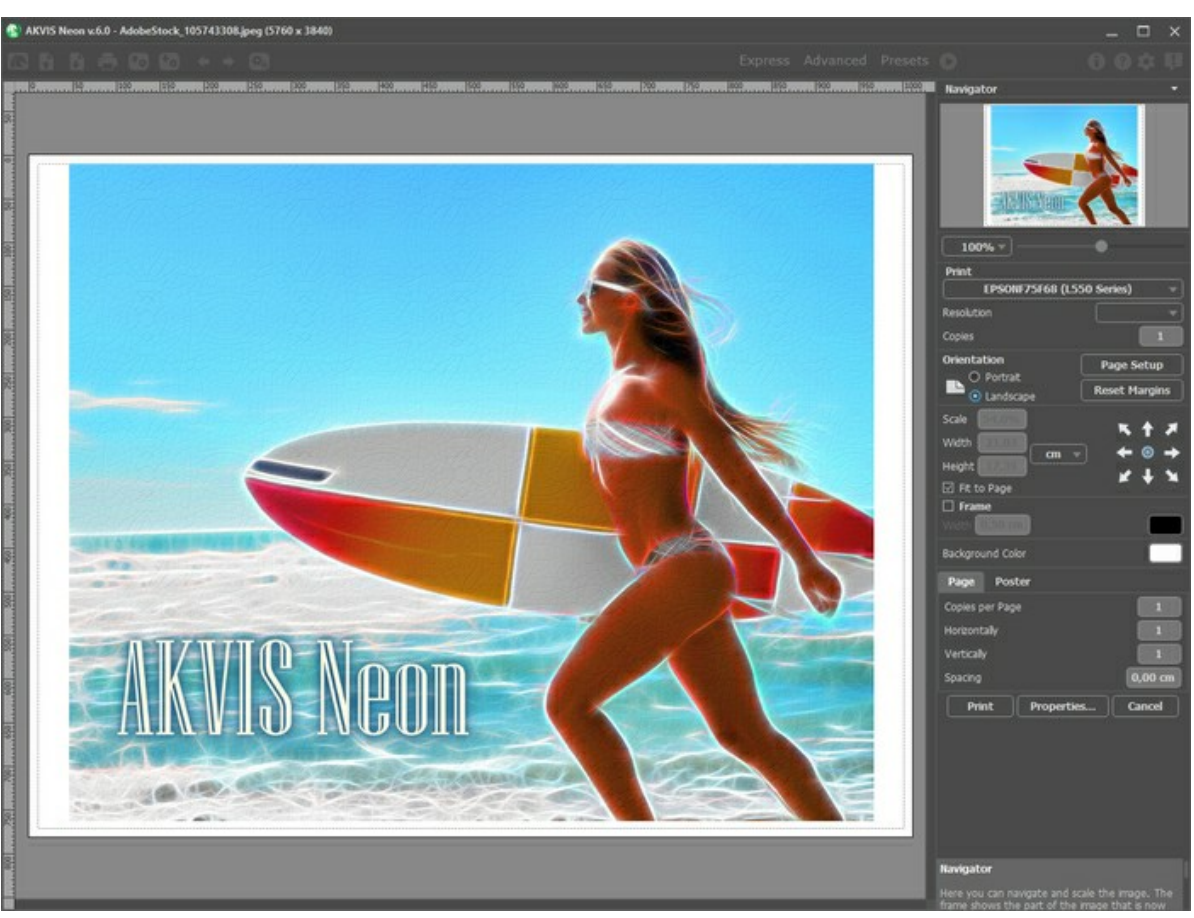

Druckeinstellungen in AKVIS Neon

Passen Sie die Parameter in der Einstellungsleiste an:

Wählen Sie aus der Liste der verfügbaren Drucker den gewünschten Drucker aus. Legen Sie die Anzahl der zu druckenden Kopien sowie die gewünschte Auflösung fest.

In der Parametergruppe **Orientierung** legen Sie die Orientierung des Bildes beim Drucken fest: **Porträt** (vertikal) oder **Album** (horizontal).

Klicken Sie auf die Schaltfläche **Seiteneinstellungen**, um das Dialogfeld zu öffnen, in dem Sie die Seitengröße, die Orientierung der Seite beim Drucken und die Breite der Kanten festlegen können.

Klicken Sie auf die Schaltfläche **Ränder zurücksetzen**, um die Standardeinstellungen wiederherzustellen.

Die Parameter **Maßstab**, **Breite** und **Höhe** und das Kästchen **Auf Mediengröße skalieren** legen die Druckgröße des Bildes fest. Sie beeinflussen nicht das Bild selbst, sondern seine gedruckte Kopie. Es ist möglich, die Größe der gedruckten Kopie zu ändern, indem man den **Maßstab** in Prozent festlegt (ein Wert unter 100% verringert das Bild, ein Wert über 100% vergrößert es) oder indem man neue Werte für **Breite** und **Höhe** einträgt.

Um das Bild auf die ausgewählte Papiergröße zu skalieren, aktivieren Sie das Kästchen **Auf Mediengröße skalieren**.

Verschieben Sie das Bild mit der Maus oder mit den Pfeiltasten.

Sie können das zu druckende Bild mit einem **Rahmen** versehen. Die Breite und Farbe des Rahmens sind einstellbar.

Wählen Sie eine **Hintergrundfarbe** durch einen Klick auf das Farbmuster.

In dem **Seite**-Register können Sie mehrere Seiten auf ein Blatt Papier drucken lassen.

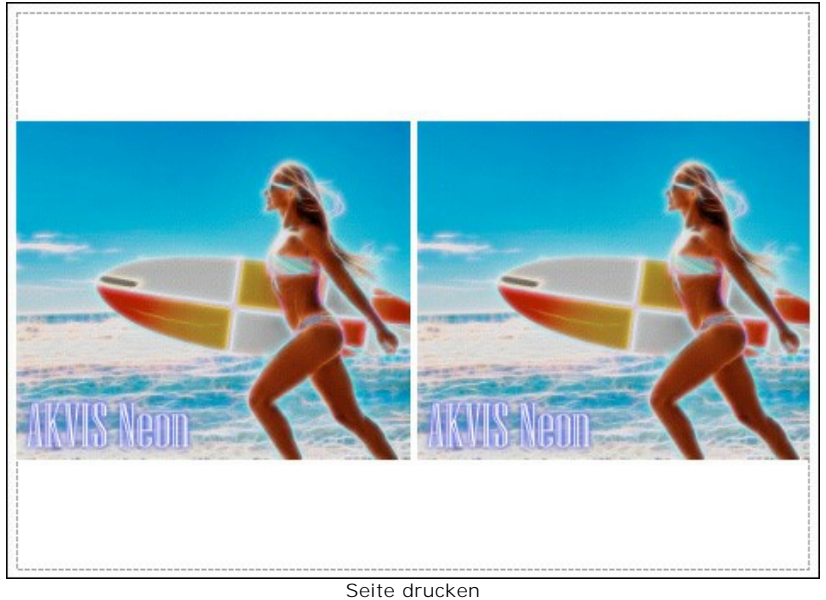

- **Kopien pro Blatt**. Legen Sie fest, wie viele Kopien des Bildes auf ein Blatt Papier gedruckt werden.
- **Horizontal** und **Vertikal**. Diese Parameter bestimmen, in wie vielen Spalten und Zeilen die Kopien des Bildes  $\circ$ dargestellt werden.
- **Abstand**. Der Parameter stellt den Abstand zwischen den Kopien des Bildes ein.

In dem **Poster**-Register können Sie ein Bild auf mehrere Blätter verteilt ausdrucken und die Ausdrücke zu einem großen Poster zusammenfügen.

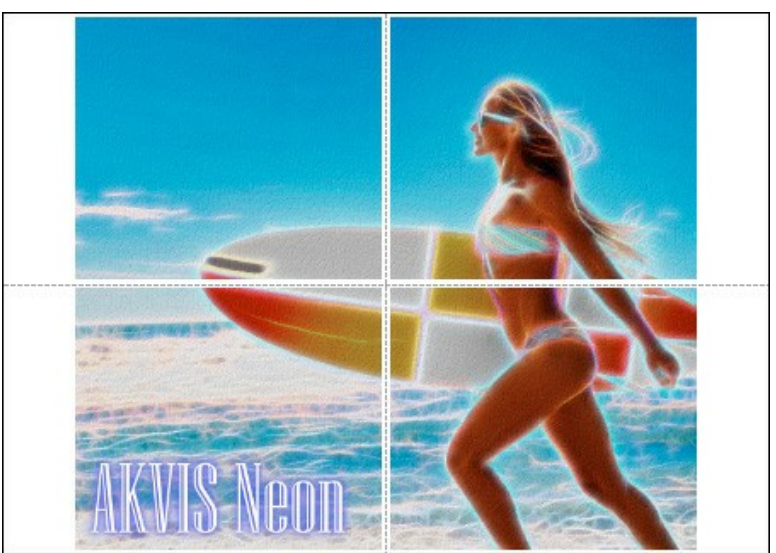

Poster drucken

- **Blätter**. Wenn das Kontrollkästchen aktiviert ist, können Sie die maximale Anzahl der Blätter festlegen, auf die das Bild gedruckt wird. Das Bild wird so skaliert, dass es auf die gewünschte Anzahl Druckseiten passt. Wenn das Kontrollkästchen deaktiviert ist, wird das Programm eine optimale Blattanzahl entsprechend der tatsächlichen Bildgröße (Maßstab = 100%) automatisch auswählen.
- **Kleberänder**. Aktivieren Sie dieses Kontrollkästchen, um die Breite der Kleberänder einzustellen. Die Ränder werden rechts und unten gesetzt.
- **Schnittlinien**. Aktivieren Sie dieses Kontrollkästchen, um die Schnittmarkierungen zu drucken. Sie helfen Ihnen beim Zusammensetzen des Bildes.
- **Seitenzählung**. Aktivieren Sie dieses Kontrollkästchen, um jedes Bildteil zu nummerieren. Nummer der Zeile und Spalte wird am Rand gedruckt.

Um den Druckprozess zu starten, klicken Sie auf die Schaltfläche **Drucken**. Um das Dialogfeld ohne Drucken des Bildes zu schließen, klicken Sie auf **Abbrechen**.

Klicken Sie auf die Schaltfläche **Eigenschaften...**, um ein Systemdialogfeld zu öffnen, wo Sie erweiterte Einstellungen anpassen und das Dokument drucken können.

# <span id="page-46-0"></span>**WEIHNACHTSGRUSSKARTE**

**AKVIS Neon** kann ein digitales Foto in eine funkelnde Grußkarte umwandeln und lässt eine festliche, weihnachtliche Stimmung aufkommen.

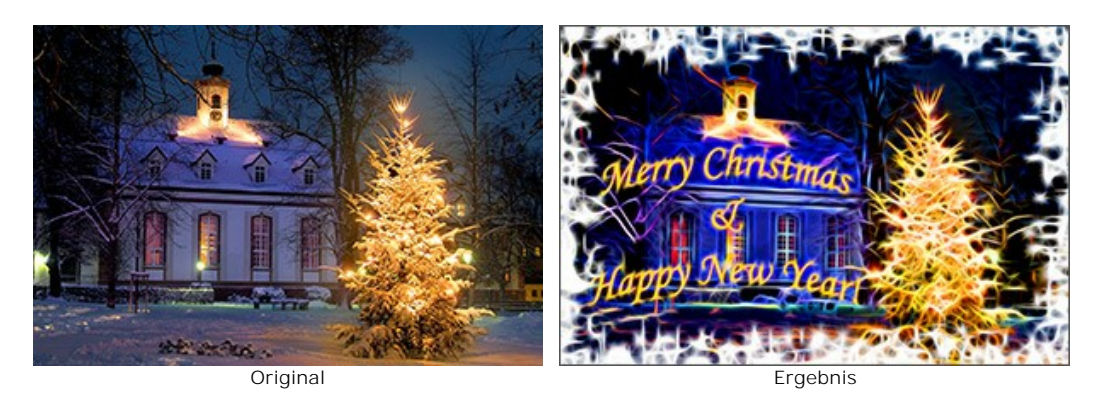

Das Beispiel wurde mithilfe der Plugins **[AKVIS Neon](#page-2-0)** und **[AKVIS ArtSuite](https://akvis.com/de/artsuite/index.php?utm_source=help)** in dem Grafikeditor **Adobe Photoshop** erstellt.

Folgen Sie den Schritten, um eine Grußkarte zum Neujahr zu erstellen:

**Schritt 1.** Öffnen Sie ein Bild in **Adobe Photoshop**.

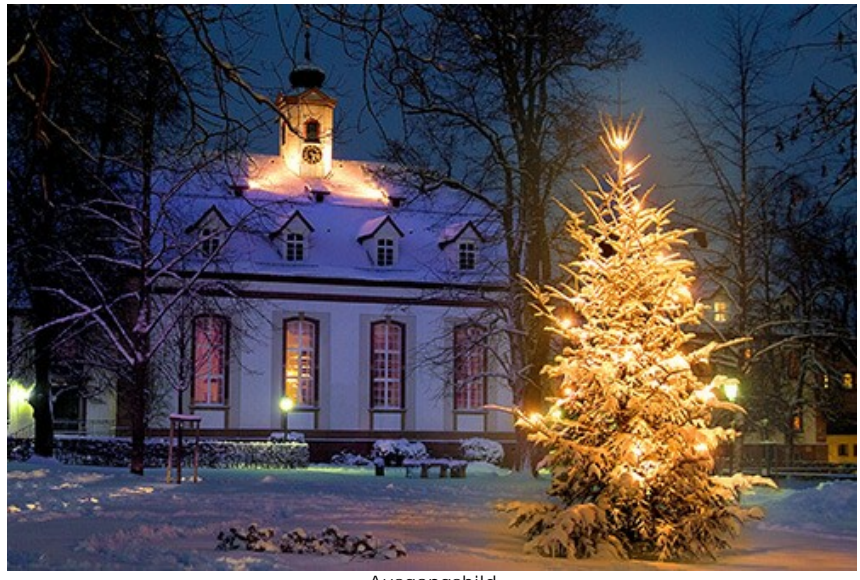

Ausgangsbild

**Schritt 2.** Benutzen Sie **Horizontales Textwerkzeug**, um eine Glückwunschaufschrift hinzuzufügen.

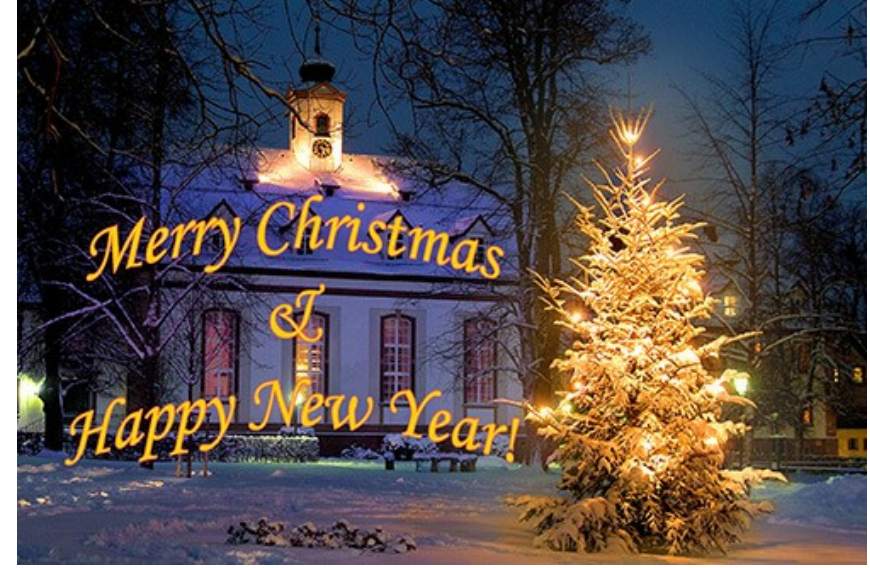

Glückwunschaufschrift hinzufügen

Fassen Sie die Textebene und der Hintergrundebene zusammen.

**Schritt 3.** Mit dem Plugin **AKVIS ArtSuite** versehen Sie das Bild mit einem Rahmen (Befehl Filter -> AKVIS -> ArtSuite).

In der Einstellungsleiste wählen Sie den Rahmen **Sprühen** und passen Sie die Parameter nach eigenem Geschmack an.

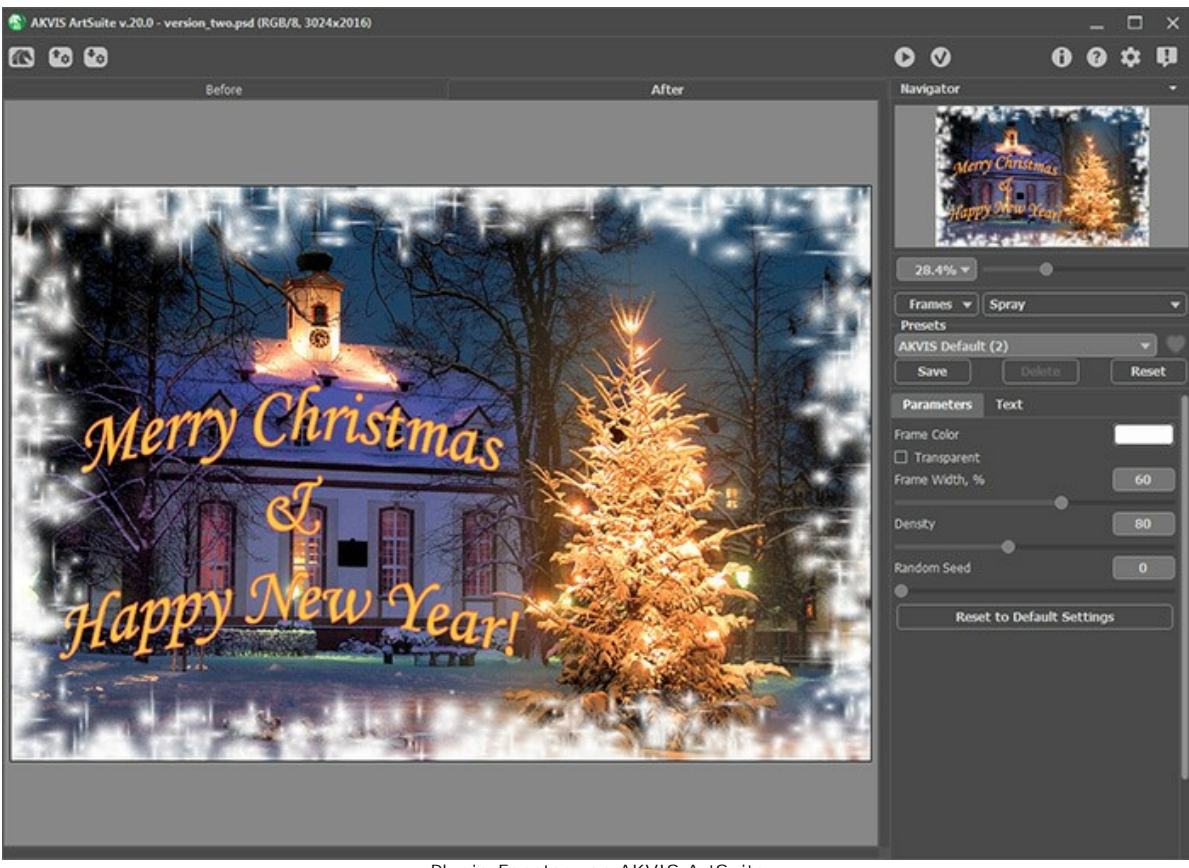

Plugin-Fenster von AKVIS ArtSuite

Klicken Sie auf die Schaltfläche (\*), um die Änderungen zu übernehmen das Plugin-Fenster zu schließen.

**Schritt 4.** Verwandeln Sie das Bild in eine Neon-Zeichnung. Dazu rufen Sie das Plugin **AKVIS Neon** auf (Befehl Filter -> AKVIS -> Neon).

Sie können nun eines der Presets auswählen oder eigene Einstellungen vornehmen.

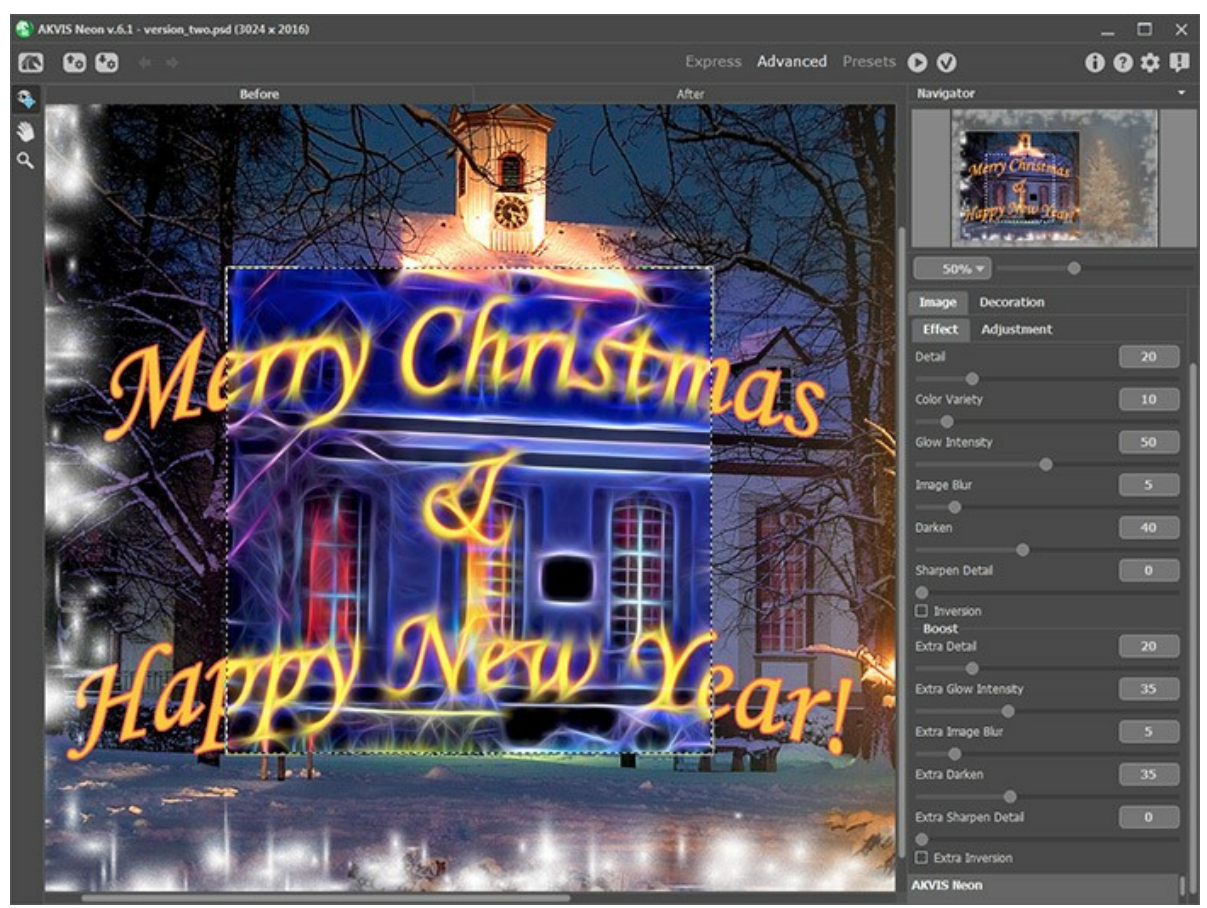

Plugin-Fenster von AKVIS Neon

Drücken Sie auf den Knopf (b), um das ganze Bild zu bearbeiten.

# **Schritt 5.** Schwächen Sie gegebenfalls den Leuchteffekt mit dem **Protokollpinsel** .

Man kann z.B. die Aufschrift mit diesem Werkzeug bearbeiten, damit sie lesbarer wird.

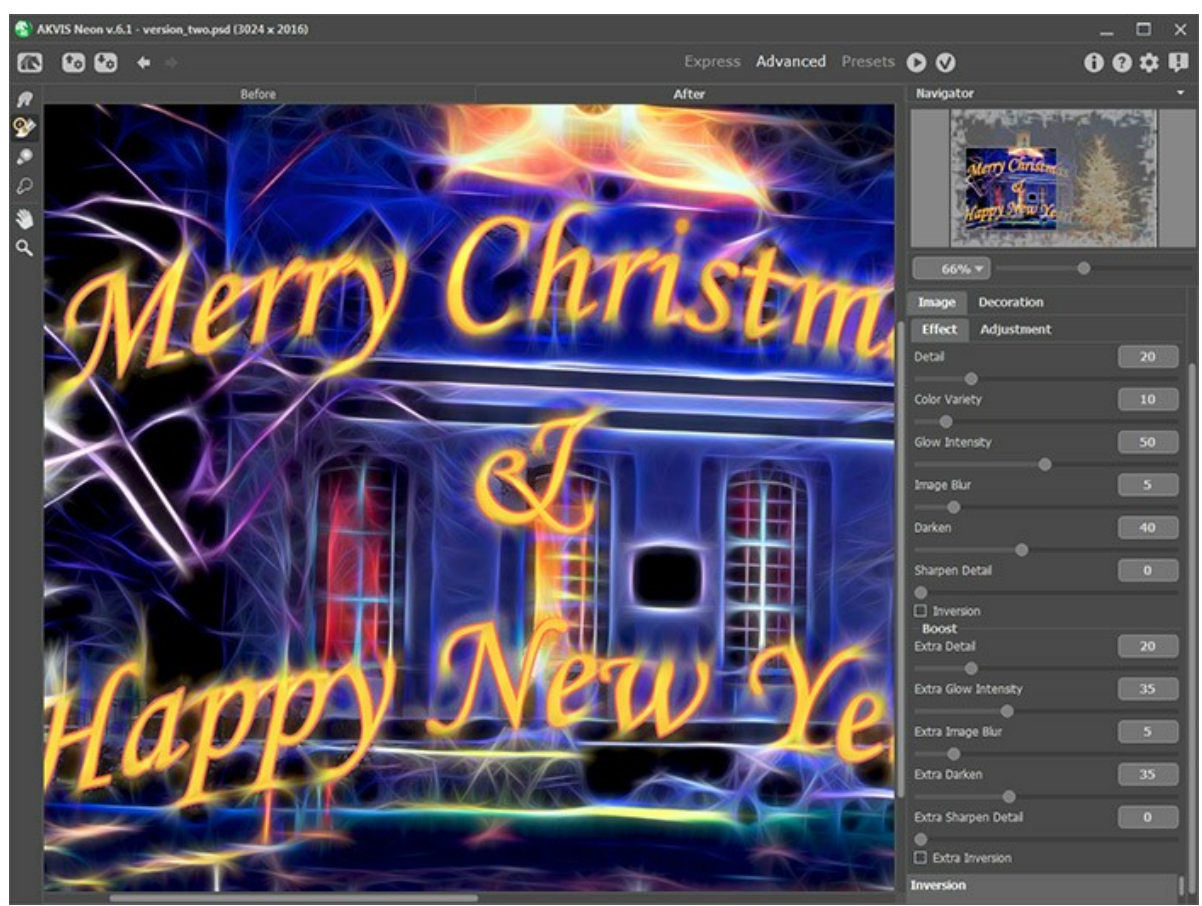

Protokollpinsel angewendet

Mit einem Klick auf wenden Sie das Ergebnis an.

Machen Sie Ihren Liebsten eine Freude mit dieser individuell gestalteten Weihnachtsgrußkarte!

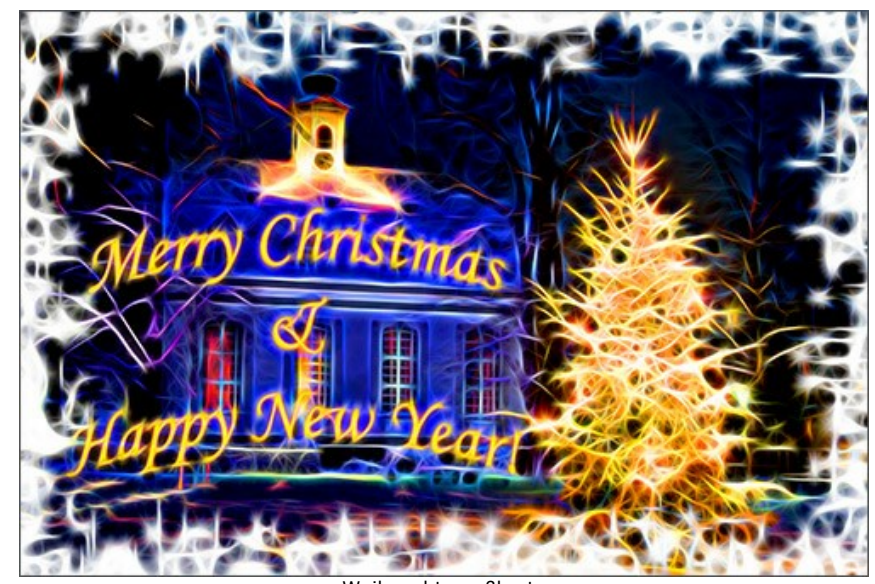

Weihnachtsgrußkarte (zum Vergrößern anklicken)

# <span id="page-49-0"></span>**ILLUSION: PSYCHEDELISCHES PORTRÄT**

In diesem Beispiel benutzen wir einen Graphikeditor und zwei Plugins: **[AKVIS Draw](https://akvis.com/de/draw/index.php?utm_source=help)** und **[AKVIS Neon](#page-2-0)**. Zuerst erstellen wir ein Basisbild, welches mit zahlreichen Strichen gezeichnet sein sollte. Danach werden wir diese Striche in feine leuchtende Linien umwandeln.

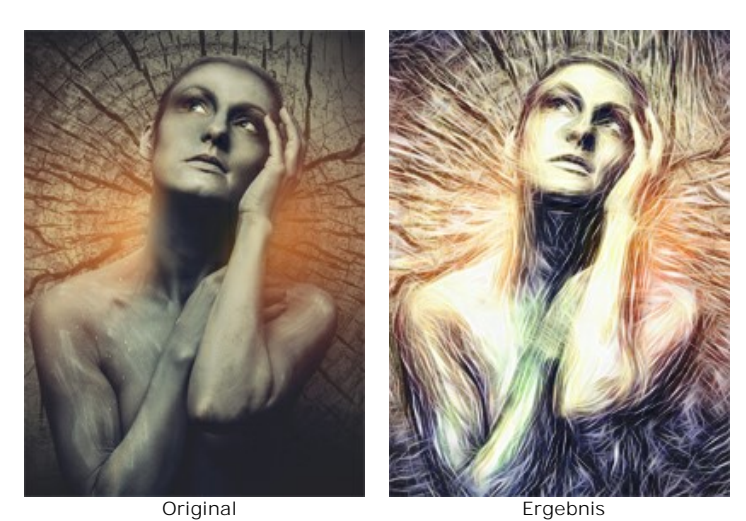

**Schritt 1.** Wählen Sie ein Bild (vorzugsweise in einem dunklen Farbton). Öffnen Sie es in Ihrem Bildbearbeitungsprogramm und erstellen Sie eine Kopie der Ebene:

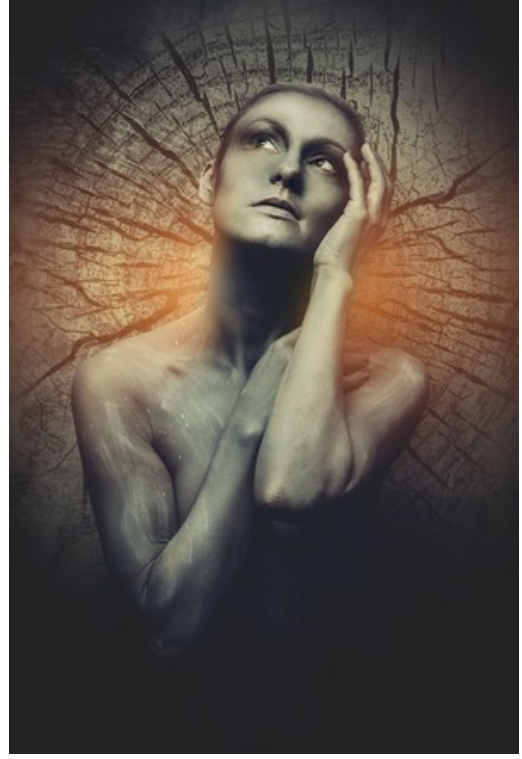

Ausgangsfoto

**Schritt 2.** Rufen Sie das Plugin **AKVIS Draw** auf. Passen Sie die Einstellungen nach Ihrem Geschmack an. Oder Sie können ein einsatzbereites Preset anwenden, das die meisten Details bewahrt.

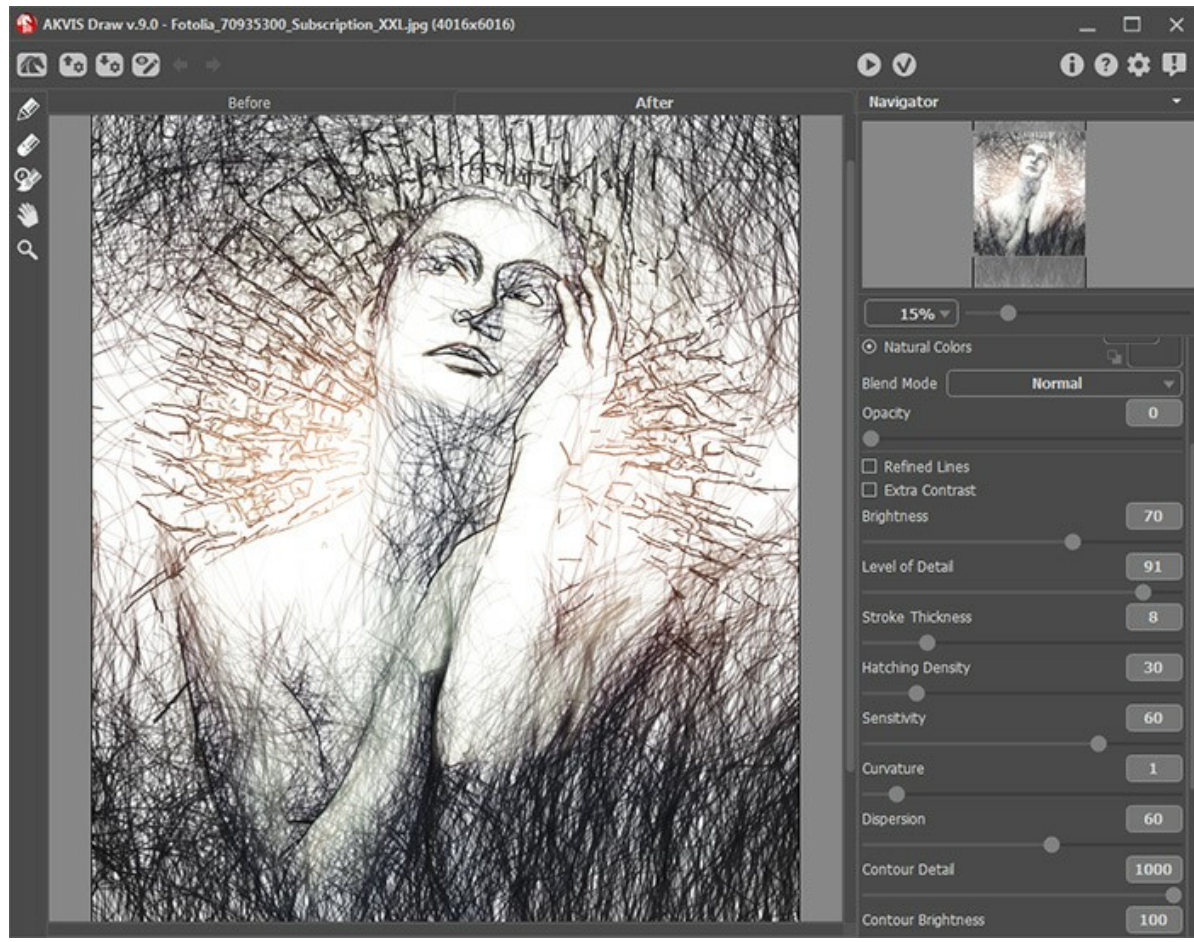

Plugin-Fenster von AKVIS Draw

Schritt 3. Führen Sie die Bearbeitung durch, indem Sie auf die Schaltfläche **10 drücken. Nehmen Sie das Ergebnis** durch einen Klick auf  $\bigcirc$  an.

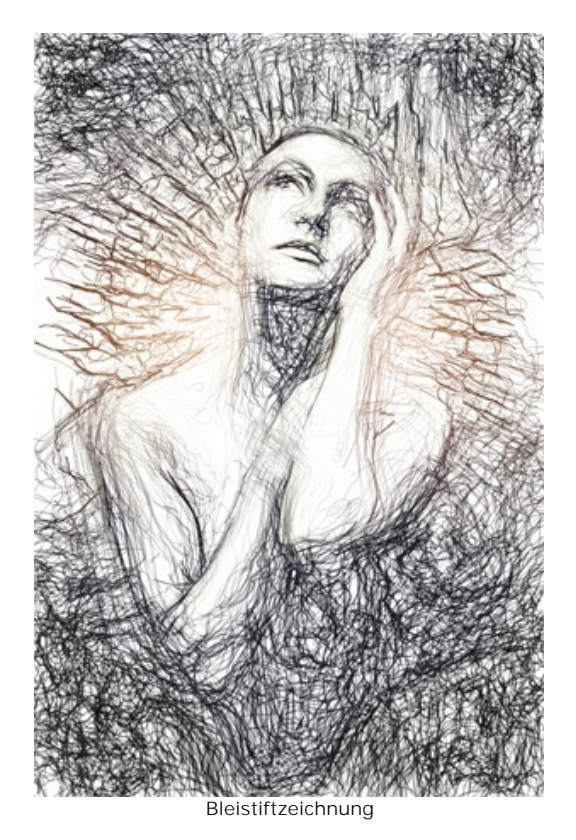

**Schritt 4.** Wenn sie wollen, können Sie das Bild heller machen. Dazu verwenden Sie jeweilige Farbkorrekturverfahren, die Ihnen Ihre Bildbearbeitungssoftware zur Verfügung stellt.

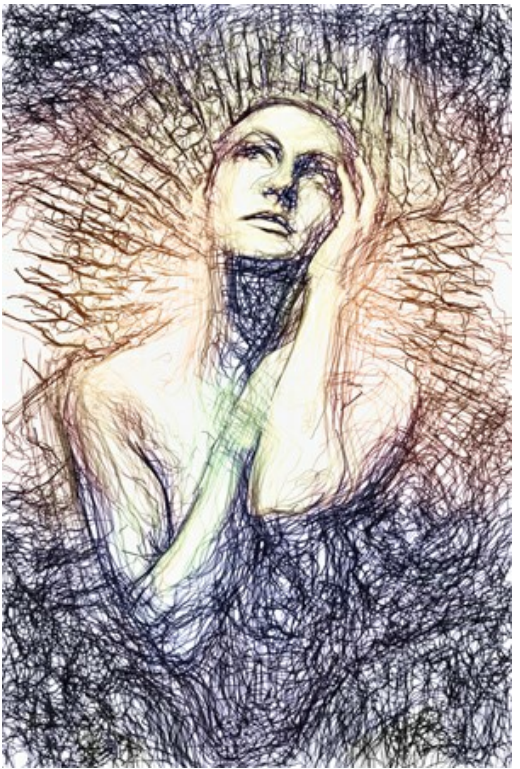

Nach der Bearbeitung mit AKVIS HDRFactory

**Schritt 5.** Rufen Sie das **AKVIS Neon** Plugin auf: **Filter -> AKVIS -> Neon**. Verwenden Sie das Vorschaufenster, um die Effektparameter anzupassen.

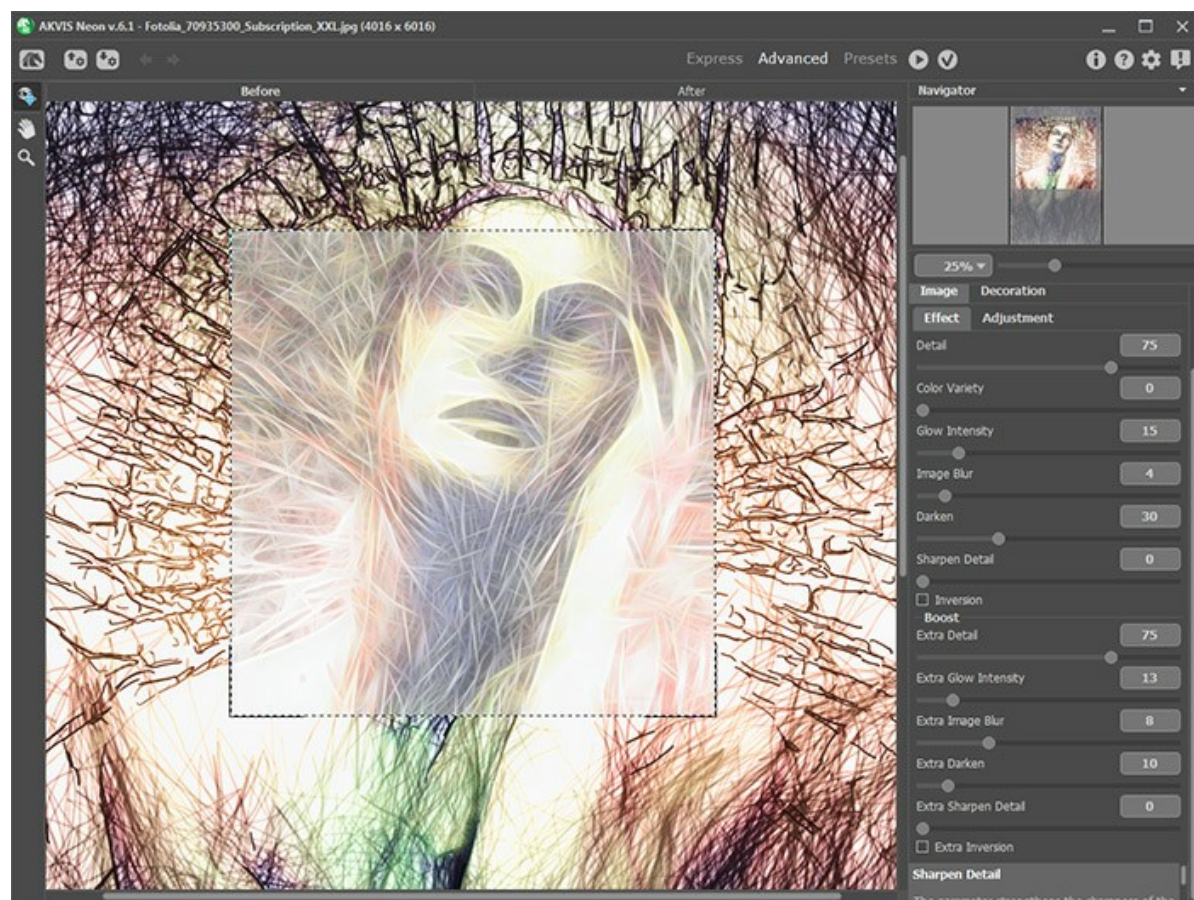

Plugin-Fenster von AKVIS Neon

Eine Menge von feinen leuchtenden Linien erscheinen auf dem Bild. Nachdem die Bearbeitung fertig gestellt ist, nehmen Sie das Ergebnis durch einen Klick auf die Schaltfläche

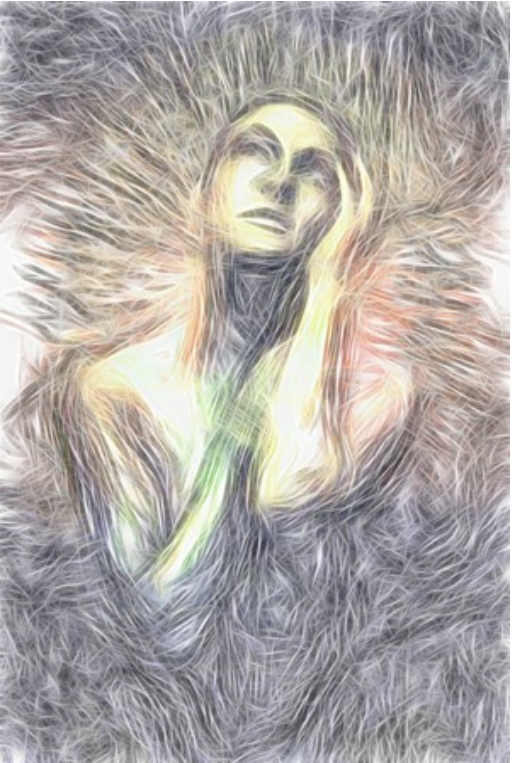

Nach der Bearbeitung mit AKVIS Neon

**Schritt 6.** Alles, was wir jetzt tun müssen, ist den Mischmodus in der Ebenenpalette zu ändern. Unser ausdrucksstarkes psychedelisches Porträt ist nun fertig!

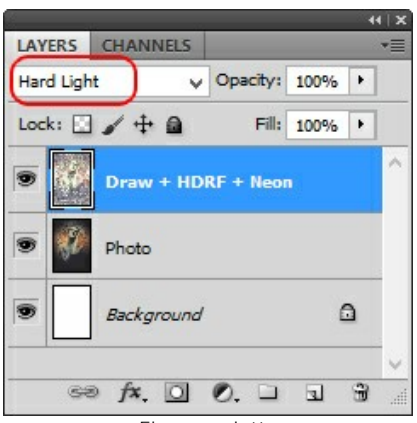

Ebenenpalette

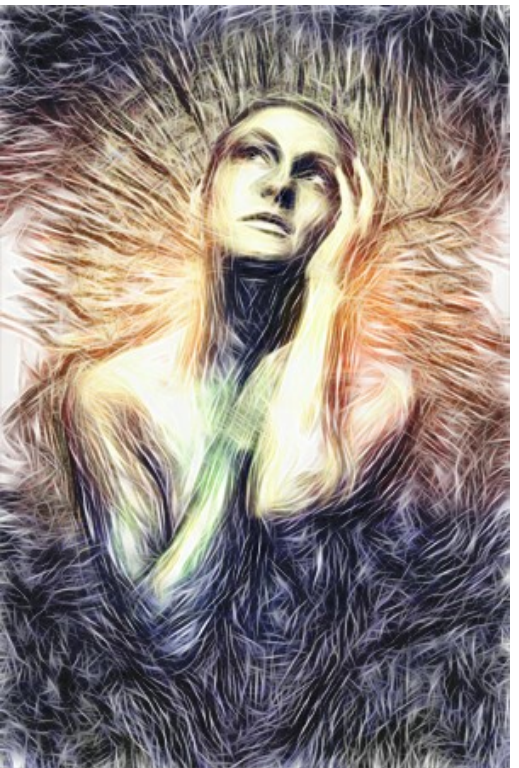

Psychedelisches Porträt (zum Vergrößern anklicken)

# <span id="page-54-0"></span>**MAGISCHES RENTIER**

Mit **[AKVIS Neon](#page-2-0)** können Sie ein beliebiges Foto in eine effektvolle Zeichnung umwandeln. Im Folgenden wird gezeigt, wie man den Effekt verstärken bzw. schwächen kann.

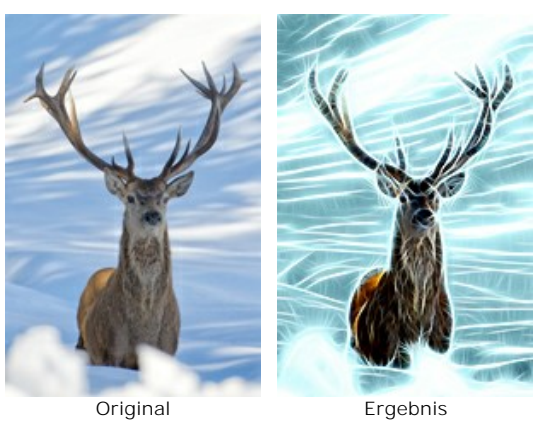

**Schritt 1.** Öffnen Sie ein Bild in dem Programm.

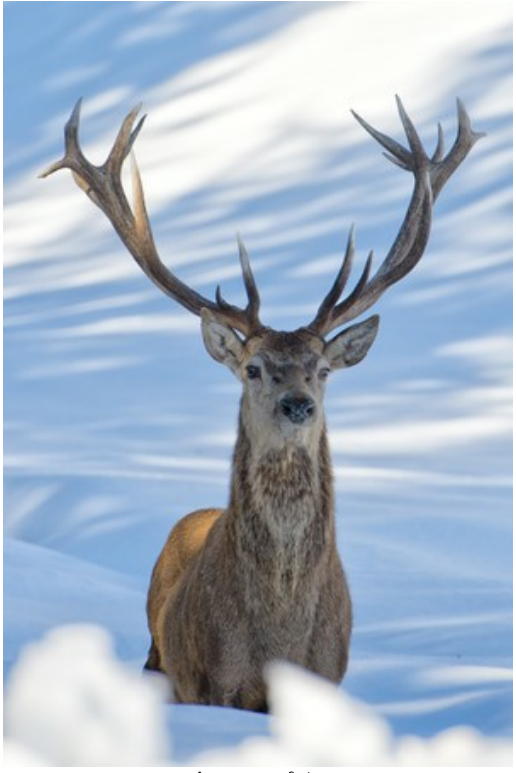

Ausgangsfoto

**Schritt 2.** Passen Sie die Effektparameter an. Sie können die **Kolorieren**-Option in der **Anpassung**-Registerkarte benutzen, um einen funkelnden blauen Hintergrund zu erstellen.

Beachten Sie, dass diese Option nur für Lizenzen [Home Deluxe und Business](https://akvis.com/de/neon/comparison.php?utm_source=help) verfügbar ist.

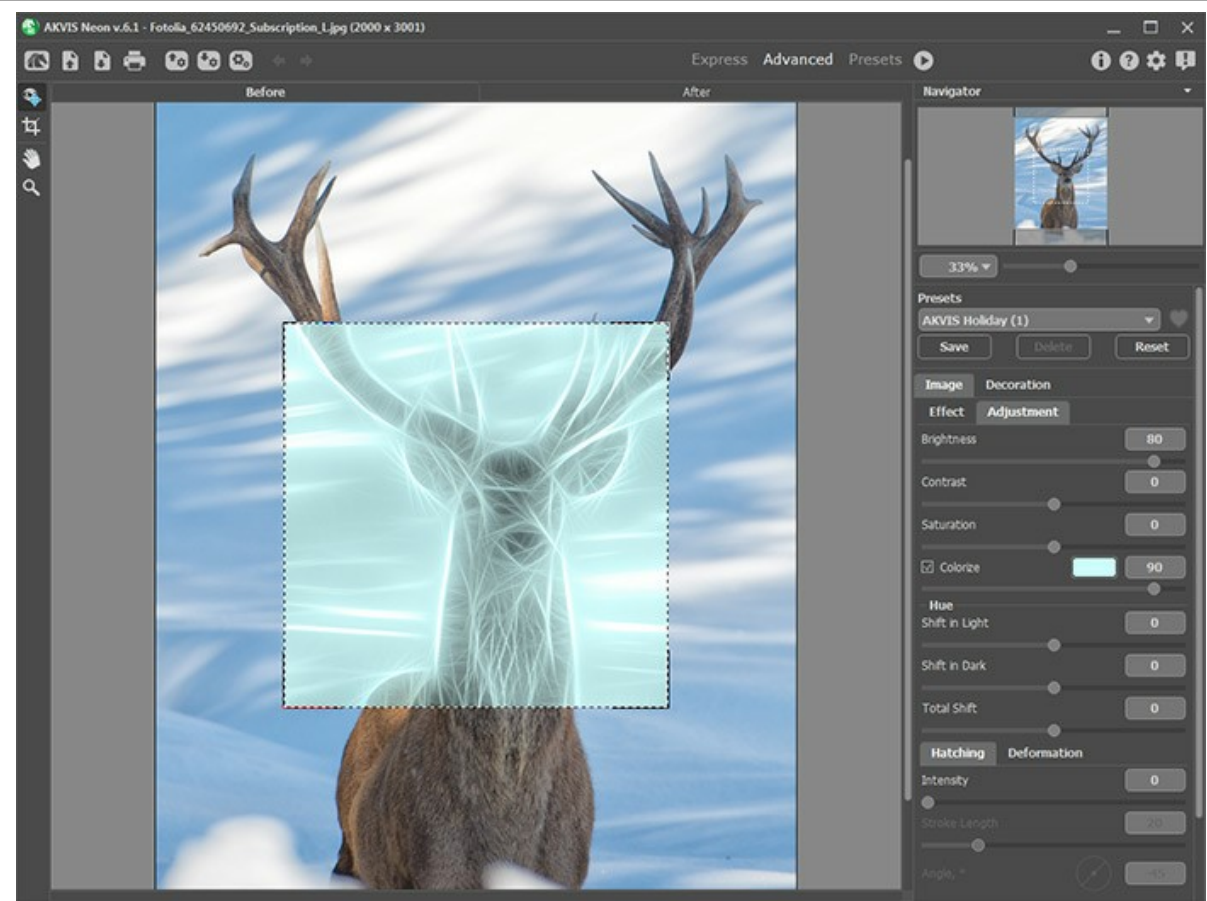

Einstellungen in AKVIS Neon

Schritt 3. Starten Sie die Bearbeitung durch einen Klick auf **D**. Das Ergebnis sieht wie folgt aus:

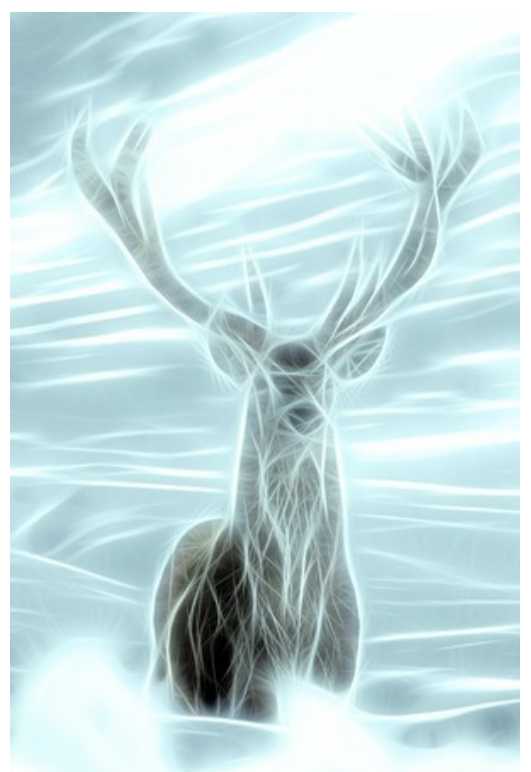

Koloriertes Bild

Schritt 4. Benutzen Sie den Protokollpinsel <sub>(%)</sub>, um den Effekt in einigen Bereichen des Bildes zu schwächen.

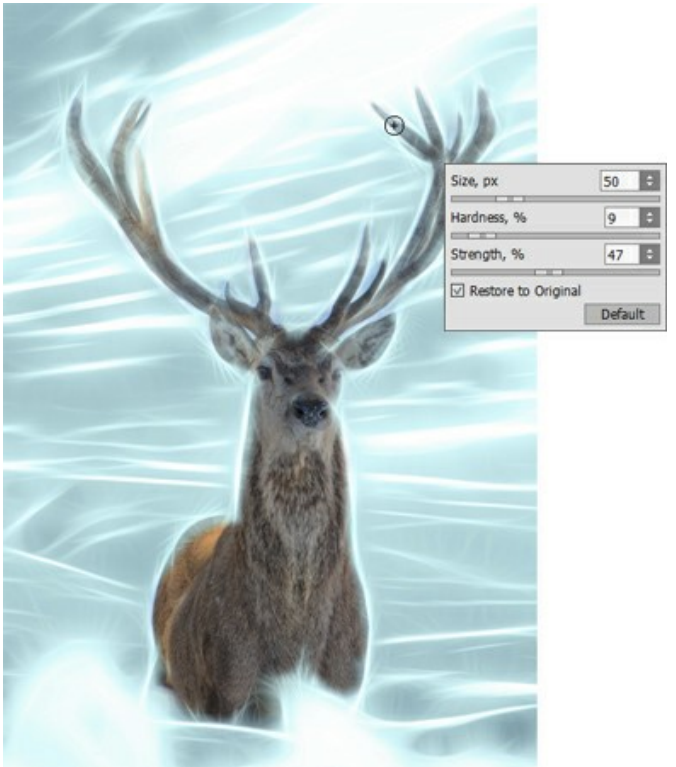

Protokollpinsel angewendet

Schritt 5. Speichern Sie das Ergebnis mit einem Klick auf

Wenn Sie die Bearbeitung wiederholt ausführen (diesmal ohne Kolorieren), wird der Schein intensiver.

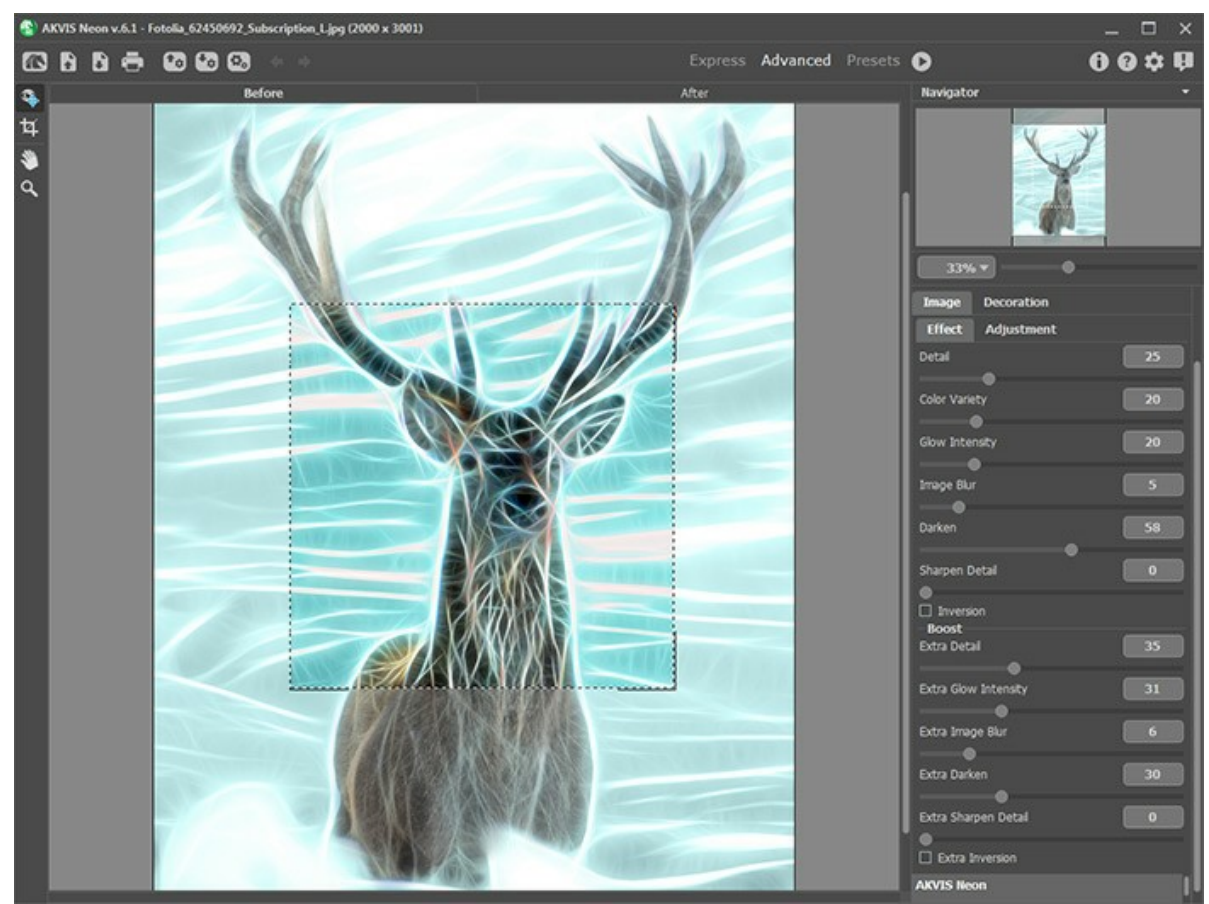

Wiederholte Bearbeitung in AKVIS Neon

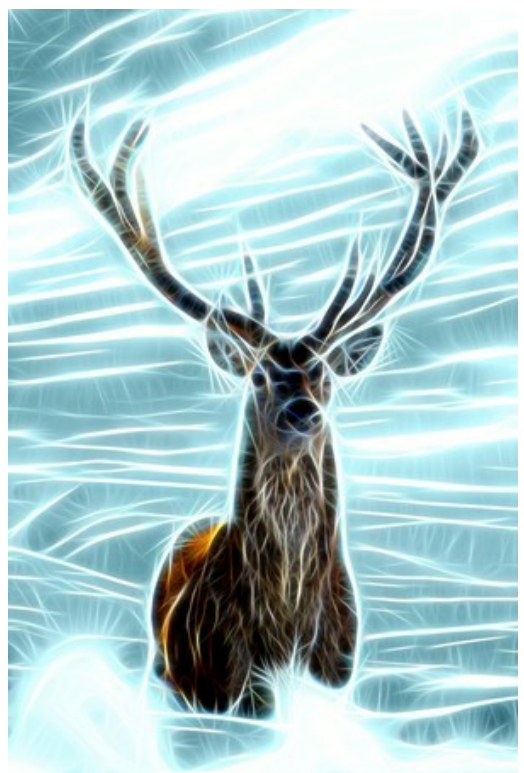

Ergebnis

# <span id="page-58-0"></span>**AKVIS SOFTWARE**

# **[AKVIS AirBrush — Airbrush-Technik in Fotos](https://akvis.com/de/airbrush/index.php?utm_source=help)**

AKVIS AirBrush lässt Ihre Fotos wie mit einer Spritzpistole gezeichnet aussehen. [Weiter…](https://akvis.com/de/airbrush/index.php?utm_source=help)

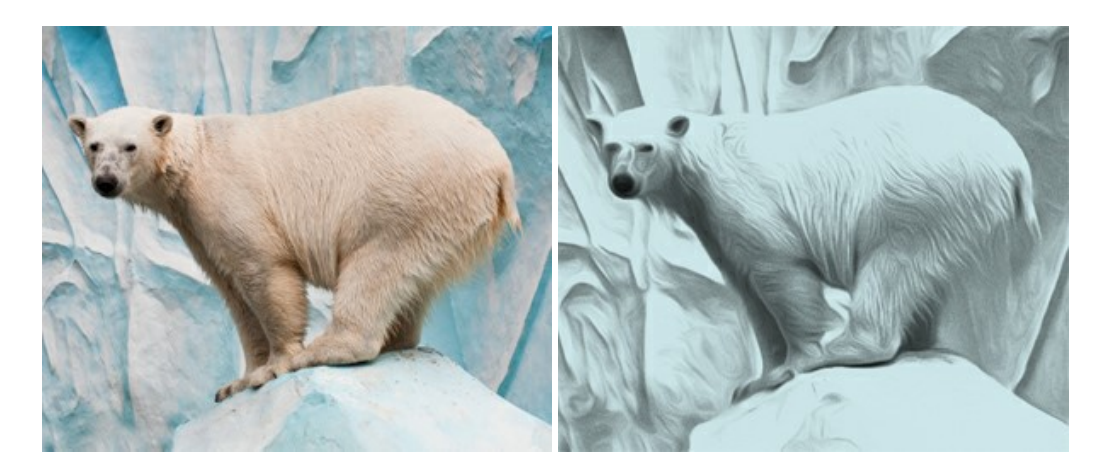

### **[AKVIS Artifact Remover AI — JPEG-Kompressionsartefakte beseitigen](https://akvis.com/de/artifact-remover/index.php?utm_source=help)**

**AKVIS Artifact Remover AI** verwendet fortgeschrittene Algorithmen der künstlichen Intelligenz, um JPEG-Kompressionsartefakte zu entfernen und die ursprüngliche Qualität komprimierter Bilder wiederherzustellen. Das Programm bietet 4 Bildverbesserungsmodi, bei denen jeweils ein einzigartiges neuronales Netzwerk zum Einsatz kommt. Die Software ist für Privatanwender kostenlos erhältlich. Für die kommerzielle Nutzung wird eine Business-Lizenz angeboten. Entfalten Sie die ganze Schönheit Ihrer Fotos! [Weiter…](https://akvis.com/de/artifact-remover/index.php?utm_source=help)

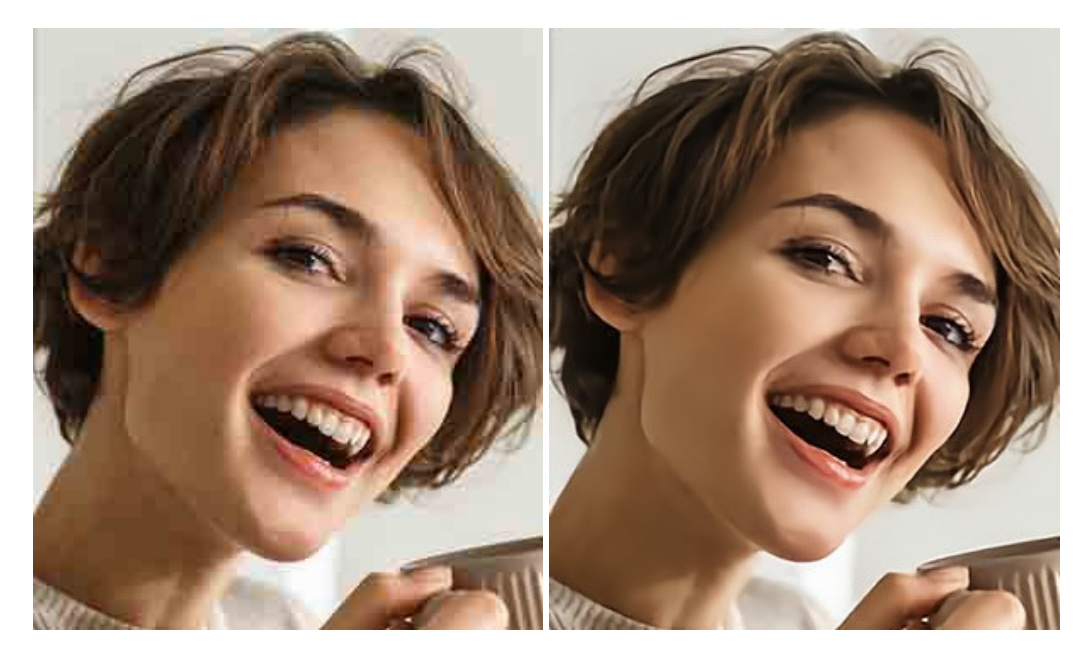

# **[AKVIS ArtSuite — Bilderrahmen und Effekte für Ihre Fotos](https://akvis.com/de/artsuite/index.php?utm_source=help)**

AKVIS ArtSuite versieht Digitalfotos mit schönen Bilderrahmen. Ein richtig ausgewählter Bilderrahmen ergänzt Ihr Bild und bringt es zur besonderen Geltung.

Das Programm stellt eine große Auswahl unterschiedlichster Rahmen bereit. Außerdem erlaubt es, eigene Bilder für die Erstellung des originellen Rahmens zu benutzen. [Weiter…](https://akvis.com/de/artsuite/index.php?utm_source=help)

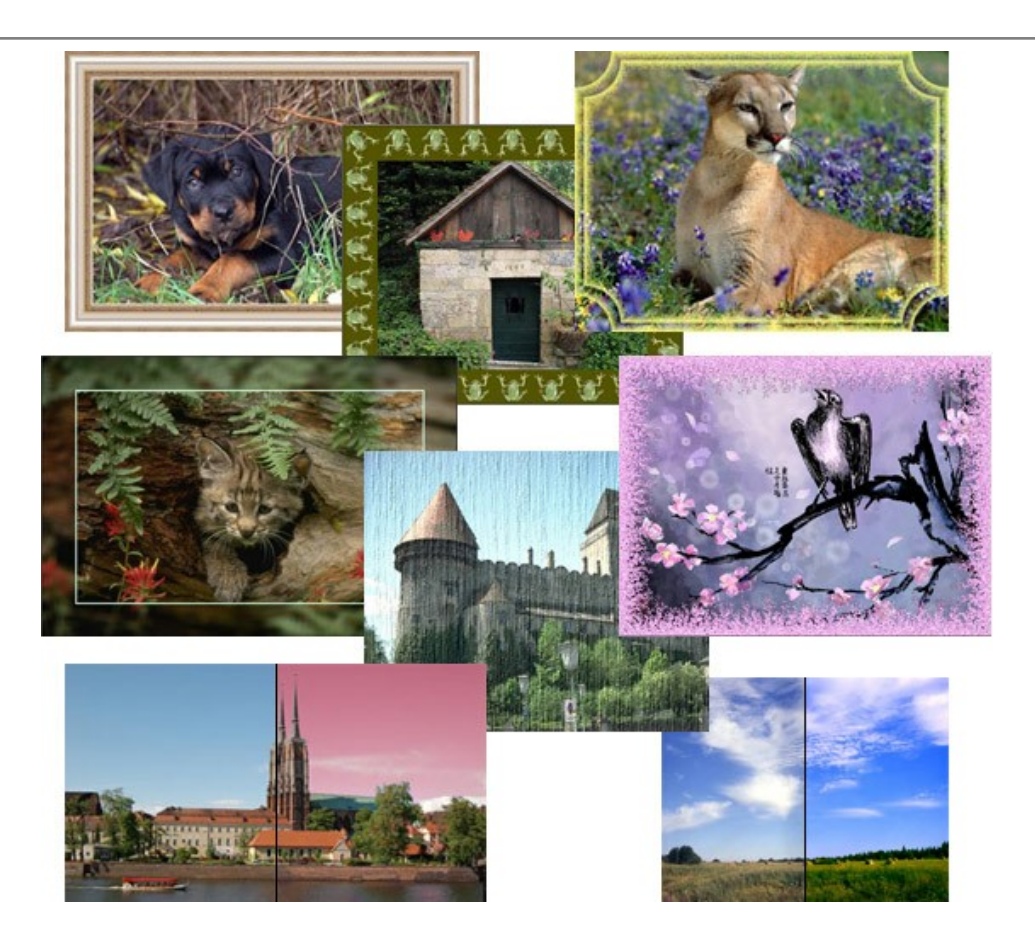

# **[AKVIS ArtWork — Vielseitige Sammlung von Maltechniken](https://akvis.com/de/artwork/index.php?utm_source=help)**

AKVIS ArtWork imitiert verschiedene Mal- und Zeichentechniken. Das Programm bietet diese Stilmöglichkeiten an: Ölgemälde, Aquarell, Gouache, Comic, Tintenzeichnung, Linolschnitt, Pastell und Pointillismus. Ob ein Ölporträt oder eine Landschaftsmalerei, das Programm wird Ihre Ideen erfolgreich umsetzen. [Weiter…](https://akvis.com/de/artwork/index.php?utm_source=help)

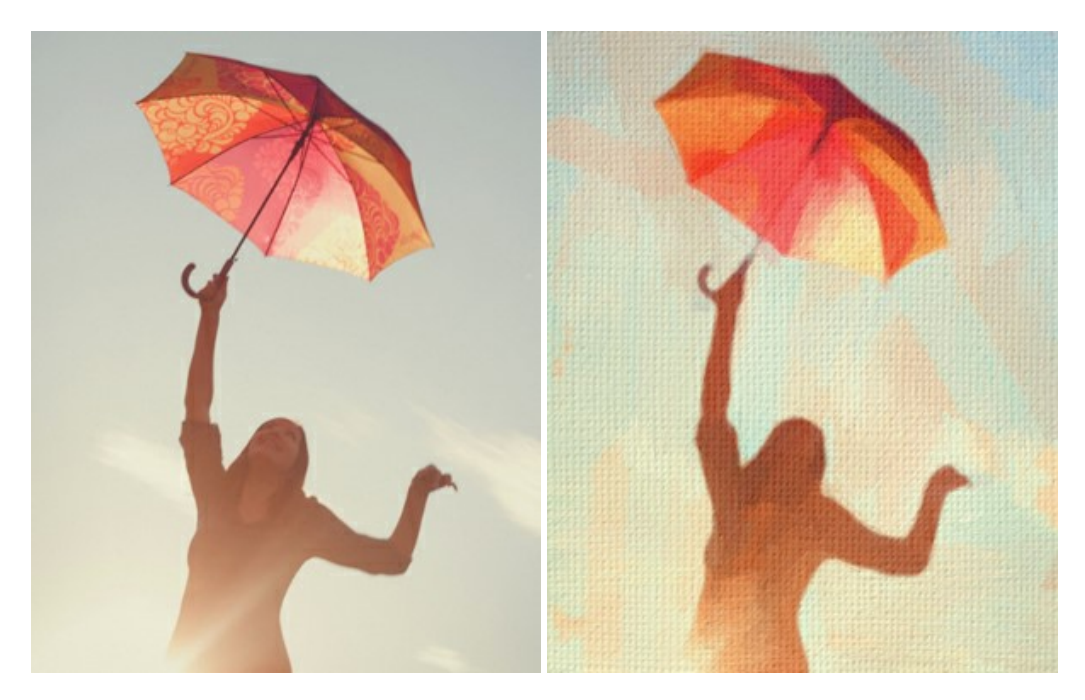

# **[AKVIS Chameleon — Erstellung von Fotocollagen](https://akvis.com/de/chameleon/index.php?utm_source=help)**

AKVIS Chameleon ist ein wunderbares Programm für Erstellung von Fotocollagen mit automatischer Adaptierung der eingesetzten Objekte in Bezug auf die Farbe des Hintergrundes sowie deren Kantenglättung. Das Programm erfordert nicht die exakte Auswahl der Objekte. Kopieren Sie das Objekt, setzen Sie es in das Bild ein, und er adaptiert die Farbskala des Bildes und seine Ränder glätten sich. [Weiter…](https://akvis.com/de/chameleon/index.php?utm_source=help)

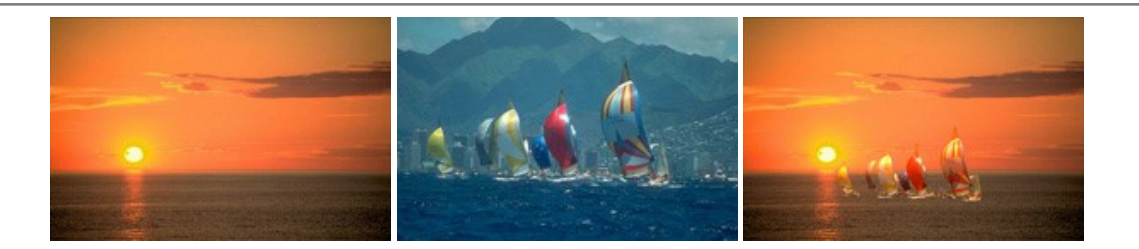

# **[AKVIS Charcoal — Kohle- und Kreidezeichnungen](https://akvis.com/de/charcoal/index.php?utm_source=help)**

AKVIS Charcoal ist ein künstlerisches Werkzeug zur Umwandlung von Fotos in Kohle-, Kreide- und Rötelzeichnungen. [Weiter…](https://akvis.com/de/charcoal/index.php?utm_source=help)

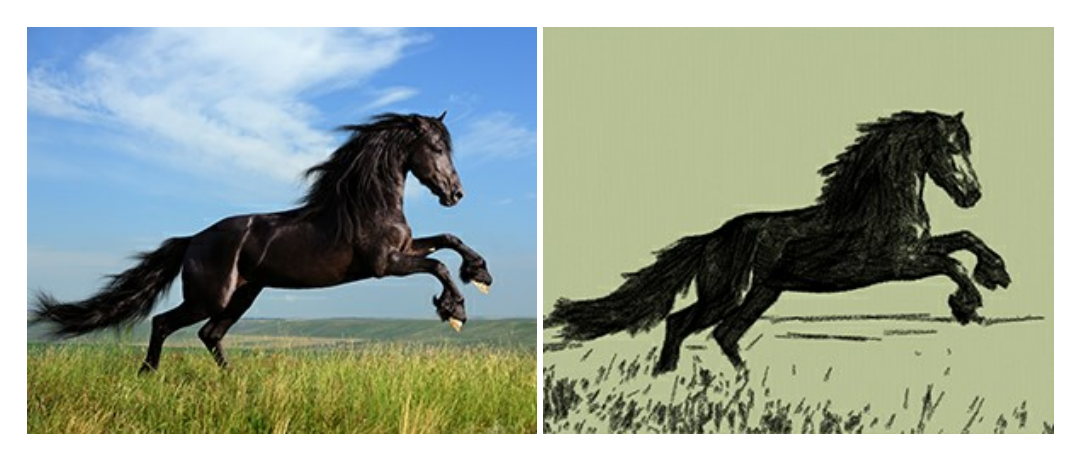

# **[AKVIS Coloriage — Bildeinfärbung und Farbenänderung](https://akvis.com/de/coloriage/index.php?utm_source=help)**

AKVIS Coloriage ändert die Farben eines Fotos: von der Einfärbung Schwarz-Weiß-Fotos bis hin zur Farbenänderung auf Ihren Farbfotos.

Kein Hantieren mit Ebenen - malen Sie einfach ein paar Striche mit den gewünschten Farben und das Programm erledigt den Rest. [Weiter…](https://akvis.com/de/coloriage/index.php?utm_source=help)

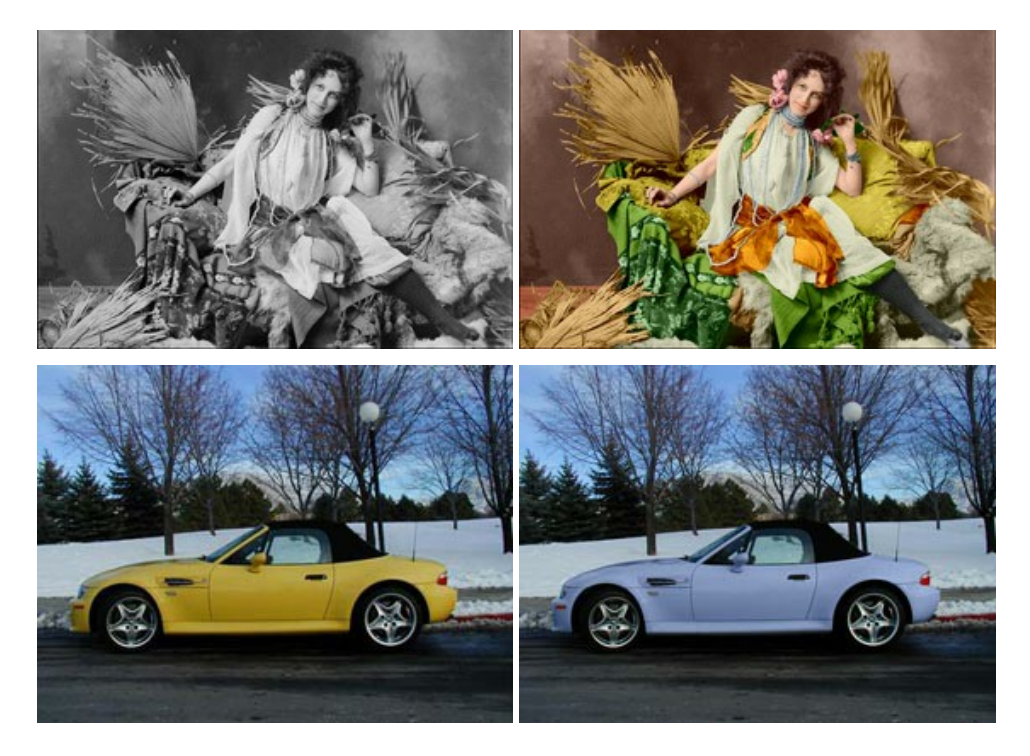

### **[AKVIS Decorator — Oberflächengestaltung und Farbveränderung](https://akvis.com/de/decorator/index.php?utm_source=help)**

AKVIS Decorator erlaubt es, die Oberfläche eines Objekts zu verändern. Wählen Sie einen Teil des Bildes aus, z.B. das Kleid eines Mädchens, und wenden neue Texturen darauf an. Das Mädchen bekommt ein geflecktes oder kariertes Kleid, das aussieht als wäre es aus Samt oder Seide, oder sogar aus Holz oder Süßigkeiten. [Weiter…](https://akvis.com/de/decorator/index.php?utm_source=help)

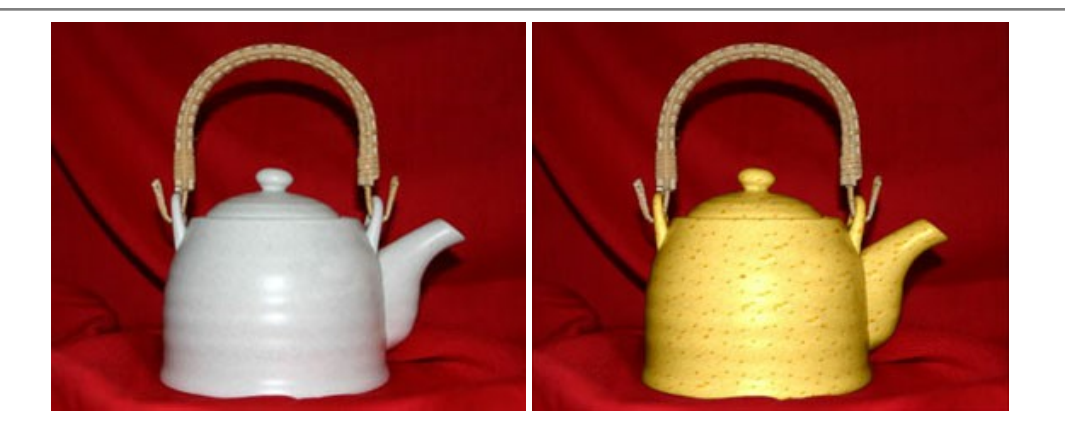

# **[AKVIS Draw — Skizzeneffekt in Fotos](https://akvis.com/de/draw/index.php?utm_source=help)**

AKVIS Draw lässt Fotos wie mit einem Bleistift gezeichnet aussehen. Die Software funktioniert wie ein Kunstfilter, der Fotos in stilvolle Skizzen durch Anpassung der Einstellungen umwandelt. [Weiter…](https://akvis.com/de/draw/index.php?utm_source=help)

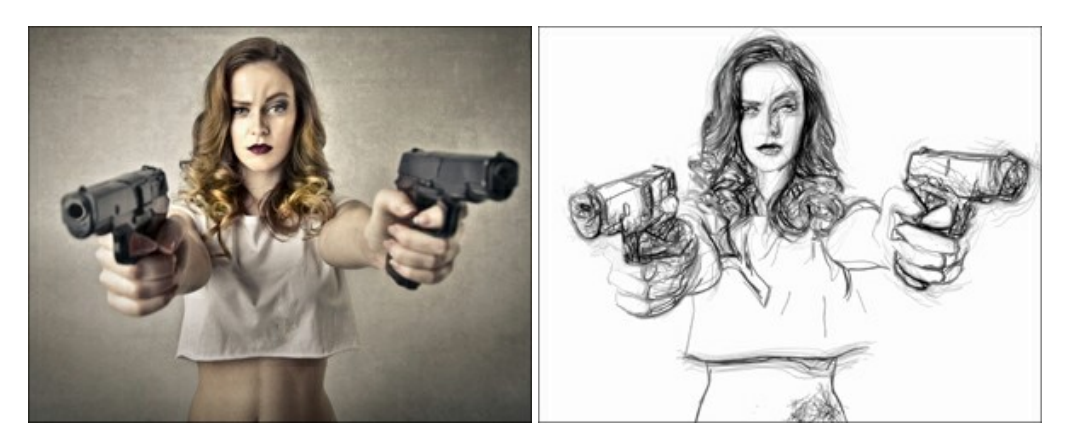

# **[AKVIS Enhancer — Bildkorrektur und Detailoptimierung](https://akvis.com/de/enhancer/index.php?utm_source=help)**

AKVIS Enhancer ist ein Werkzeug, um Bilder zu retten, die wegen falscher Belichtung nicht optimal aussehen. Das Programm gibt Ihnen die Möglichkeit, Details in unterbelichteten und überbelichteten Bereichen eines Fotos aufzudecken. Das Programm hat drei Modi: Detailoptimierung, Druckvorbereitung und Tonkorrektur. [Weiter…](https://akvis.com/de/enhancer/index.php?utm_source=help)

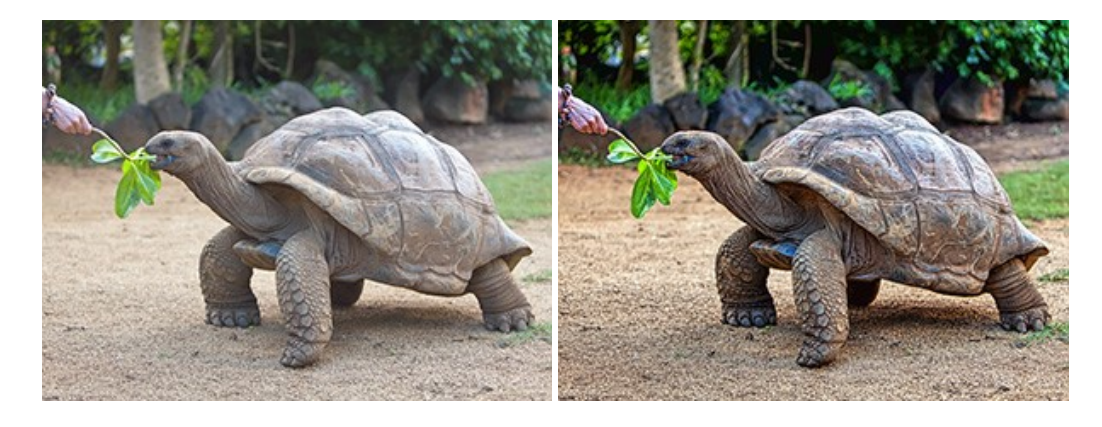

### **[AKVIS Explosion — Spektakuläre Explosionseffekte](https://akvis.com/de/explosion/index.php?utm_source=help)**

**AKVIS Explosion** bietet kreative Zerstörungs- und Explosionseffekte für digitale Fotos. Das Programm imitiert den Sandsturm-Effekt und fügt Ihren Bildern fliegende Partikel hinzu. Mit der Software können Sie Ihre Entwürfe ganz einfach explodieren lassen! [Weiter…](https://akvis.com/de/explosion/index.php?utm_source=help)

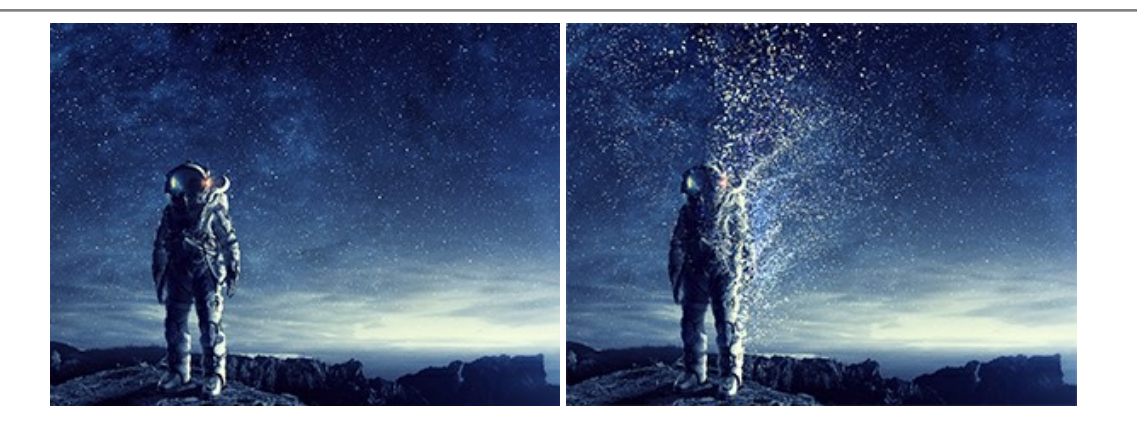

#### **[AKVIS Frames — Farbenfrohe digitale Fotorahmen](https://akvis.com/de/frames/index.php?utm_source=help)**

**AKVIS Frames** ist eine kostenlose Foto-Editing-Software, die speziell für die Arbeit mit Rahmenpaketen von AKVIS entwickelt wurde. Mit dem Programm können Sie Ihre Fotos mit exklusiven Bilderrahmen schnell und einfach versehen! [Weiter…](https://akvis.com/de/frames/index.php?utm_source=help)

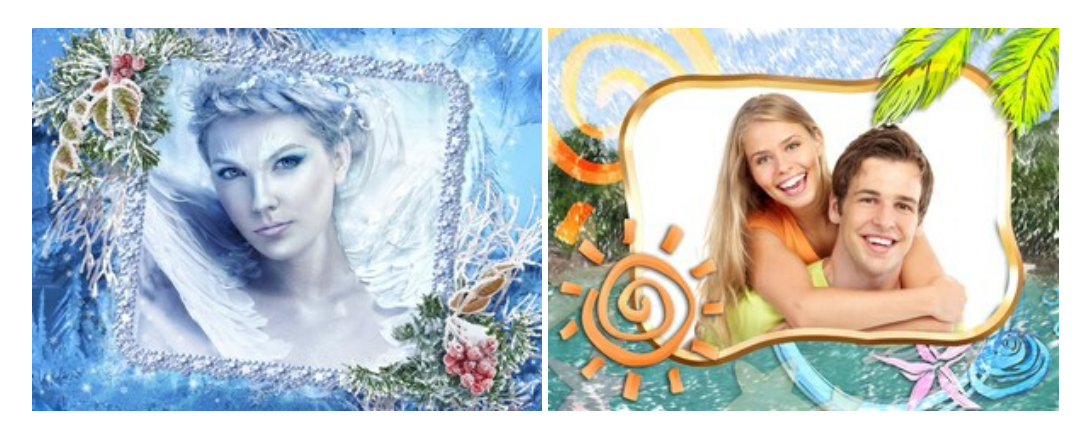

# **[AKVIS HDRFactory — HDR-Bilder: Über die Wirklichkeit hinaus](https://akvis.com/de/hdrfactory/index.php?utm_source=help)**

AKVIS HDRFactory ist ein vielseitiges Programm zum Erstellen von HDR-Bildern sowie für kreative Gestaltung der Fotos. HDRFactory erstellt HDR aus mehreren Aufnahmen des gleichen Objekts mit unterschiedlichen Belichtungszeiten. HDRFactory erlaubt es Ihnen, sogar den HDR-Effekt auf einem Bild nachzuahmen. Das Programm kann auch für Fotokorrektur verwendet werden. [Weiter…](https://akvis.com/de/hdrfactory/index.php?utm_source=help)

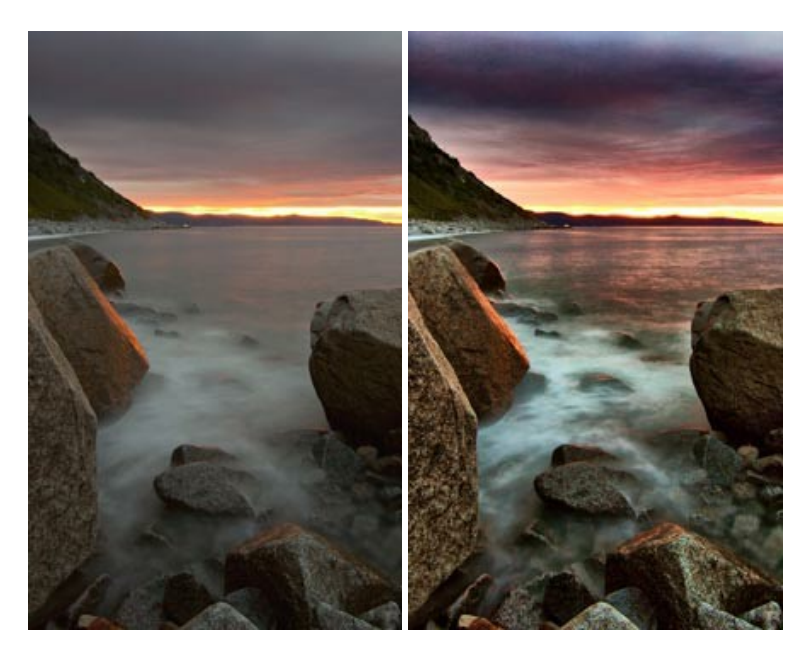

### **[AKVIS Inspire AI — Kunstwerke leicht gemacht!](https://akvis.com/de/inspire/index.php?utm_source=help)**

**AKVIS Inspire AI** stilisiert Bilder anhand verschiedener Gemäldemuster. Das KI-basierte Programm ahmt das Farbschema und den Stil eines ausgewählten Kunstwerks nach und schafft so ein neues Kunstwerk. Die Software umfasst eine Galerie von Kunststilen und ermöglicht das Laden eines benutzerdefinierten Musters. Imitieren Sie den Stil weltberühmter Künstler!

#### [Weiter…](https://akvis.com/de/inspire/index.php?utm_source=help)

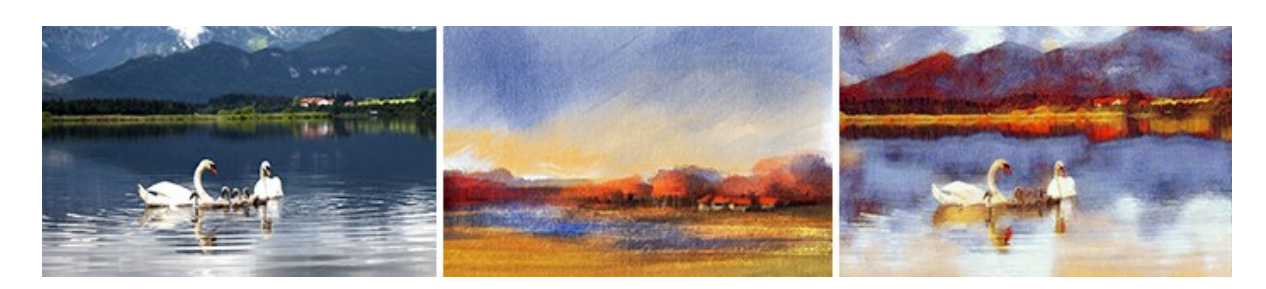

# **[AKVIS LightShop — Licht- und Sterneneffekte](https://akvis.com/de/lightshop/index.php?utm_source=help)**

AKVIS LightShop erlaubt es Ihnen, eine endlose Zahl von erstaunlichen Lichteffekten zu erstellen! Das Programm bietet fortgeschrittene Techniken zur Erstellung von Sternen- und Lichteffekten auf Ihren Fotos. Ein Lichteffekt kann jedes Foto beleben und auffrischen. Fügen Sie Ihren Fotos einen Hauch von Magie hinzu! [Weiter…](https://akvis.com/de/lightshop/index.php?utm_source=help)

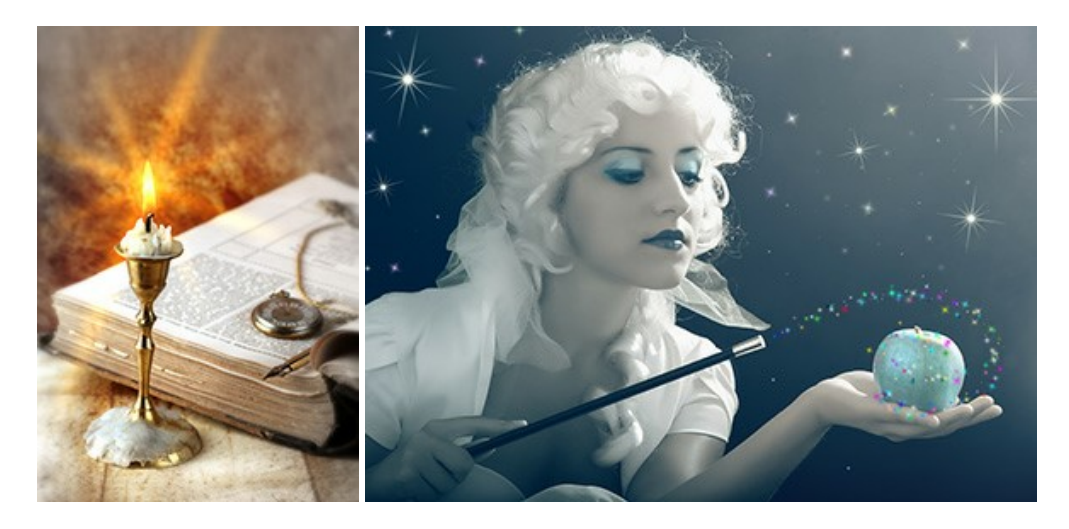

# **[AKVIS Magnifier AI — Bilder vergrößern und Bildqualität verbessern](https://akvis.com/de/magnifier/index.php?utm_source=help)**

Mit **AKVIS Magnifier AI** können Sie Fotos verlustfrei vergrößern und gleichzeitig die Bildqualität verbessern. Mit innovativen KI-Algorithmen skaliert Magnifier AI Bilder auf eine superhohe Auflösung von bis zu 800% und erstellt wandgroße Drucke. Verbessern Sie die Bildauflösung, erstellen Sie detaillierte Bilder ohne Verpixelung oder Unschärfe! [Weiter…](https://akvis.com/de/magnifier/index.php?utm_source=help)

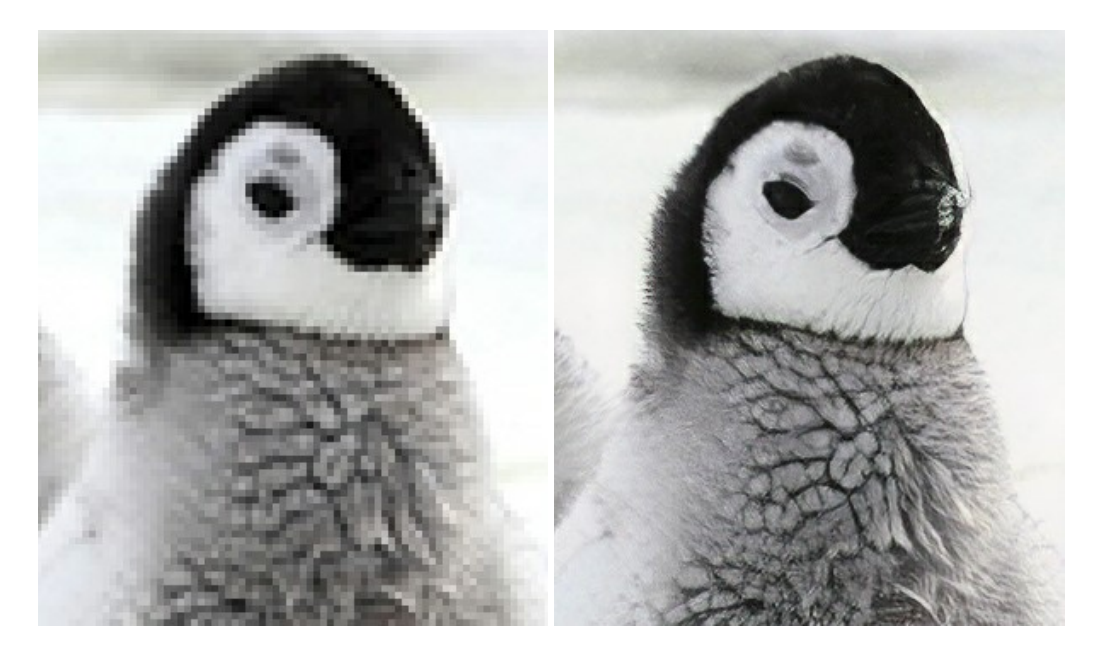

# **[AKVIS MakeUp — Porträtverbesserung](https://akvis.com/de/makeup/index.php?utm_source=help)**

AKVIS MakeUp ist eine Software zur Porträtverbesserung, die Ihren Fotos einen professionellen Look verleiht.

Die Software verfeinert die Hautstruktur auf Porträtaufnahmen und lässt den Teint strahlen. Es ist schon erstaunlich, wie viel

ein gutes Hautbild zum Verjüngen und Auffrischung des Gesichts beibringen kann. [Weiter…](https://akvis.com/de/makeup/index.php?utm_source=help)

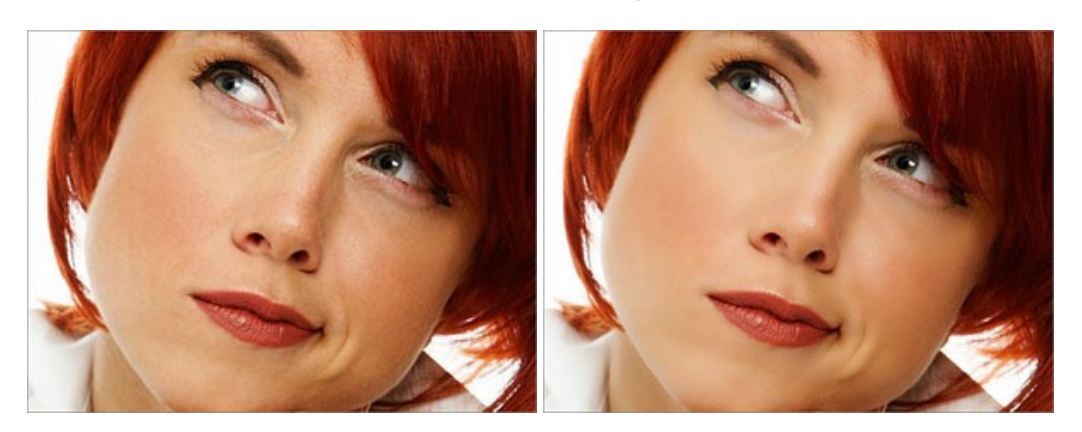

#### **[AKVIS NatureArt — Natur-Effekte auf digitalen Fotos](https://akvis.com/de/natureart/index.php?utm_source=help)**

**AKVIS NatureArt** ist ein ausgezeichnetes Werkzeug zur Nachahmung der Schönheit der Naturphänomene auf Ihren digitalen Fotos. Das Programm enthält eine ganze Reihe von Effekten: [Regen](https://akvis.com/de/natureart-tutorial/effects/rain.php?utm_source=help)

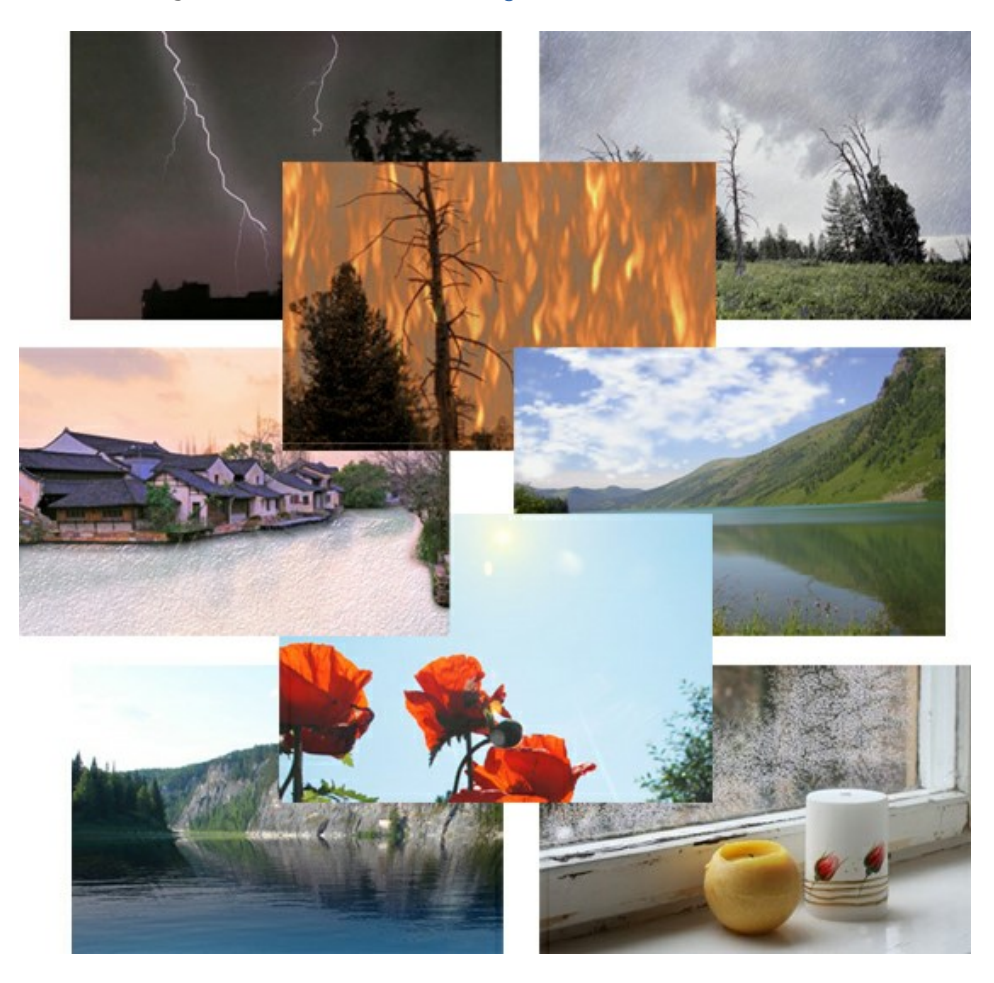

# **[AKVIS Neon — Leuchtbilder aus Fotos](https://akvis.com/de/neon/index.php?utm_source=help)**

**AKVIS Neon** ist eine Software zur Umwandlung von Fotos in leuchtende Zeichnungen. Das Programm transformiert Fotos in Neonbilder, die wie mit fluoreszierenden Farben gezeichnet aussehen. [Weiter…](https://akvis.com/de/neon/index.php?utm_source=help)

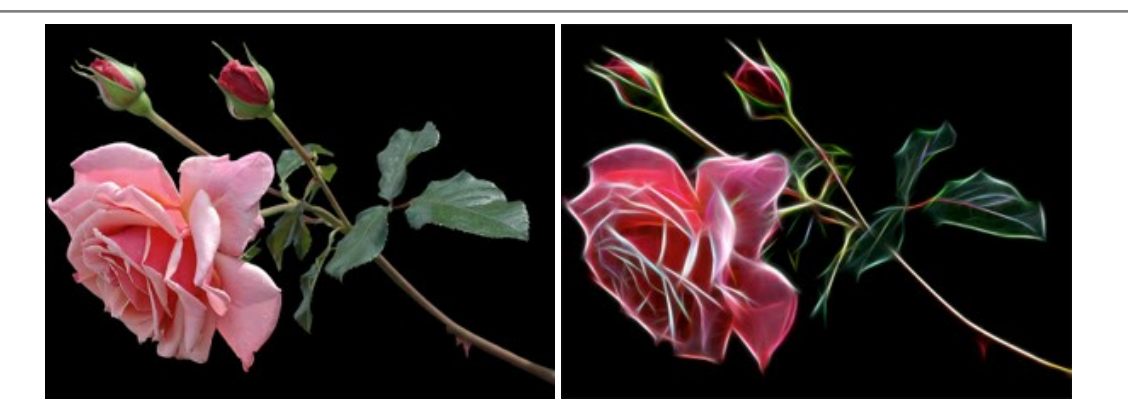

### **[AKVIS Noise Buster AI — Verringerung des Bildrauschens](https://akvis.com/de/noise-buster/index.php?utm_source=help)**

AKVIS Noise Buster AI verringert Rauschen auf digitalen Bildern. Das digitale Rauschen kann als zahlreiche helle, dunkle oder farbige Bildpunkte auf einfarbigen Flächen auftreten. Nach der Anwendung sehen Ihre Fotos sauber und fehlerfrei aus. [Weiter…](https://akvis.com/de/noise-buster/index.php?utm_source=help)

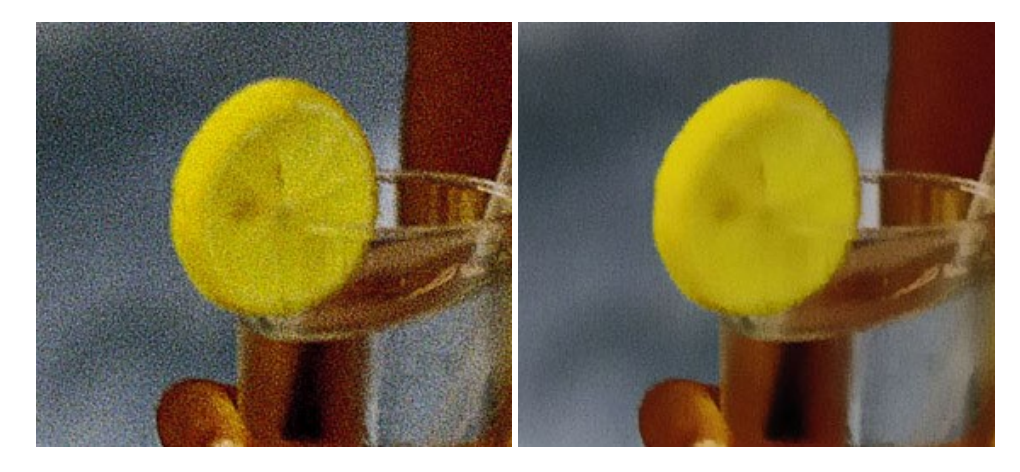

# **[AKVIS OilPaint — Ölgemälde-Effekt](https://akvis.com/de/oilpaint/index.php?utm_source=help)**

AKVIS OilPaint lässt digitale Fotos wie echte Ölgemälde aussehen. Die geheimnisvolle Herstellung eines Gemäldes geschieht direkt vor Ihren Augen. Der einzigartige Algorithmus erlaubt es, die Technik eines echten Pinsels authentisch zu reproduzieren. Mit dieser innovativen Software können Sie ein richtiger Künstler werden! [Weiter…](https://akvis.com/de/oilpaint/index.php?utm_source=help)

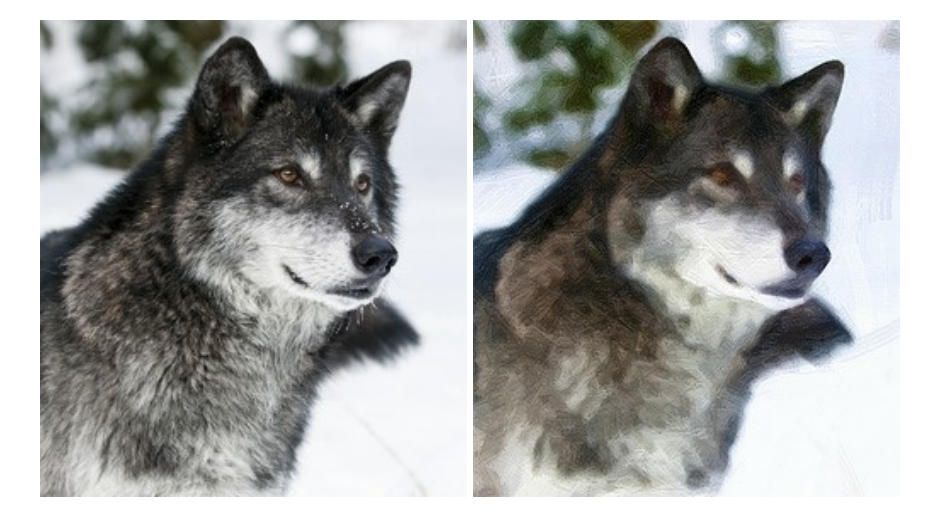

# **[AKVIS Pastel — Pastellgemälde aus Fotos](https://akvis.com/de/pastel/index.php?utm_source=help)**

AKVIS Pastel verwandelt Ihre Fotos in Pastellgemälde. Das Programm konvertiert Ihre Bilder in lebensechte digitale Kunstwerke, indem es eine der beliebtesten künstlerischen Maltechniken imitiert. AKVIS Pastel ist ein leistungsfähiges Werkzeug, um Ihr kreatives Potenzial zu entdecken und auszuleben! [Weiter…](https://akvis.com/de/pastel/index.php?utm_source=help)

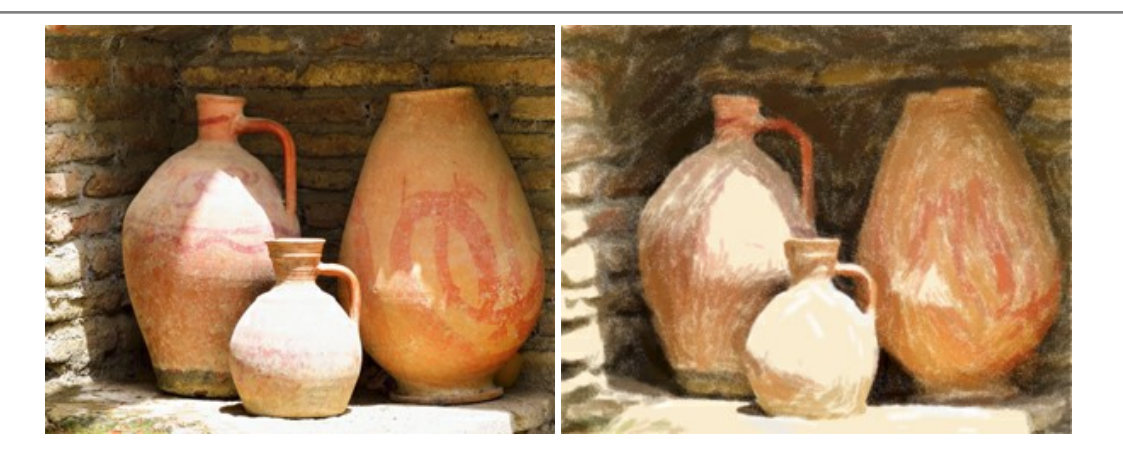

# **[AKVIS Points — Pointillismus-Effekt in Fotos](https://akvis.com/de/points/index.php?utm_source=help)**

**AKVIS Points** verwandelt Ihre digitalen Fotos in Gemälde in pointillistischer Malweise. Diese Technik zählt zu einer der ausdrucksstärksten Stilrichtungen in der Malerei. Entdecken Sie Geheimnisse des Pointillismus mit AKVIS Points! [Weiter…](https://akvis.com/de/points/index.php?utm_source=help)

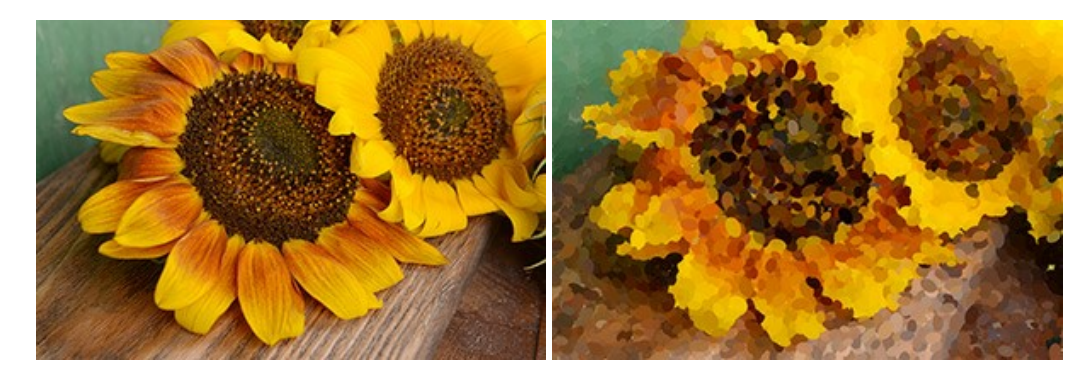

### **[AKVIS Refocus AI — Scharfstellung und Weichzeichnung](https://akvis.com/de/refocus/index.php?utm_source=help)**

**AKVIS Refocus AI** stellt verschwommene Bilder scharf. Das Programm kann das ganze Foto oder nur einen ausgewählten Teil davon in den Fokus stellen, damit das Aufnahmemotiv besser zur Geltung kommt. Außerdem ist es möglich, Bokeh- und Weichzeichnungseffekte auf Ihre Fotos zu erstellen.

Die Software stellt fünf Modi zur Verfügung: *Scharfstellung AI*, *Iris-Weichzeichnung*, *Tilt-Shift*, *Bewegungsunschärfe* und *Radiales Weichzeichnen*. [Weiter…](https://akvis.com/de/refocus/index.php?utm_source=help)

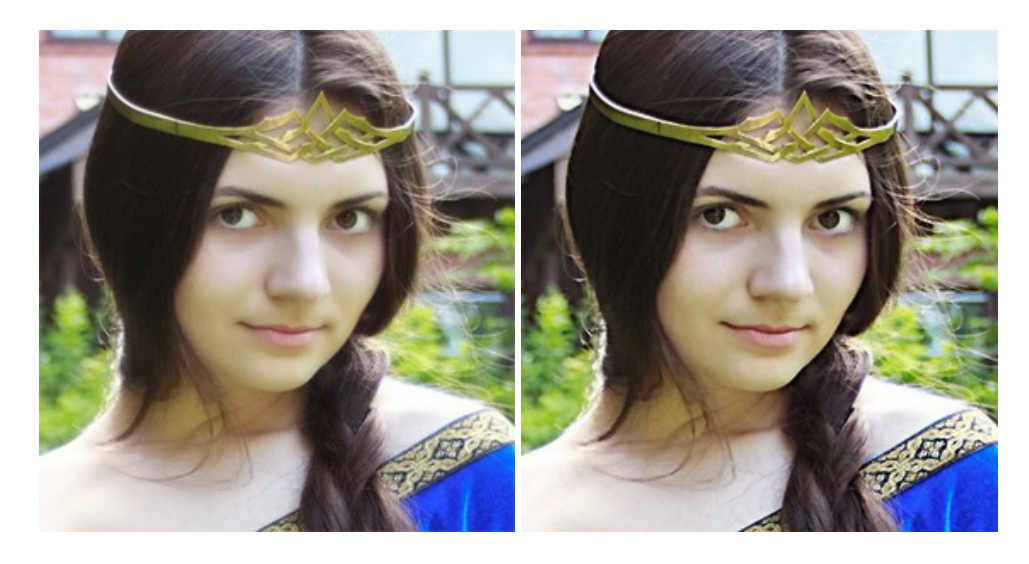

# **[AKVIS Retoucher — Software zur Fotorestaurierung](https://akvis.com/de/retoucher/index.php?utm_source=help)**

AKVIS Retoucher ist eine effektive Fotorestaurierungssoftware für Kratzer-und Staubbeseitigung. Die Software hilft nicht nur Kratzer, Risse, Schmutz und sonstige Beschädigungen zu beseitigen, sondern auch die fehlenden Teile des Fotos zu rekonstruieren, indem die angrenzenden Bereiche zur Wiederherstellung herangezogen werden. [Weiter…](https://akvis.com/de/retoucher/index.php?utm_source=help)

![](_page_67_Picture_1.jpeg)

# **[AKVIS Sketch — Fotos in Zeichnungen umwandeln](https://akvis.com/de/sketch/index.php?utm_source=help)**

**AKVIS Sketch** verwandelt Fotos in hochrealistische Bleistiftzeichnungen. Die Software erstellt wunderschöne S/W und farbige Zeichnungen, die die Technik der Graphit-, Bleistift-, Kohle-, Pastell- und Aquarellzeichnung nachahmen. Das Programm bietet folgende Zeichenstile: *Klassischen*, *Künstlerischen*, *Maestro* und *Multistil* - jeweils mit einer Reihe von Voreinstellungen. Mit AKVIS Sketch brauchen Sie keinen Bleistift, um sich als Künstler zu fühlen! [Weiter…](https://akvis.com/de/sketch/index.php?utm_source=help)

![](_page_67_Picture_4.jpeg)

# **[AKVIS SmartMask — Objekte aus Foto ausschneiden](https://akvis.com/de/smartmask/index.php?utm_source=help)**

AKVIS SmartMask ist ein Maskierungswerkzeug, das die Auswahl schwieriger Objekte innerhalb weniger Sekunden erlaubt, ohne sie genau zu markieren.

Nie war die Auswahl so einfach! [Weiter…](https://akvis.com/de/smartmask/index.php?utm_source=help)

![](_page_68_Picture_1.jpeg)

# **[AKVIS Watercolor — Aquarell-Effekt auf Fotos](https://akvis.com/de/watercolor/index.php?utm_source=help)**

**AKVIS Watercolor** verwandelt Fotos in erstaunlich realistische Aquarellbilder. Das Programm bietet zwei Konvertierungsstile: *Klassisches Aquarell* und *Kontur-Aquarell*. Jeder Stil kommt mit einer großen Auswahl an gebrauchsfertigen Presets. Das Programm erlaubt es, großartige Meisterwerke mit nur einem Klick erstellen! [Weiter…](https://akvis.com/de/watercolor/index.php?utm_source=help)

![](_page_68_Picture_4.jpeg)